# **SIEMENS**

Primi passi ed esercitazioni con

SIMATIC

STEP<sub>7</sub>

Getting Started

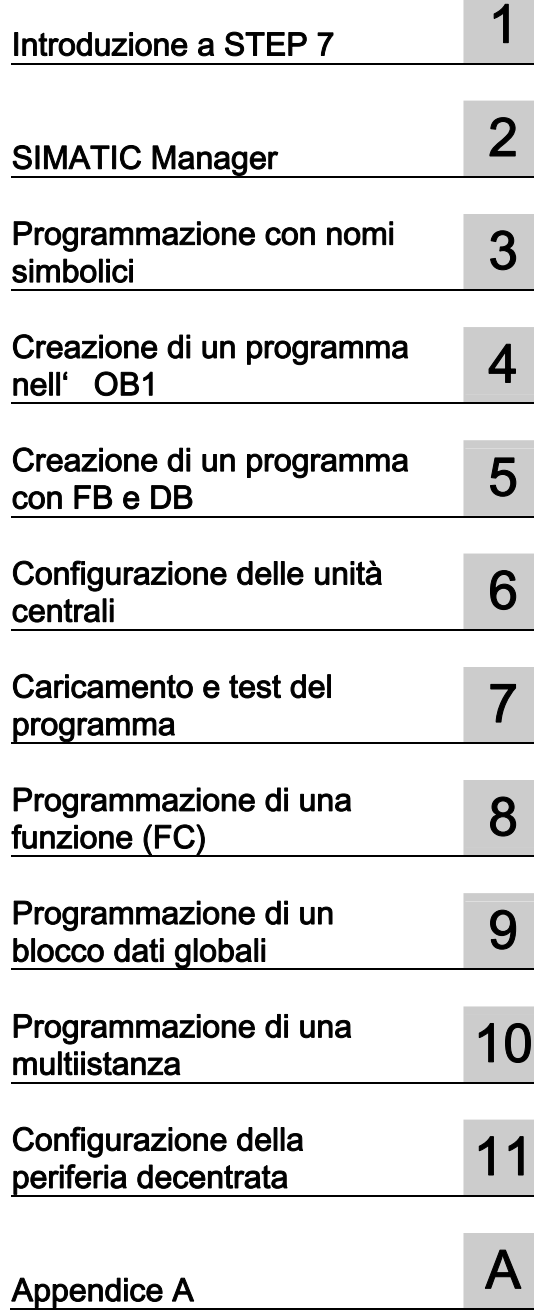

Il presente manuale fa parte del pacchetto di documentazione con il numero di ordinazione: 6ES7810-4CA10-8EW0

05/2010 A5E02904803-01

#### Avvertenze di legge

### Concetto di segnaletica di avvertimento

Questo manuale contiene delle norme di sicurezza che devono essere rispettate per salvaguardare l'incolumità personale e per evitare danni materiali. Le indicazioni da rispettare per garantire la sicurezza personale sono evidenziate da un simbolo a forma di triangolo mentre quelle per evitare danni materiali non sono precedute dal triangolo. Gli avvisi di pericolo sono rappresentati come segue e segnalano in ordine descrescente i diversi livelli di rischio.

#### A PERICOLO

questo simbolo indica che la mancata osservanza delle opportune misure di sicurezza provoca la morte o gravi lesioni fisiche.

### AVVERTENZA

il simbolo indica che la mancata osservanza delle relative misure di sicurezza può causare la morte o gravi lesioni fisiche.

#### $\bigwedge$ CAUTELA

con il triangolo di pericolo indica che la mancata osservanza delle relative misure di sicurezza può causare lesioni fisiche non gravi.

#### CAUTELA

senza triangolo di pericolo indica che la mancata osservanza delle relative misure di sicurezza può causare danni materiali.

#### ATTENZIONE

indica che, se non vengono rispettate le relative misure di sicurezza, possono subentrare condizioni o conseguenze indesiderate.

Nel caso in cui ci siano più livelli di rischio l'avviso di pericolo segnala sempre quello più elevato. Se in un avviso di pericolo si richiama l'attenzione con il triangolo sul rischio di lesioni alle persone, può anche essere contemporaneamente segnalato il rischio di possibili danni materiali.

#### Personale qualificato

Il prodotto/sistema oggetto di questa documentazione può essere adoperato solo da personale qualificato per il rispettivo compito assegnato nel rispetto della documentazione relativa al compito, specialmente delle avvertenze di sicurezza e delle precauzioni in essa contenute. Il personale qualificato, in virtù della sua formazione ed esperienza, è in grado di riconoscere i rischi legati all'impiego di questi prodotti/sistemi e di evitare possibili pericoli.

#### Uso conforme alle prescrizioni di prodotti Siemens

Si prega di tener presente quanto segue:

#### AVVERTENZA

I prodotti Siemens devono essere utilizzati solo per i casi d' impiego previsti nel catalogo e nella rispettiva documentazione tecnica. Qualora vengano impiegati prodotti o componenti di terzi, questi devono essere consigliati oppure approvati da Siemens. Il funzionamento corretto e sicuro dei prodotti presuppone un trasporto, un magazzinaggio, un' installazione, un montaggio, una messa in servizio, un utilizzo e una manutenzione appropriati e a regola d' arte. Devono essere rispettate le condizioni ambientali consentite. Devono essere osservate le avvertenze contenute nella rispettiva documentazione.

#### Marchio di prodotto

Tutti i nomi di prodotto contrassegnati con ® sono marchi registrati della Siemens AG. Gli altri nomi di prodotto citati in questo manuale possono essere dei marchi il cui utilizzo da parte di terzi per i propri scopi può violare i diritti dei proprietari.

#### Esclusione di responsabilità

Abbiamo controllato che il contenuto di questa documentazione corrisponda all'hardware e al software descritti. Non potendo comunque escludere eventuali differenze, non possiamo garantire una concordanza perfetta. Il contenuto di questa documentazione viene tuttavia verificato periodicamente e le eventuali correzioni o modifiche vengono inserite nelle successive edizioni.

Siemens AG Industry Sector Postfach 48 48 90026 NÜRNBERG GERMANIA

A5E02904803-01 Ⓟ 02/2010

# **Benvenuti in STEP 7 ...**

 ... il software di base SIMATIC per la creazione di programmi PLC in KOP, FUP oppure AWL per le stazioni SIMATIC S7-300/400.

#### **Informazioni relative a questo Getting Started**

In questo libro apprenderemo i principi fondamentali di SIMATIC STEP 7. Vi mo- streremo le finestre di dialogo principali ed i modi di procedere sulla base di esercitazioni pratiche strutturate in modo da permetterVi di cominciare da un capitolo qualsiasi.

Ogni sottocapitolo è costituito da una parte teorica a sfondo grigio e da una parte pratica a sfondo verde. Le istruzioni operative iniziano con una freccia nella barra di scorrimento verticale verde e in alcuni casi si estendono per diverse pagine, terminando con un punto ed un rimando a maggiori informazioni.

Può essere utile avere già dimestichezza con il mouse, la tecnica delle finestre, i menu a discesa ecc. e essere in possesso delle nozioni di base del PLC.

Nei corsi di addestramento STEP 7 è possibile approfondire il proprio know-how esulando dal Getting Started, e apprendere come vengono create soluzioni di automazione complete con STEP 7.

#### **Presupposti per operare con Getting Started**

Per poter svolgere le esercitazioni pratiche di STEP 7 contenute in questo Getting Started sono necessari

- un dispositivo di programmazione Siemens o un PC
- il pacchetto software STEP 7 e il License Key relativo
- un sistema di automazione SIMATIC S7-300 oppure S7-400 (per il capitolo 7 "Caricamento e test del programma")

#### **Ulteriore documentazione relativa a STEP 7**

- Nozioni fondamentali STEP 7
- Nozioni di riferimento STEP 7

E' possibile accedere ai manuali elettronici dopo l'installazione di STEP 7 tramite il menu **Start > Simatic > Documentazione** o ordinarli presso qualsiasi concessionario Siemens. Tutte le informazioni contenute nei manuali possono essere richiamate in STEP 7 mediante la Guida online.

Buon lavoro SIEMENS AG

# **Contenuto**

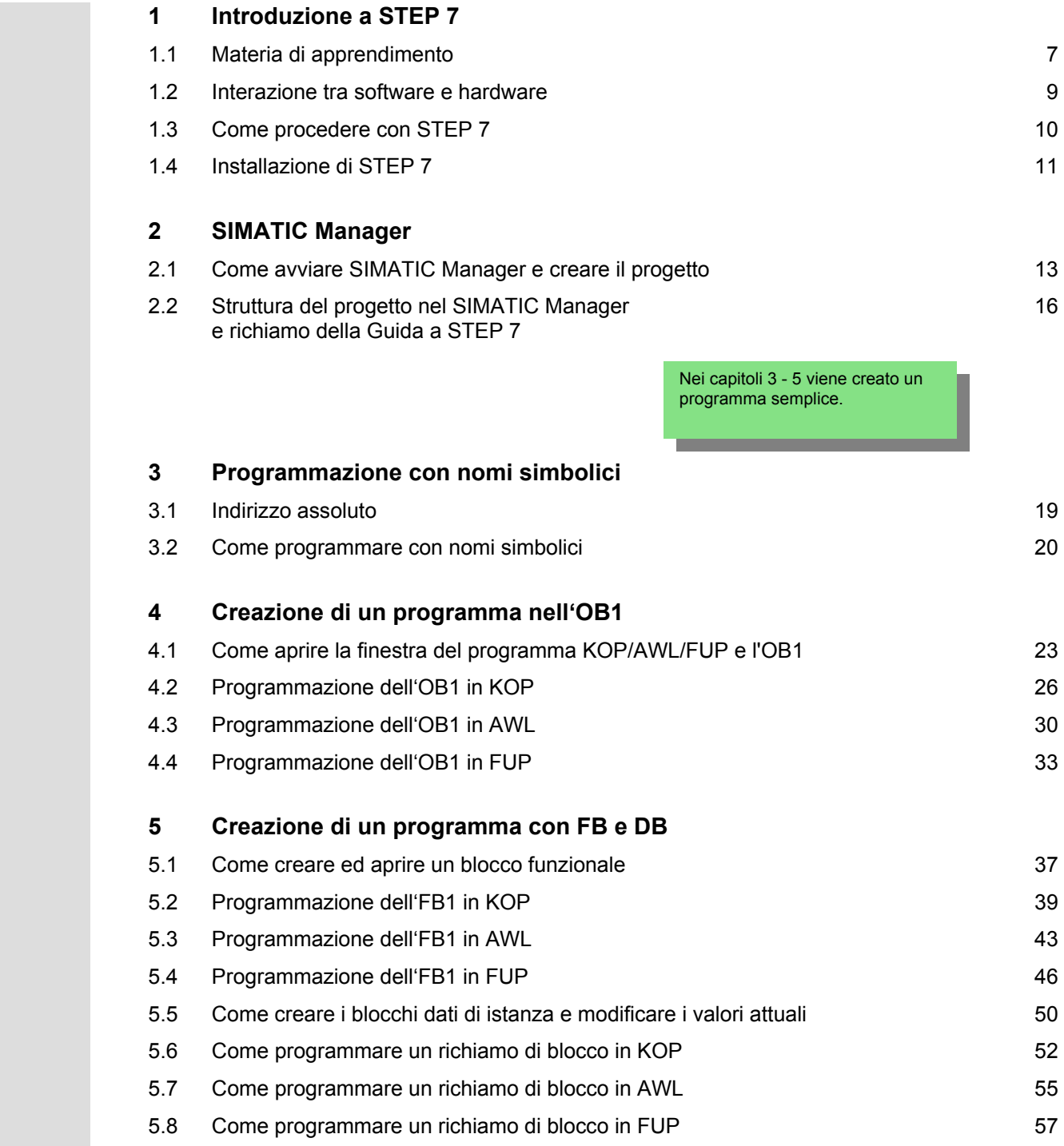

Nei capitol[i 6 e](#page-60-0) [7](#page-62-0) viene configurato l'hardware e testato il programma.

#### **6 Configurazione delle unità centrali**  6.1 Come configurare l'hardware [61](#page-60-1) come configurare de la company of the control of the control of the control of the control of the control of the control of the control of the control of the control of the control of the  **7 Caricamento e test del programma**  7.1 7.2 7.3 7.4 7.5 Come stabilire il collegamento online Caricamento del programma nel sistema di destinazione Come testare il programma con Controllo del programma Come testare il programma con la tabella delle variabili Come valutare il buffer di diagnostica [63](#page-62-1) [65](#page-64-0) [68](#page-67-0) [70](#page-69-0) [74](#page-73-0)  **8 Programmazione di una funzione (FC)**  8.1 8.2 8.3 Come creare ed aprire una funzione Come programmare la funzione Richiamo della funzione nell'OB1 [77](#page-76-1) [79](#page-78-0) [82](#page-81-0)  **9 Programmazione di un blocco dati globali**  9.1 Come creare ed aprire un blocco dati globale [85](#page-84-1)  **10 Programmazione di una multiistanza**  10.1 Come creare ed aprire un blocco funzionale sovraordinato 10.2 Come programmare l'FB10 10.3 Come creare il DB10 ed adattare il valore attuale 10.4 Richiamo dell'FB10 nell'OB1 [69](#page-68-0) [91](#page-90-0) [95](#page-94-0) [97](#page-96-0)  **11 Configurazione della periferia decentrata**  11.1 Come configurare la periferia decentrata con PROFIBUS-DP [101](#page-100-1)  **Appendice A**  Panoramica dei progetti esemplificativi per Getting Started [111](#page-110-1) Indice analitico in a constitutive control of the set of the set of the set of the set of the set of the set of the set of the set of the set of the set of the set of the set of the set of the set of the set of the set of Nei capitoli [8](#page-76-0) - 11 si acquisiscono nozioni più approfondite sulle nuove funzioni.

# <span id="page-6-1"></span><span id="page-6-0"></span>**1 Introduzione a STEP 7**

### **1.1 Materia di apprendimento**

 Sulla base di esercitazioni pratiche illustreremo come è semplice programmare in KOP, FUP o AWL con STEP 7.

Istruzioni operative dettagliate nei singoli capitoli mostrano passo per passo le molteplici possibilità di utilizzo di STEP 7.

#### **Creazione di un programma con operazioni logiche binarie**

Nei capitoli [2](#page-12-0) - 7 viene creato un programma con operazioni logiche binarie. Mediante le operazioni logiche combinatorie programmate vengono indirizzati gli ingressi e le uscite della CPU (se presente).

Gli esempi di programmazione in "Getting Started" si basano su tre operazioni logiche combinatorie binarie fondamentali.

La prima operazione logica combinatoria binaria che programmerete è la funzione AND. La funzione AND può essere spiegata con l'esempio di un circuito elettrico a due pulsanti.

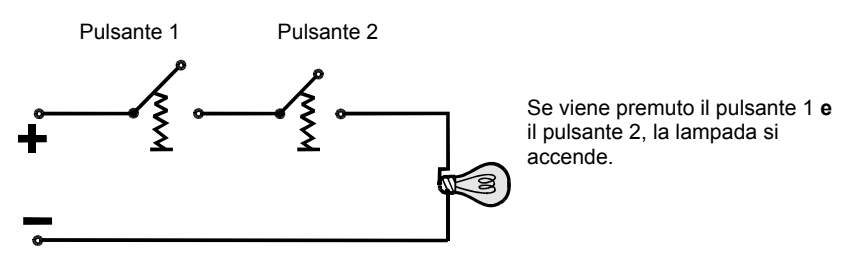

La seconda operazione logica combinatoria binaria è la funzione OR. Anche per spiegare la funzione OR viene utilizzato l'esempio di un circuito elettrico.

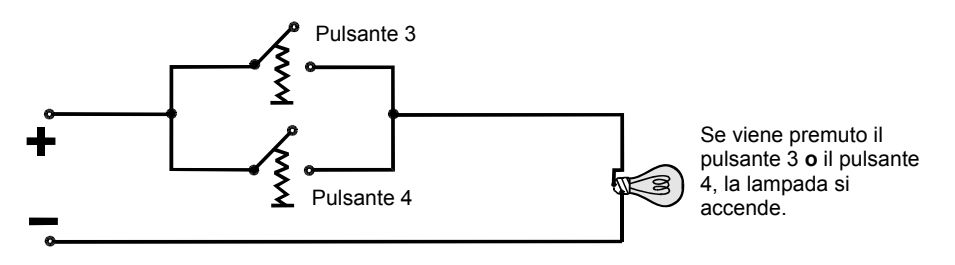

La terza operazione logica combinatoria binaria è il flipflop. La funzione SR reagisce in un circuito elettrico a determinati stati di tensione e li trasmette in modo corrispondente.

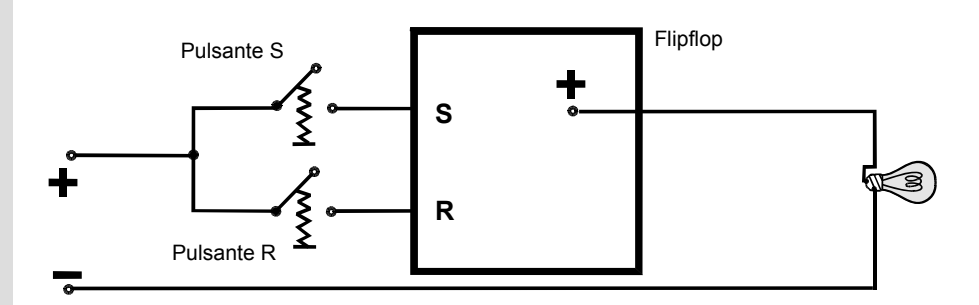

Se viene premuto il pulsante S, la lampada rimane accesa finché non viene premuto il pulsante R.

### <span id="page-8-0"></span>**1.2 Interazione tra software e hardware**

Con il software STEP 7 creiamo il programma S7 all'interno di un progetto. Il controllo S7 è costituito da un alimentatore, da una CPU e da unità di ingresso/uscita (unità I/O).

Il controllore programmabile (PLC) controlla e comanda la Vostra macchina con il programma S7. Le unità I/O vengono indirizzate nel programma S7 mediante gli indirizzi.

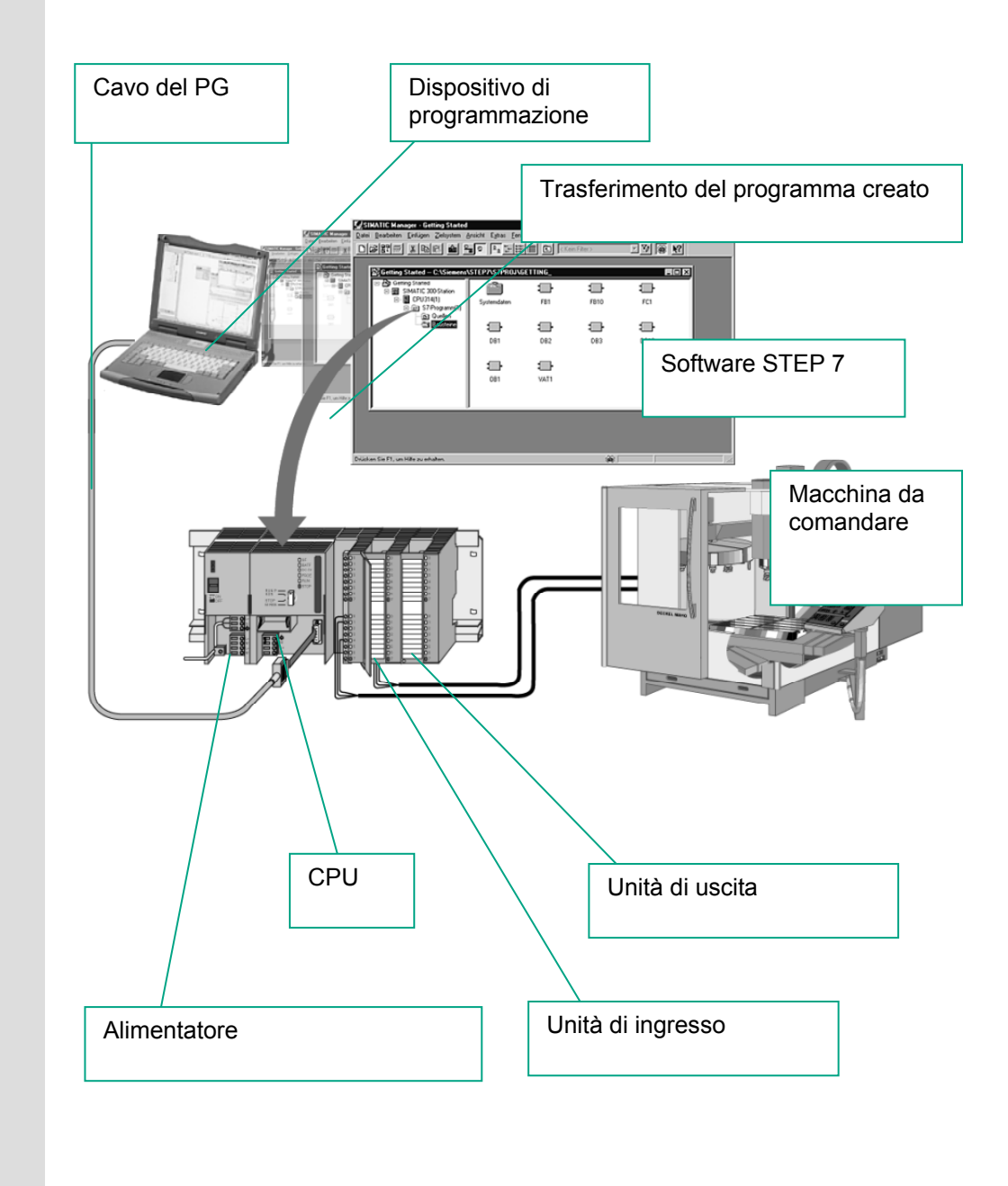

### <span id="page-9-0"></span>**1.3 Come procedere con STEP 7**

 Prima di creare un progetto è utile sapere che i progetti STEP 7 possono essere creati in ordine diverso.

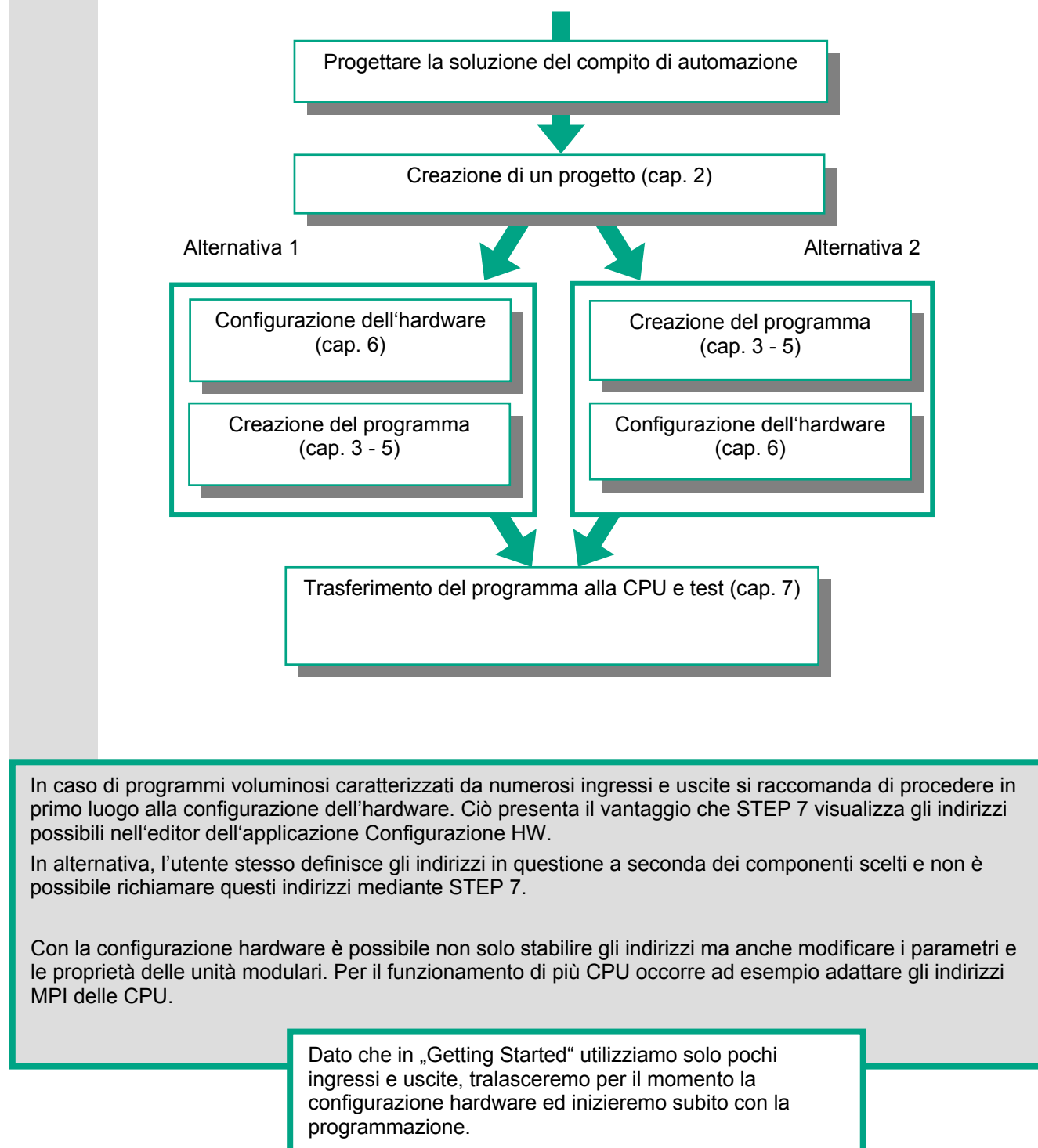

### <span id="page-10-0"></span>**1.4 Installazione di STEP 7**

 Che si inizi con la programmazione o con la configurazione dell'hardware, è necessario prima di tutto installare STEP 7. Nel caso utilizziate un SIMATIC PG, STEP 7 è preinstallato.

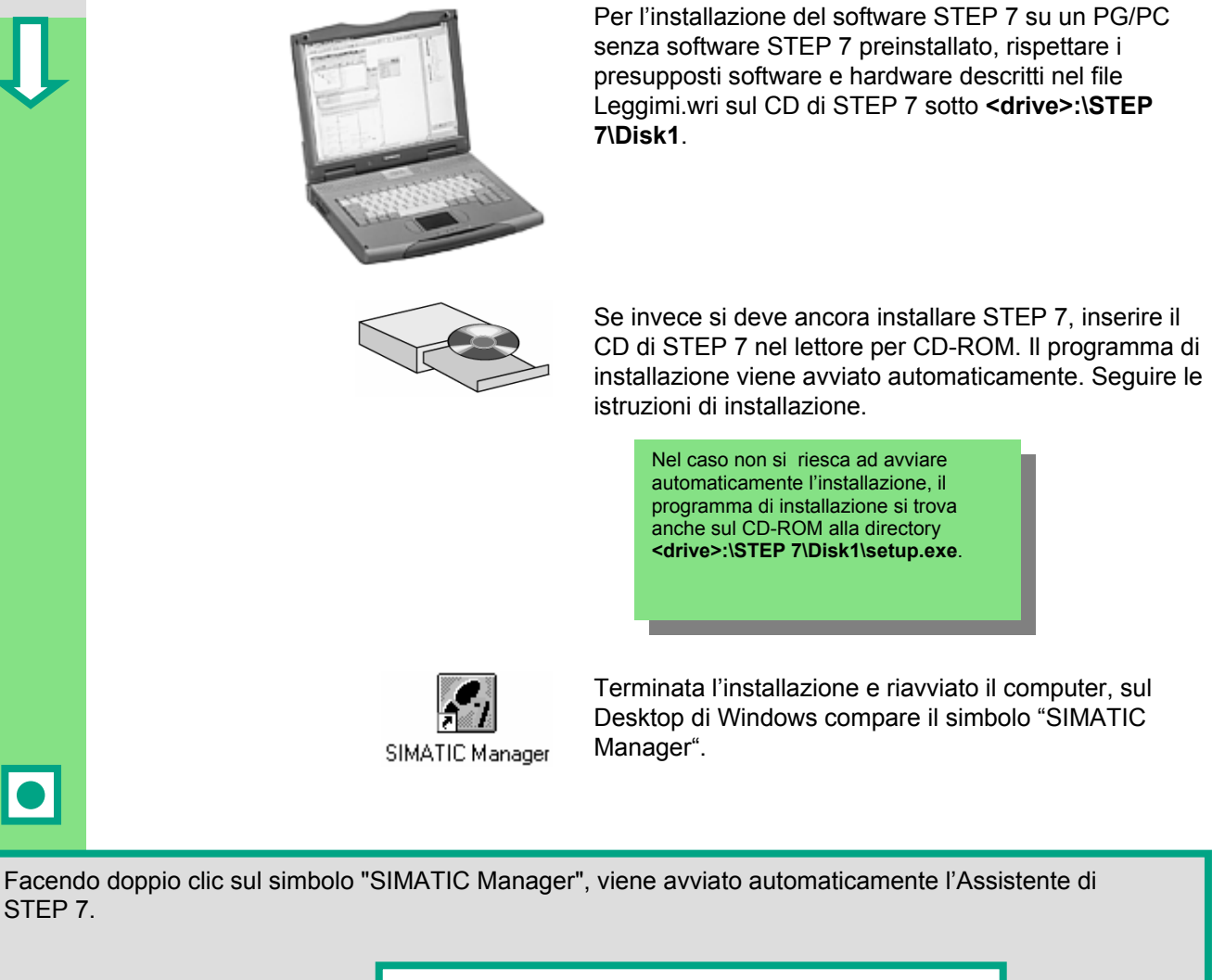

Per altre istruzioni relative all'installazione vedere il file Leggimi.wri sul CD di STEP 7 alla directory **<drive>:\STEP 7\Disk1\Leggimi.wri**.

# <span id="page-12-1"></span><span id="page-12-0"></span>**2 SIMATIC Manager**

### **2.1 Come avviare il SIMATIC Manager e creare il progetto**

 Il SIMATIC Manager viene attivato come finestra centrale dopo l'avvio di STEP 7. Nella preimpostazione viene contemporaneamente avviato l'Assistente di STEP 7, che Vi assiste nella creazione di un progetto STEP 7. La struttura del progetto serve a memorizzare in modo ordinato tutti i dati ed i programmi in questione.

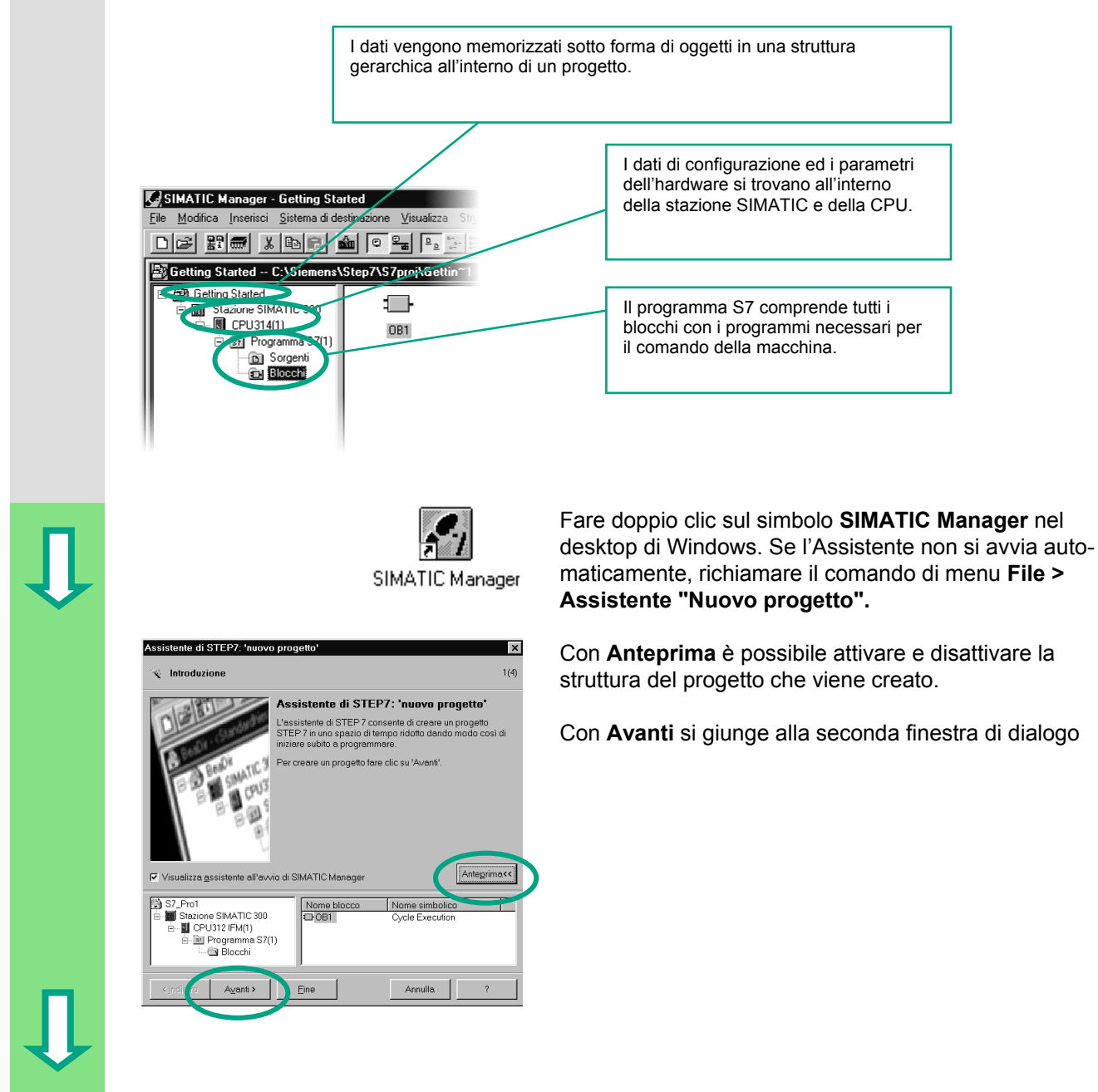

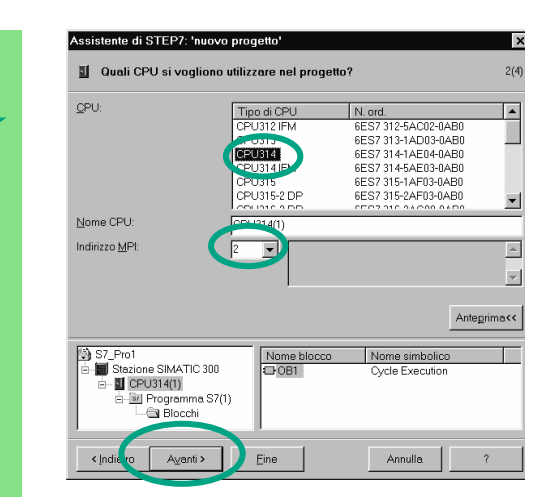

Sesistente di Started" selezionare<br>
Il quali CPU il 214 la componente di componente in modo do la CPU 314. L'esempio è stato concepito in modo da consentire di selezionare in qualsiasi momento la CPU disponibile.

L'indirizzo MPI 2 è preimpostato.

Con **Avanti** si confermano le impostazioni e si giunge alla finestra di dialogo successiva.

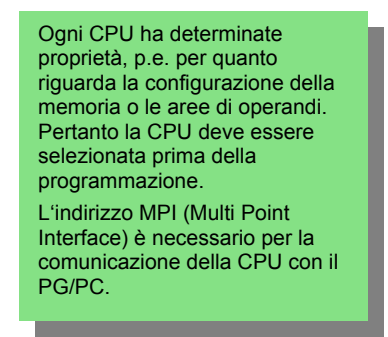

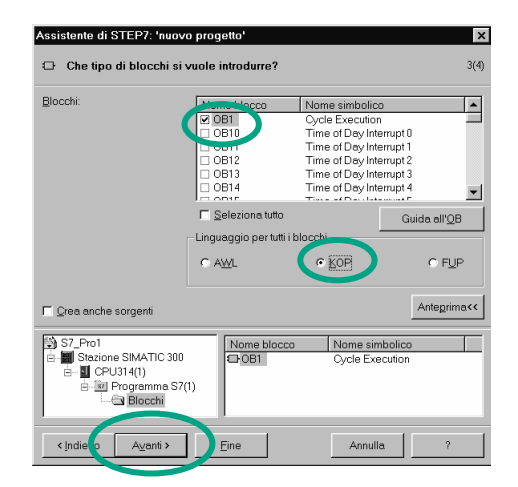

Che tipo di blocchi si vuole introdurre?<br>
3(4) Selezionare il blocco organizzativo **OB1** (a meno che questo non sia già selezionato).

> Scegliere il linguaggio di programmazione **KOP**, **FUP** o **AWL**.

Confermare le impostazioni con **Avanti**.

> L'OB1 rappresenta il livello più elevato del programma e organizza gli altri blocchi del programma S7.

La scelta del linguaggio di programmazione può essere modificata in un secondo momento.

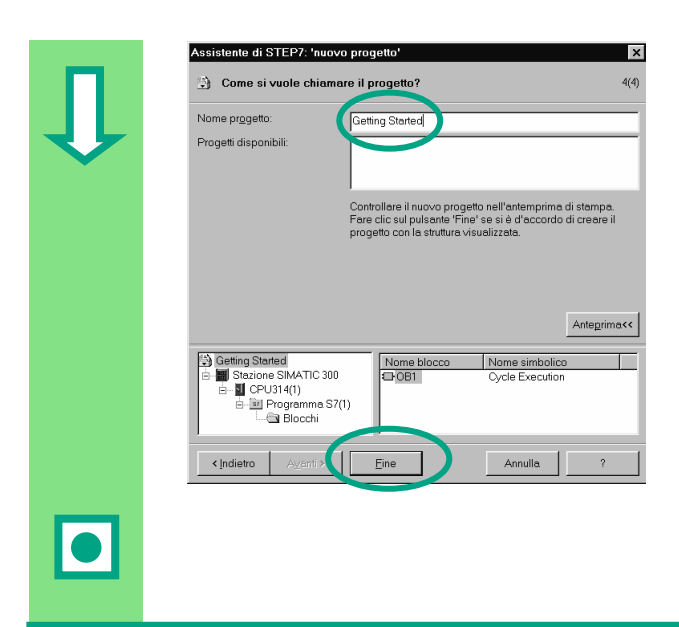

**Example si vuole chiamare il progetto?** (alice align are il progetto? Scegliere con doppio clic il nome proposto e sovrascriverlo con "Getting Started".

> Con **Fine** il nuovo progetto viene generato come nell'anteprima e memorizzato.

 creato. Nelle pagine seguenti Vi illustreremo il significato dei file e delle cartelle creati e come utilizzarli in modo efficace. Dopo il comando **Fine** viene aperto il SIMATIC Manager con la finestra del progetto "Getting Started"

L'Assistente di STEP 7 viene attivato ad ogni avviamento del programma. Questa preimpostazione può essere disattivata nella prima finestra di dialogo dell'Assistente. Se create progetti senza l'Assistente di STEP 7, dovete tuttavia generare da Voi ogni directory all'interno del progetto.

> Per maggiori informazioni vedere **? > Argomenti della Guida** "Preparazione e elaborazione del progetto".

I

### <span id="page-15-0"></span>**2.2 Struttura del progetto nel SIMATIC Manager e richiamo della Guida a STEP 7**

 Non appena è chiuso l'Assistente di STEP 7, compare il SIMATIC Manager con la finestra di progetto "Getting Started" aperta. Da questa finestra vengono richiamate tutte le funzioni e le finestre di STEP 7.

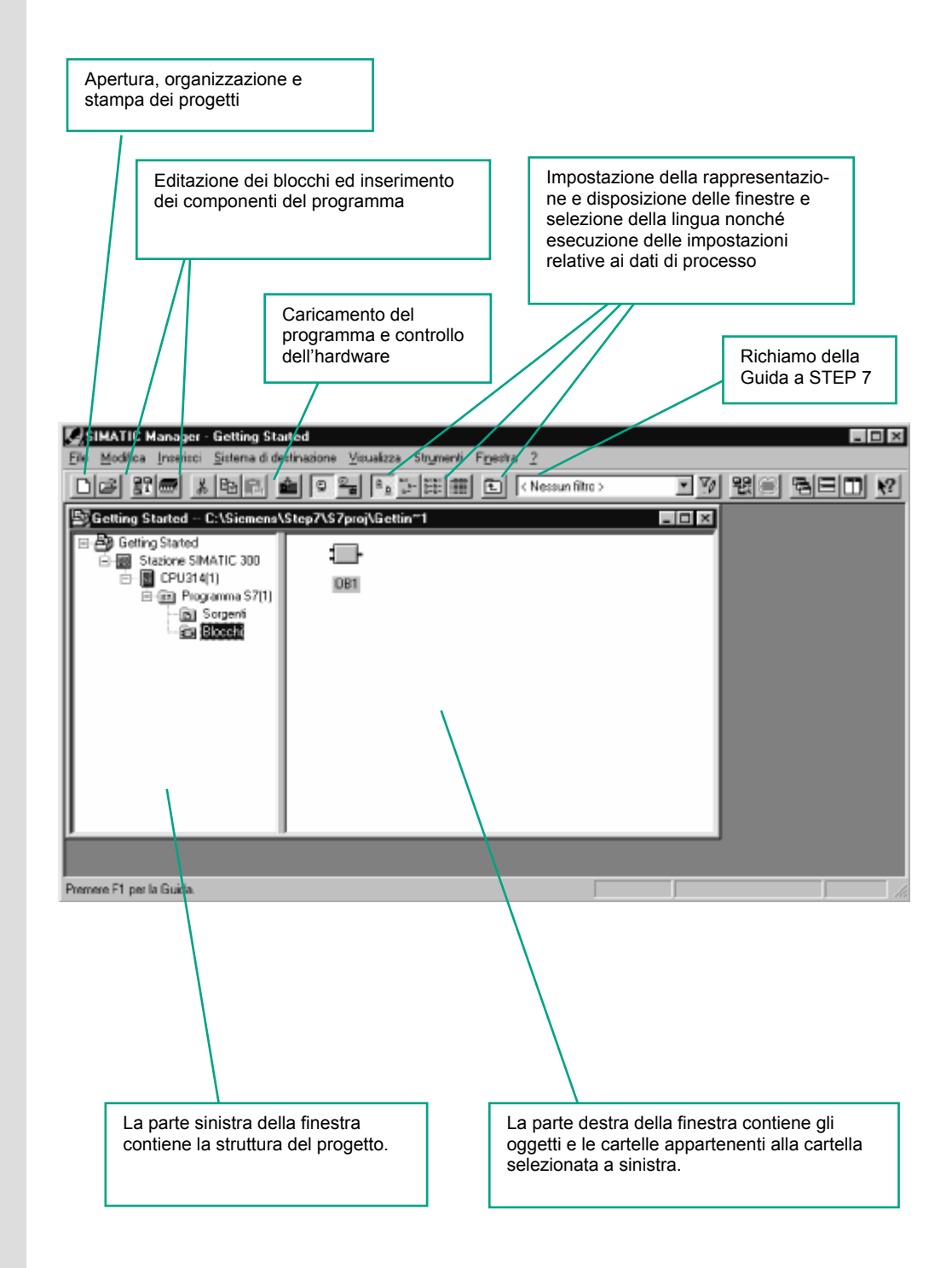

### **Richiamo della Guida a STEP 7**  2<br>Argomenti della Guida... Alternativa 2: Introduzione Primi passi Uso della Guida Informazioni su... Guida al contesto  $F1$ Guida a STEP 7 **LOX**  $\overline{a}$ È Inhalt | Index | Suchen | Vademecum per STEP 7 E

Cos'è STEP 7?

 $\bullet$ 

elaborazione del pro

**COSE SILP / 7**<br>
STEP 7 è il pacchetto di base utilizzato per<br>
softogurare e programmare i sistemi di<br>
sutomazione SIMATIC. Esso rappresenta<br>
parte integrante del software industriale<br>
SIMATIC. Del pacchetto base STEP 7<br>
S

STEP 7 per applicazioni in SIMATIC S7-<br>300/400, SIMATIC M7-300/400 e<br>SIMATIC C7 con un volume di funzioni<br>supplementari:

processible con il<br>software industriale SIMATIC (vedere<br>anche <u>Possibilità di ampliamento del</u><br>software di base STEP 7)

**Suzione a STEP** 

SIMATIC in Internet

### **F1** Alternativa 1:

Selezionare un comando di menu qualsiasi e premere il tasto funzione **F1**. Comparirà la Guida sensibile al contesto relativa al comando di menu selezionato.

Mediante il menu si accede alla Guida di STEP 7.

Nella sezione sinistra della finestra compare l'indice con i diversi argomenti della Guida e nella parte destra viene visualizzato l'argomento selezionato.

Navigare all'argomento desiderato facendo clic su **+** nel **Sommario**. Nella sezione destra viene visualizzato parallelamente il contenuto dell'argomento selezionato.

Con **Indice** e **Trova** si possono introdurre le voci di ricerca e cercare in modo mirato l'argomento desiderato.

### Alternativa 3:

Nella Guida a STEP 7 il simbolo "Pagina iniziale" apre un portale informativo che consente l'accesso rapido ad argomenti fondamentali della Guida quali:

- primi passi con STEP 7
- progettazione e programmazione
- test e ricerca degli errori
- SIMATIC in Internet.

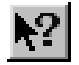

#### Alternativa 4:

Fare clic sul puntatore della Guida. Facendo clic su un determinato oggetto viene attivata la Guida.

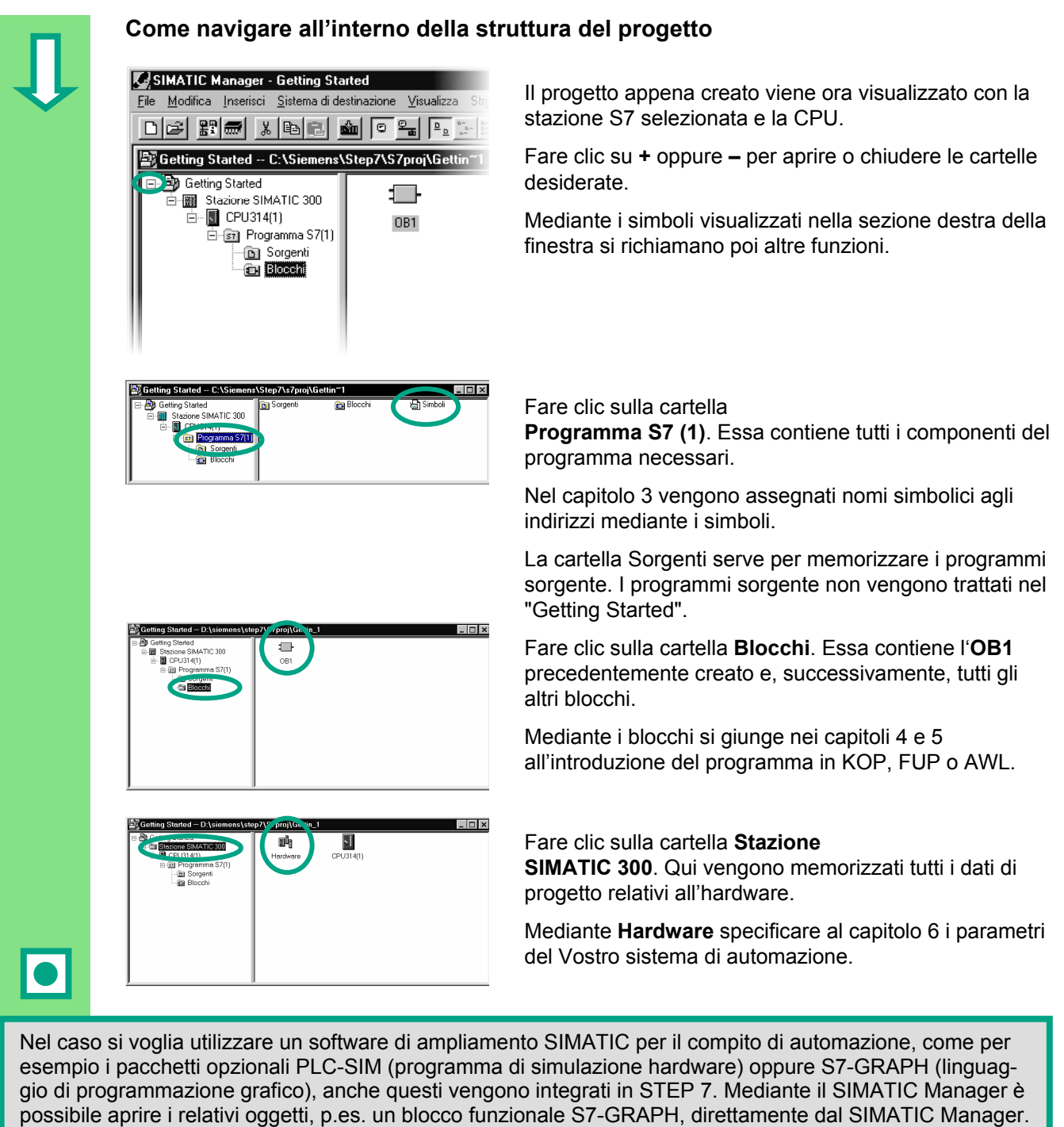

Per maggiori informazioni vedere **? > Argomenti della Guida** "Elaborazione del progetto di automazione" e "Nozioni per lo sviluppo di strutture di programma".

Per maggiori informazioni relative ai pacchetti vedere il catalogo SIMATIC ST 70 "Componenti per la Totally Integrated Automation".

# <span id="page-18-1"></span><span id="page-18-0"></span>**3 Programmazione con nomi simbolici**

### **3.1 Indirizzo assoluto**

 Ogni ingresso e ogni uscita ha un indirizzo assoluto predefinito dalla configurazione hardware. Questo viene indicato in modo diretto, ovvero assoluto.

L'indirizzo assoluto può essere sostituito da nomi simbolici a libera scelta.

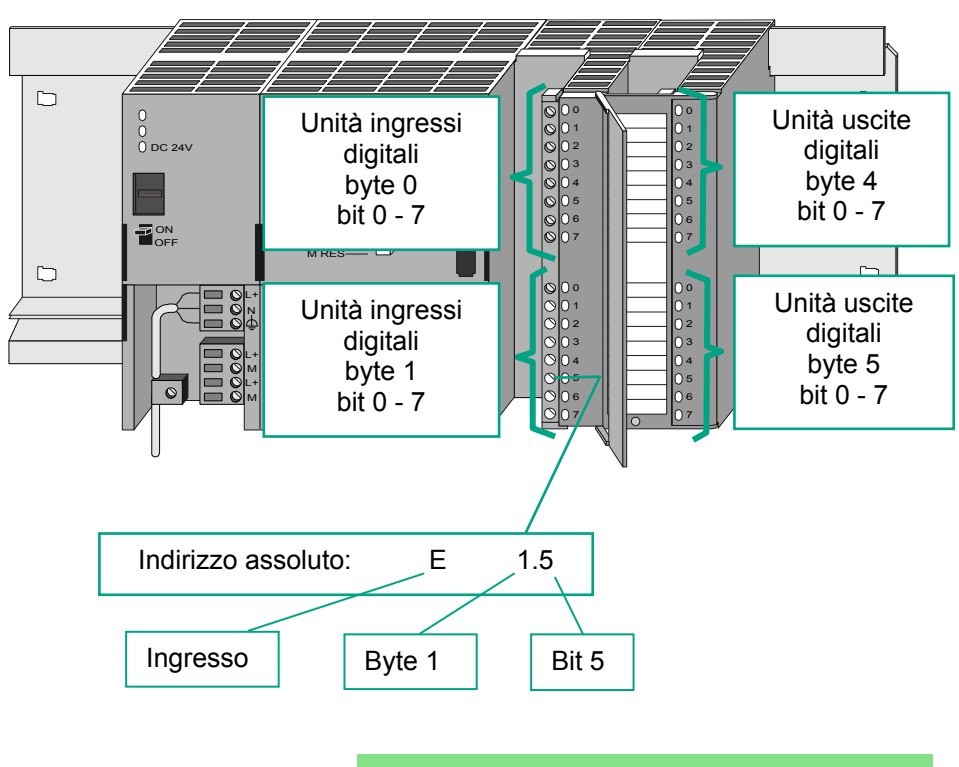

La programmazione assoluta dovrebbe essere utilizzata solamente se si vogliono indirizzare pochi ingressi e uscite nel programma S7.

### <span id="page-19-0"></span>**3.2 Come programmare con nomi simbolici**

 Nella tabella dei simboli assegnare un nome simbolico ed il tipo di dati a tutti gli indirizzi assoluti che verranno indirizzati nel Vostro programma, p.es. per l'ingresso E0.1 il simbolo Pulsante 1. Questi nomi valgono per tutte le parti del programma e vengono identificati come variabili globali.

Per mezzo della programmazione simbolica è possibile migliorare notevolmente la leggibilità del programma S7 da Voi creato.

### **Come lavorare con l'editor di simboli**  L<br>IMATIC 200coramma S7(1)

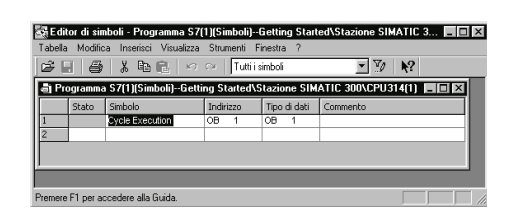

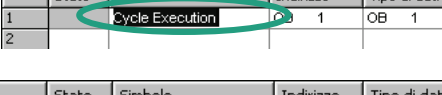

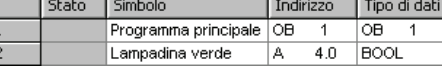

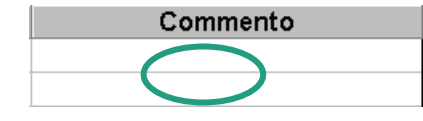

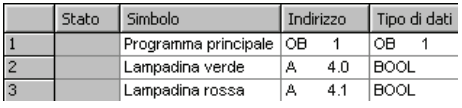

 Nella finestra del progetto "Getting Started" navigare a **Programmi S7 (1)** e con un doppio clic aprire **Simboli**.

Referind di simboli - Programma s7(1)[simboli)- Getting Stated\Stazione Simatic 3… EIEIXI La tabella dei simboli è costituita momentaneamente entre 1914. solo dal blocco organizzativo predefinito OB1.

**Exate Simbols Exate Simbols Exate Simbols Exate Clic su Cycle Execution** e sovrascriverlo, per il nostro esempio, con "Programma principale".

Stato Simbolo Indirizzo Tipo di dati Nella riga 2 introdurre "Lampadina verde" e "A 4.0". Il<br>2 Lampadina verde A 4.0 BOOL tipo di dati viene ag-giunto automaticamente. tipo di dati viene ag- giunto automaticamente.

> Fare clic nella colonna di commento della riga 1 o 2 per introdurre un commento relativo al simbolo in questione. Le introduzioni di una riga vengono concluse con **Invio** per inserire una nuova riga.

> > Introdurre nella riga 3 "Lampadina rossa" e "A 4.1" e terminare l'introduzione con **Invio**.

In questo modo viene assegnato un nome simbolico dell'indirizzo assoluto a tutti gli ingressi e le uscite di cui necessita il programma.

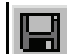

Salvare le introduzioni o le modifiche nella tabella dei simboli e chiudere la finestra.

 $\overline{\phantom{a}}$ 

أستابها

 Dato che vi sono innumerevoli nomi per l'intero progetto "Getting Started" copieremo nel capitolo seguente la tabella dei simboli nel progetto "Getting Started".

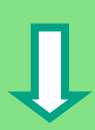

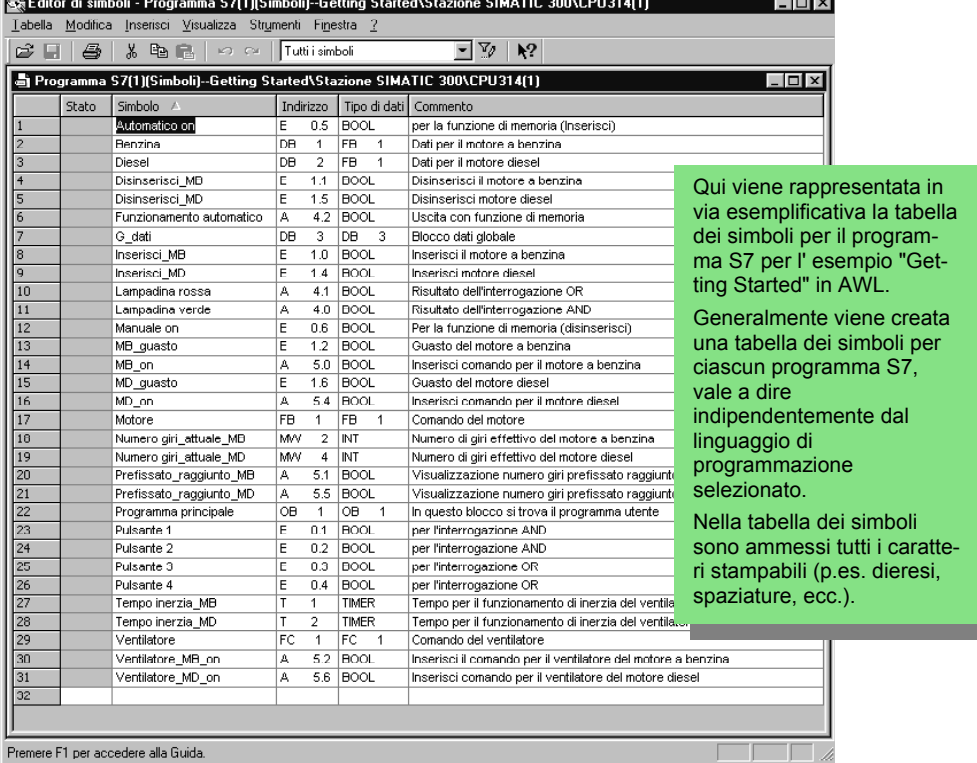

Il tipo di dati prima inserito automaticamente nella tabella dei simboli stabilisce il tipo di segnale che la CPU deve elaborare. STEP 7 utilizza anche i tipi di dati seguenti:

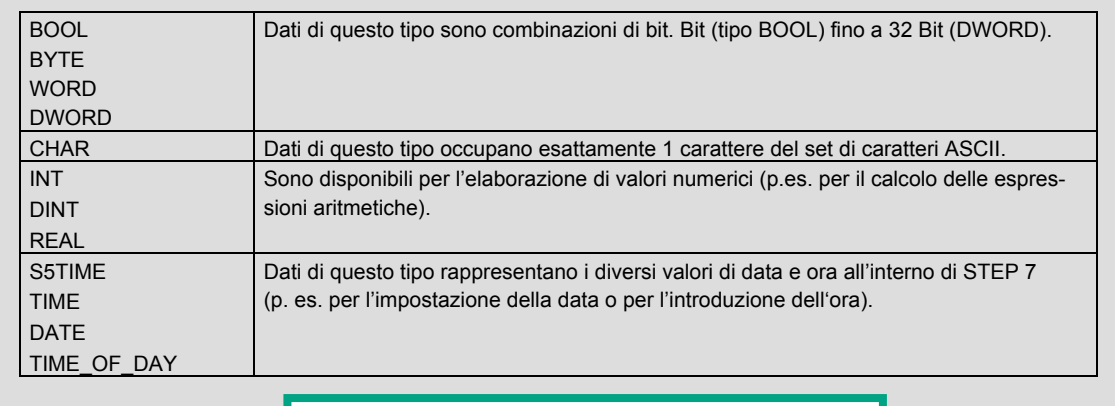

Per maggiori informazioni vedere **? > Argomenti della Guida** "Programmazione di blocchi" e "Definizione di simboli".

# <span id="page-22-1"></span><span id="page-22-0"></span>**4 Creazione di un programma nell'OB1**

### **4.1 Come aprire la finestra del programma KOP/AWL/FUP e l'OB1**

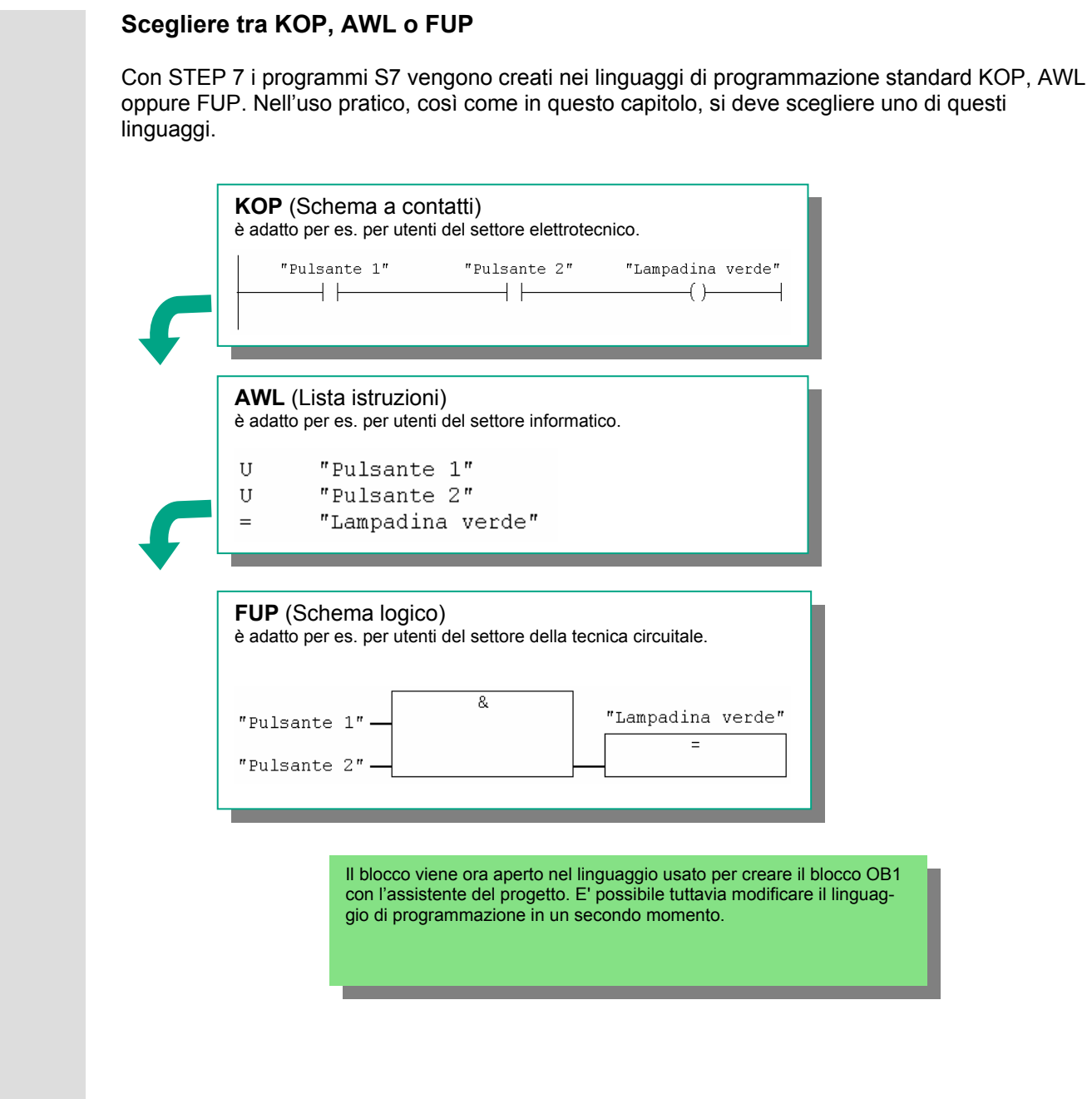

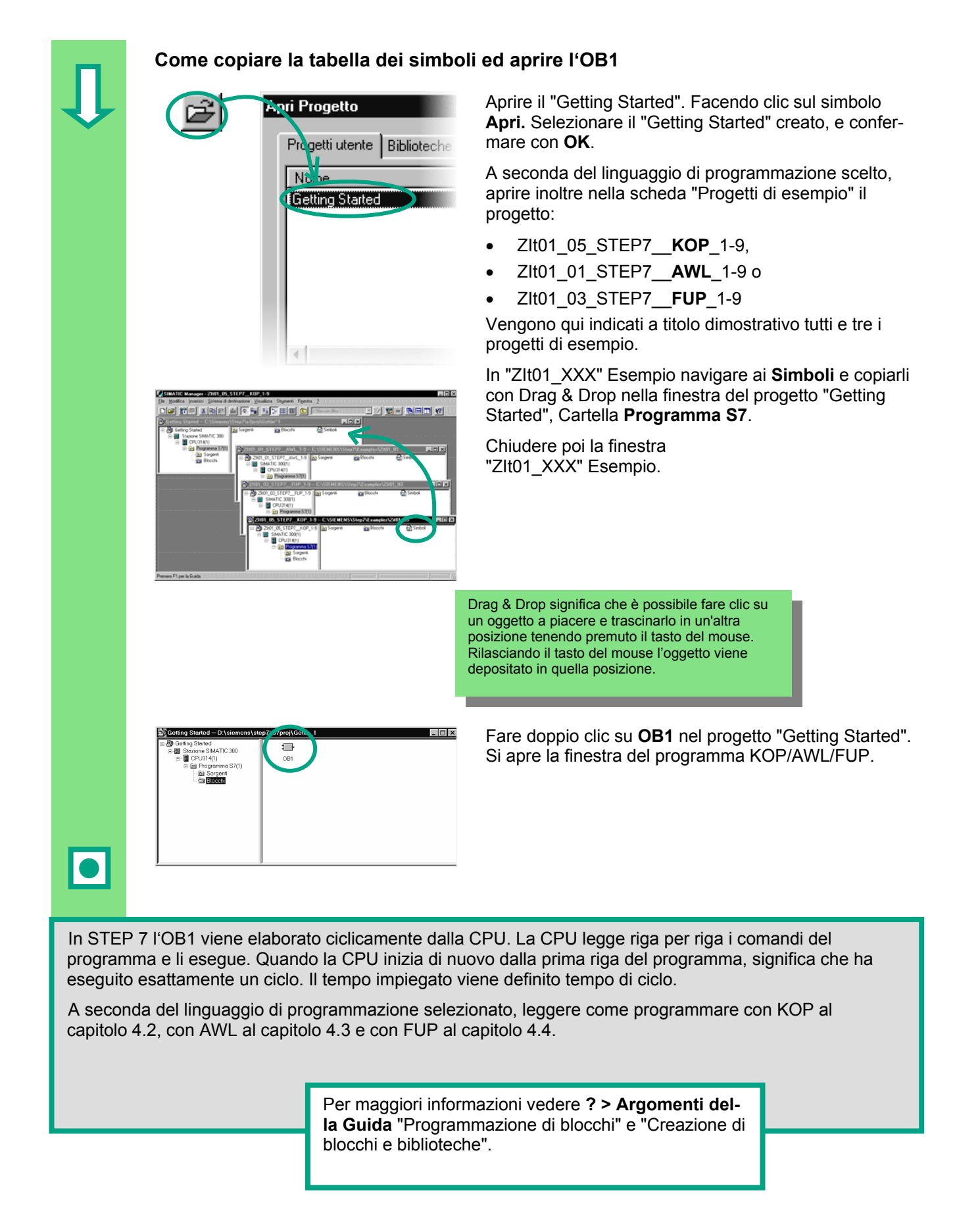

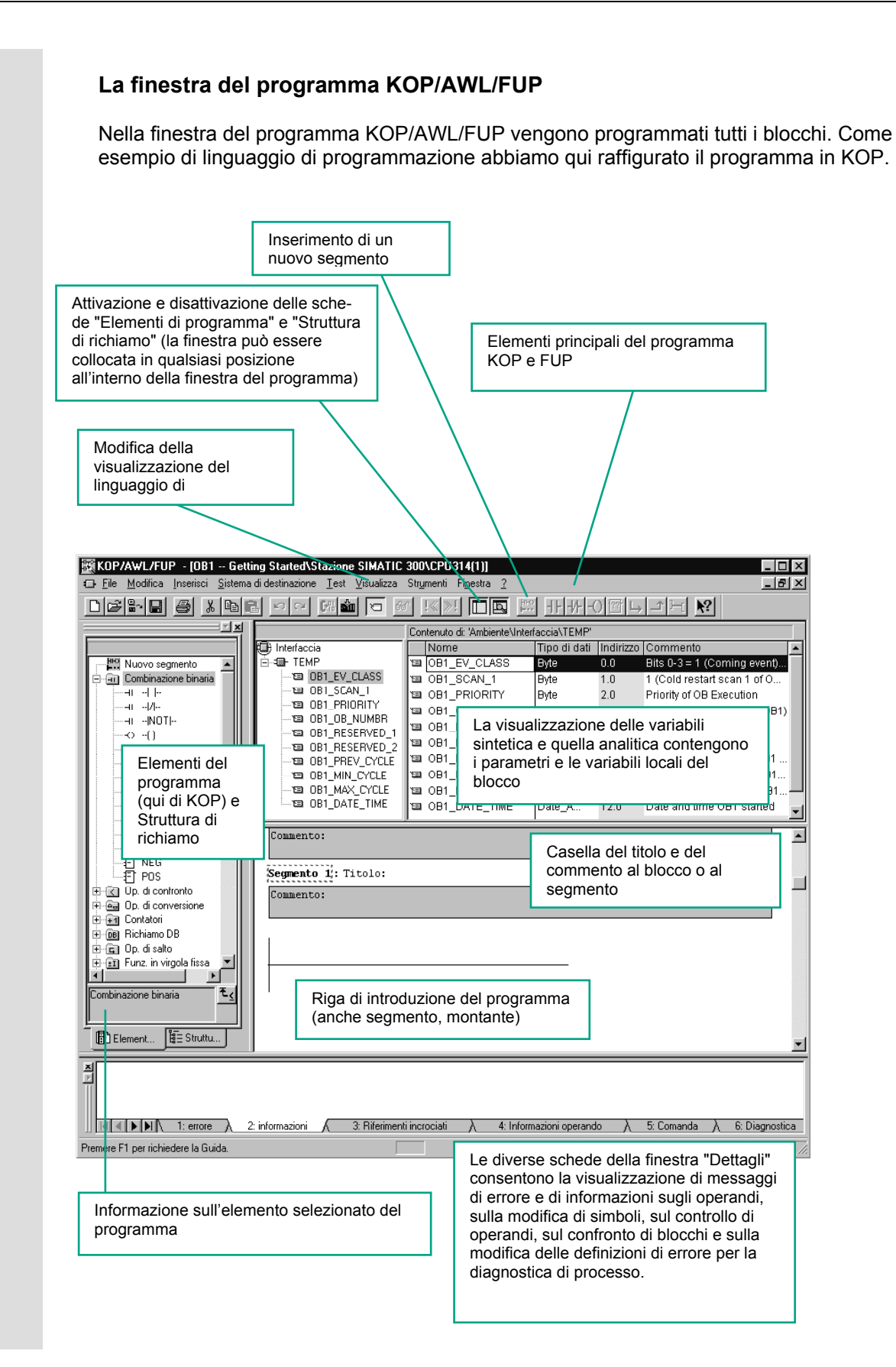

### <span id="page-25-1"></span><span id="page-25-0"></span>**4.2 Programmazione dell'OB1 in KOP**

Nel seguito programmeremo un circuito in serie, un circuito in parallelo e la funzione di memoria Imposta e Resetta in KOP (Schema a contatti).

 **Come programmare un circuito in serie in KOP**   $\sim$ KOP Ctrl+1 **AWL**  $Ctrl + 2$ **EUP**  $Ctrl + 3$  $\ddotsc$ Commento: Finestra con  $\blacktriangleright$   $\blacktriangleright$   $\underline{\mathsf{P}}$  appresentazione simbolica Ctrl+Q Ctrl+Shift+0 Informazioni sul simbolo  $\ldots$  $Cbl + 7$ 

Scelta di simboli

Commento ✔ Identificativo operando Ctrl+Shift+K

 Impostare il linguaggio di programmazione **KOP** tramite il menu **Visualizza**.

 Fare clic nell'area **Titolo** dell'OB1 e introdurre per es. "Programma principale elaborato ciclicamente".

Selezionare il montante per il primo elemento.

 Fare clic sul simbolo nella barra degli strumenti ed inserire un contatto normalmente aperto.

> Inserire analogamente un secondo contatto normalmente aperto.

All'estremità destra del montante inserire una bobina.

nel Nel circuito in serie manca ancora l'indirizzamento dei contatti normalmente aperti e della bobina.

Verificare se è attivata la rappresentazione simbolica.

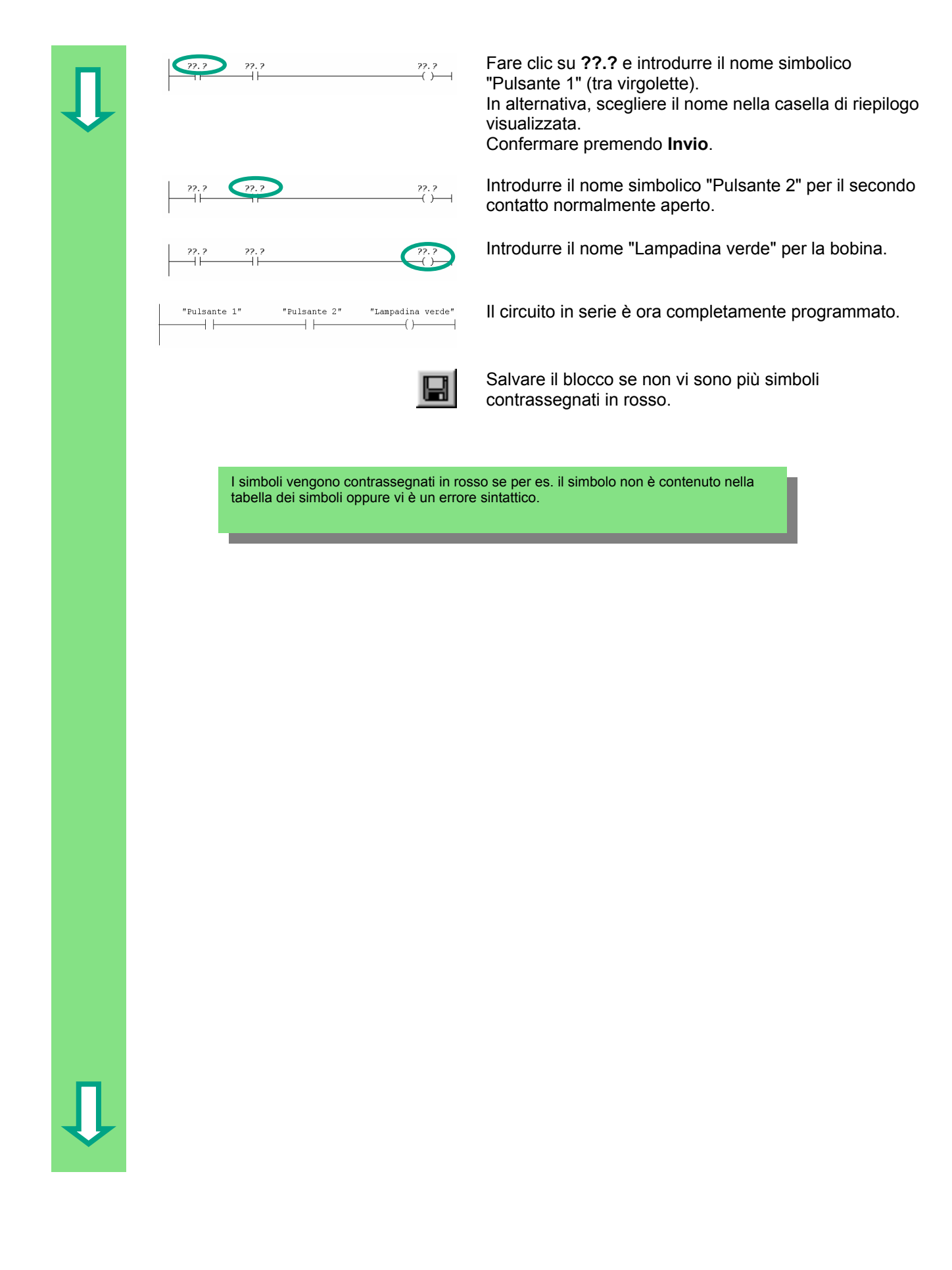

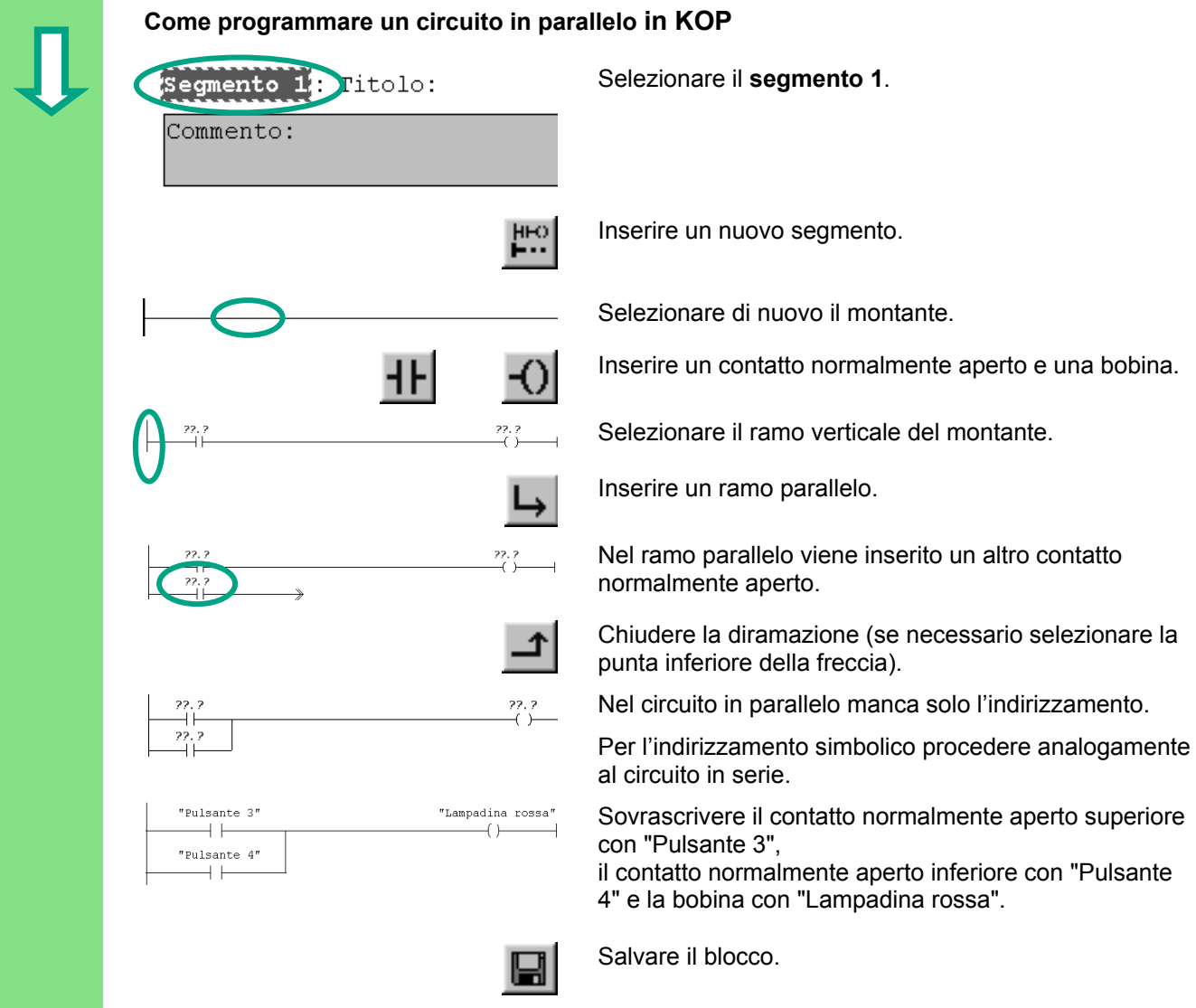

 $\mathbf{J}$ 

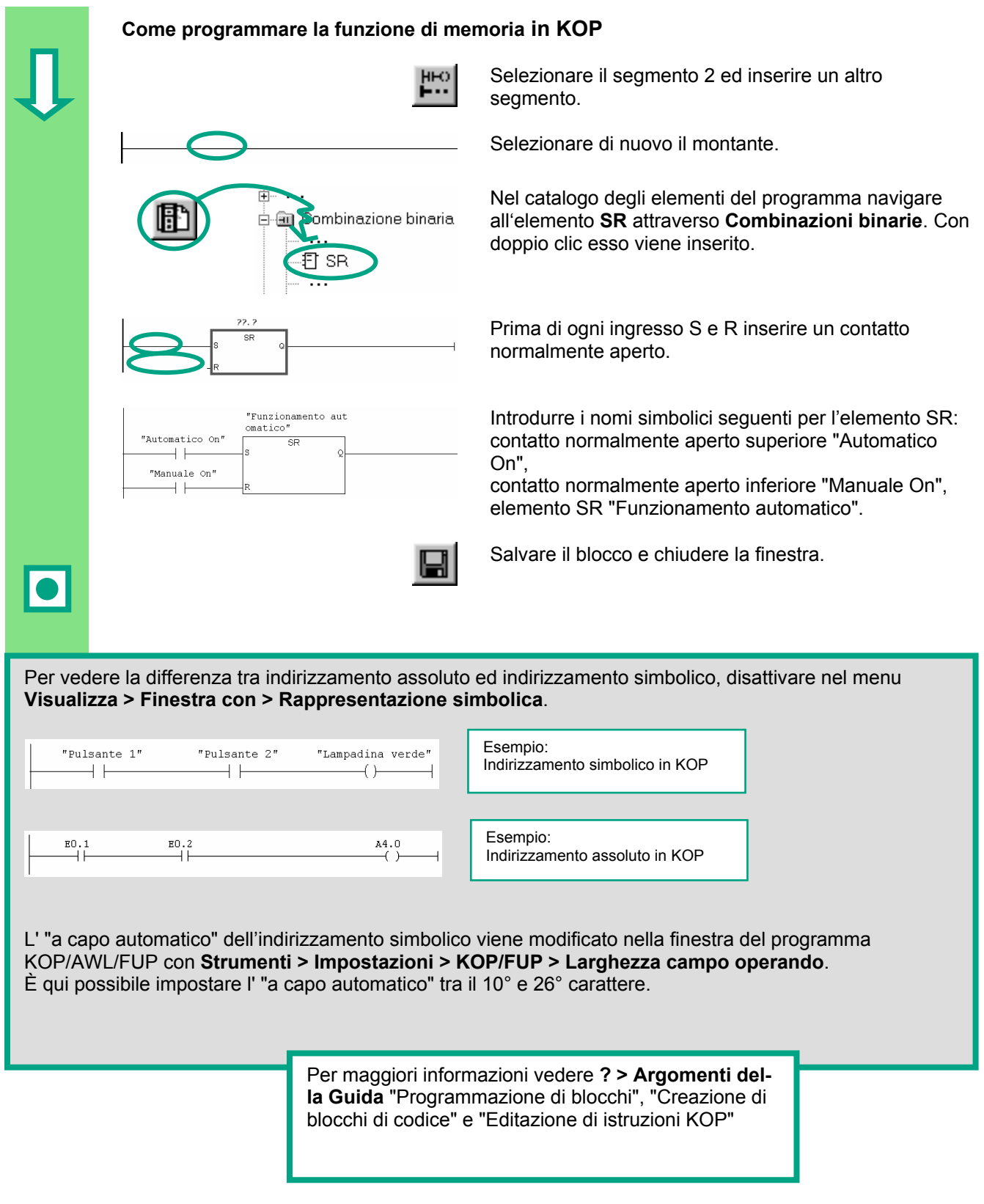

### <span id="page-29-1"></span><span id="page-29-0"></span>**4.3 Programmazione dell'OB1 in AWL**

Nel seguito programmeremo una istruzione AND, una istruzione OR e le istruzioni di memoria Imposta o Resetta in AWL (Lista istruzioni).

 **Come programmare l'istruzione AND in AWL**  Impostare il linguaggio di programmazione **AWL** tramite il menu **Visualizza**.  $\ddotsc$ **KOP**  $Ctrl + 1$ **AWL**  $Ctrl + 2$ **FUP**  $Ctrl + 3$  $\ddotsc$ Verificare se è attivata la rappresentazione simbolica.  $\ddotsc$ Finestra con  $\blacktriangleright\ \blacktriangleright\ \underline{\mathsf{A}}$  appresentazione simbolica  $Ctrl+Q$ ✔ Informazioni sul simbolo Ctrl+Shift+Q  $\ldots$ Scelta di simboli  $C$ trl+7 Ctrl+Shift+K ✔ Commento  $\sqrt{\frac{1}{2}}$ entificativo operando Fare clic nell'area **Titolo** dell'OB1 ed introdurre p. es. "Programma principale elaborato ciclicamente". Commento: Segmento 1: Titolo: Selezionare l'area per la prima istruzione. Commento: U "Pulsante 1" Introdurre nella prima riga del programma una U (AND) con uno spazio ed il simbolo "Pulsante 1" (tra virgolette). Terminare la riga con **Invio**. Il cursore salta alla nuova riga.

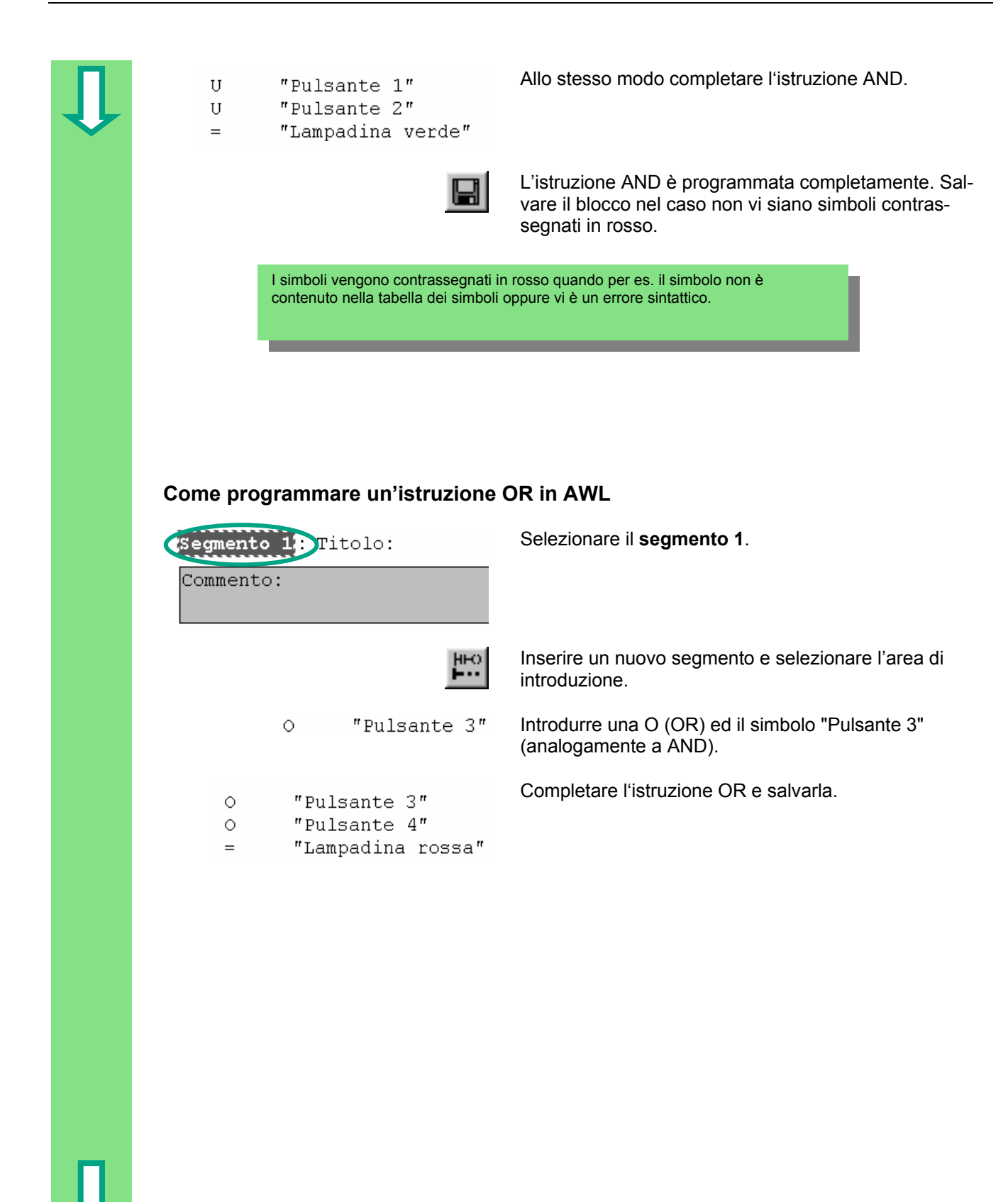

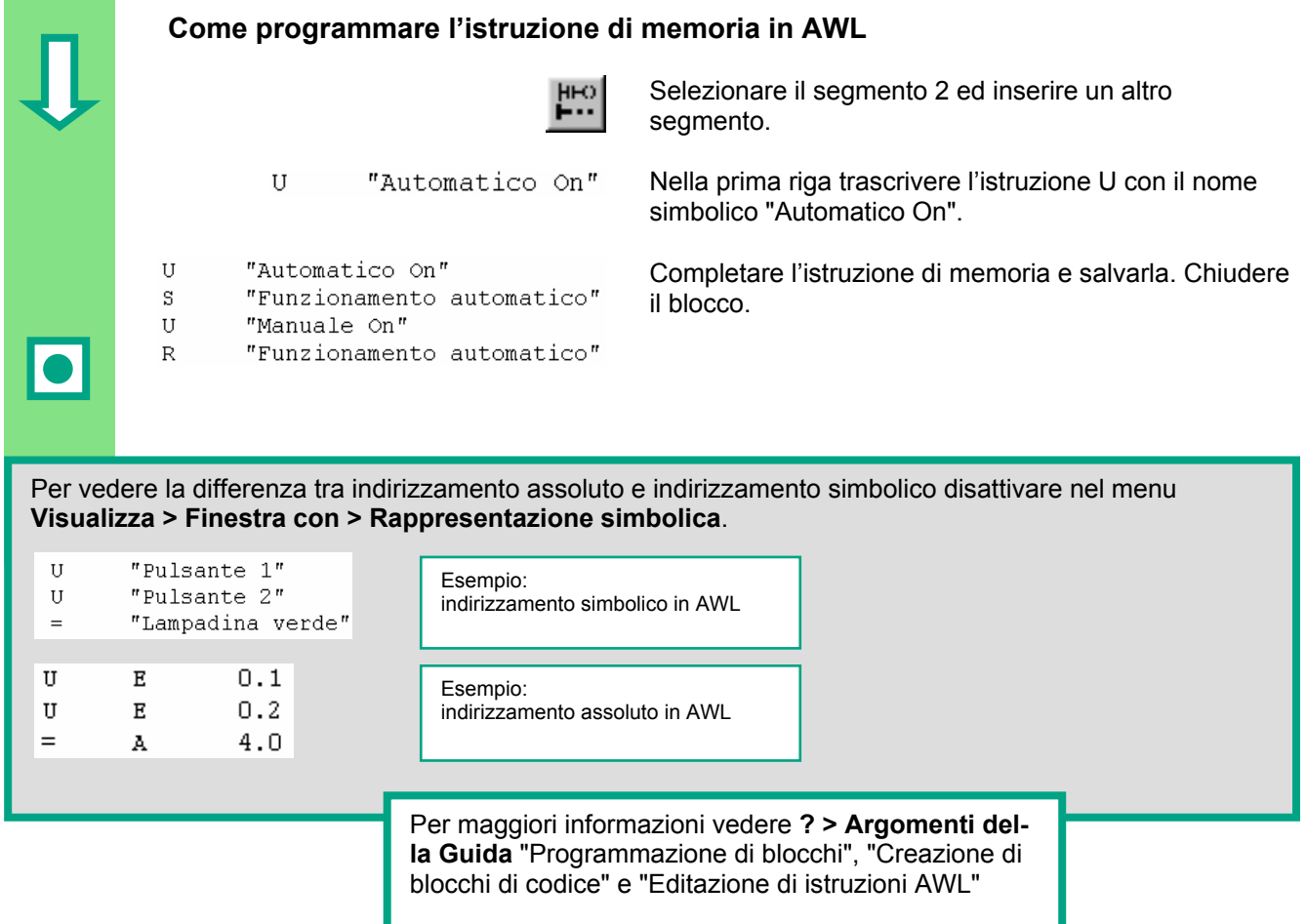

### <span id="page-32-1"></span><span id="page-32-0"></span>**4.4 Programmazione dell'OB1 con FUP**

Nel seguito programmiamo una funzione AND, una funzione OR e una funzione di memoria in FUP (Schema logico).

### **Come programmare una funzione AND in FUP**

 $\ddotsc$ KOP  $Ctrl + 1$ **AW**  $Ctrl + 2$ **FUP**  $Ctrl + 3$  $\ddotsc$ Commento: Commento:

 $=$  $\mathbf{I}$ 22.2  $\equiv$ 22.2

 $\ldots$ Finestra con  $\overline{\phantom{a}}$   $\overline{\phantom{a}}$   $\overline{\$ Ctrl+Q ↓ Informazioni sul simbolo Ctrl+Shift+Q  $\ddotsc$ Scelta di simboli  $Cth+7$  $\overline{\underline{\mathsf{Com}}}$ mento Ctrl+Shift+K ✔ Identificativo operando

 Impostare il linguaggio di programmazione **FUP** mediante il menu **Visualizza**.

OB1 : Titolo: Fare clic nell'area **Titolo** dell' OB1 ed introdurre per es. "Programma principale elaborato ciclicamente".

Selezionare l'area di introduzione della funzione AND (sotto il campo di commento).

Inserire un box AND (**&**) ed una assegnazione (**=**).

 $\overline{\text{R}}$  Nella funzione AND manca solo l'indirizzamento degli elementi.

Verificare se la rappresentazione simbolica è attivata.

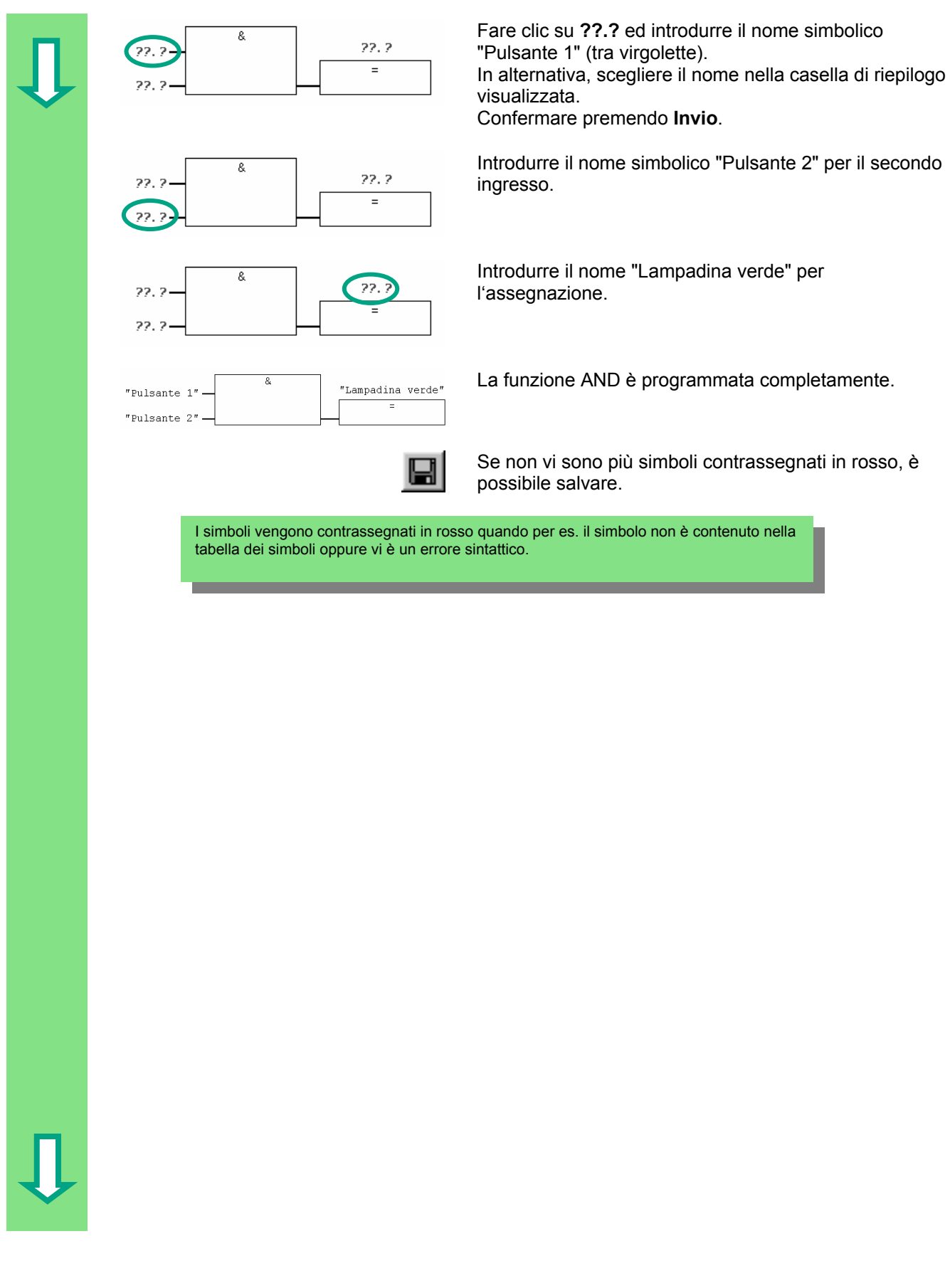

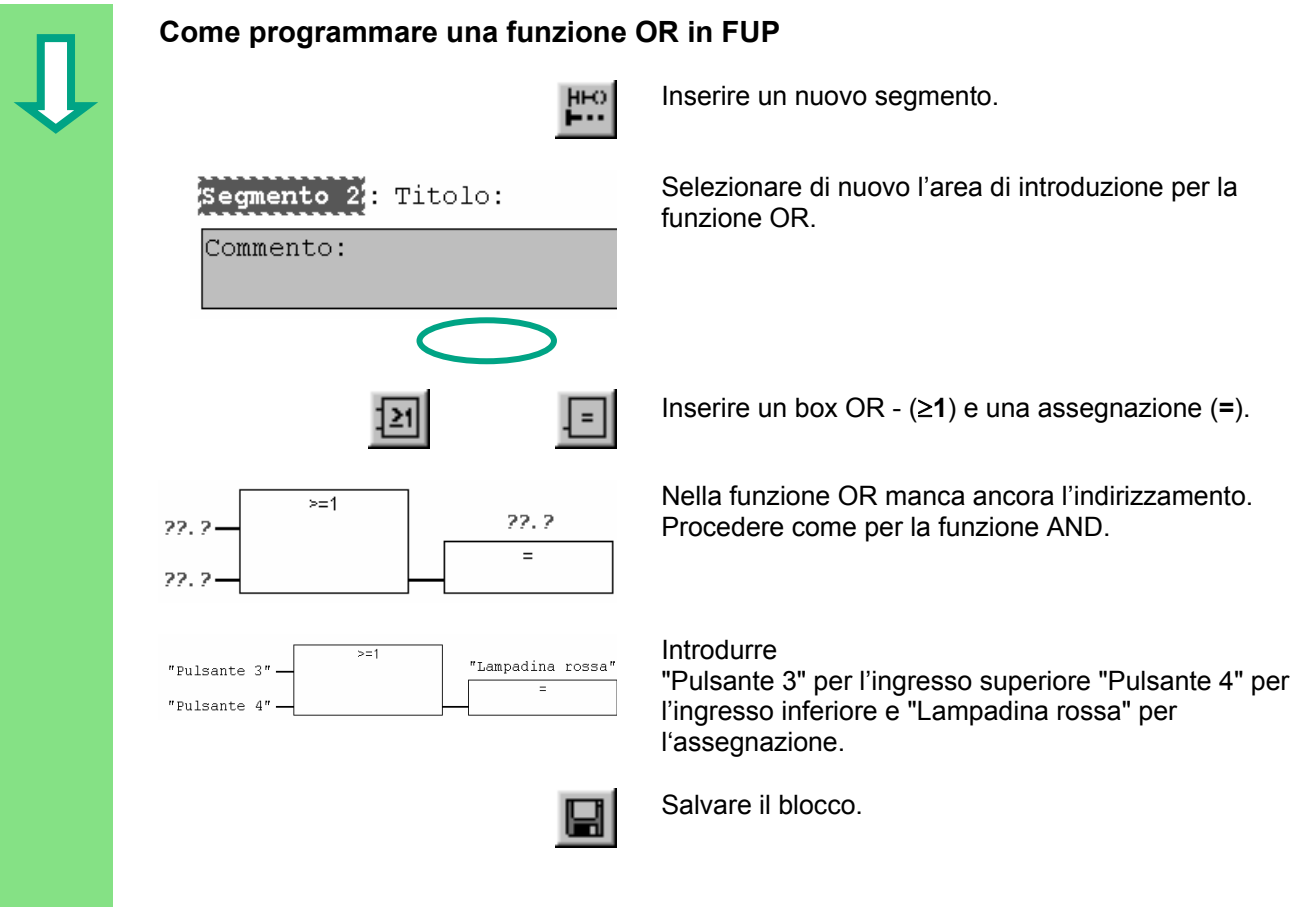

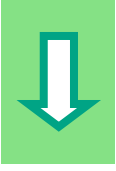

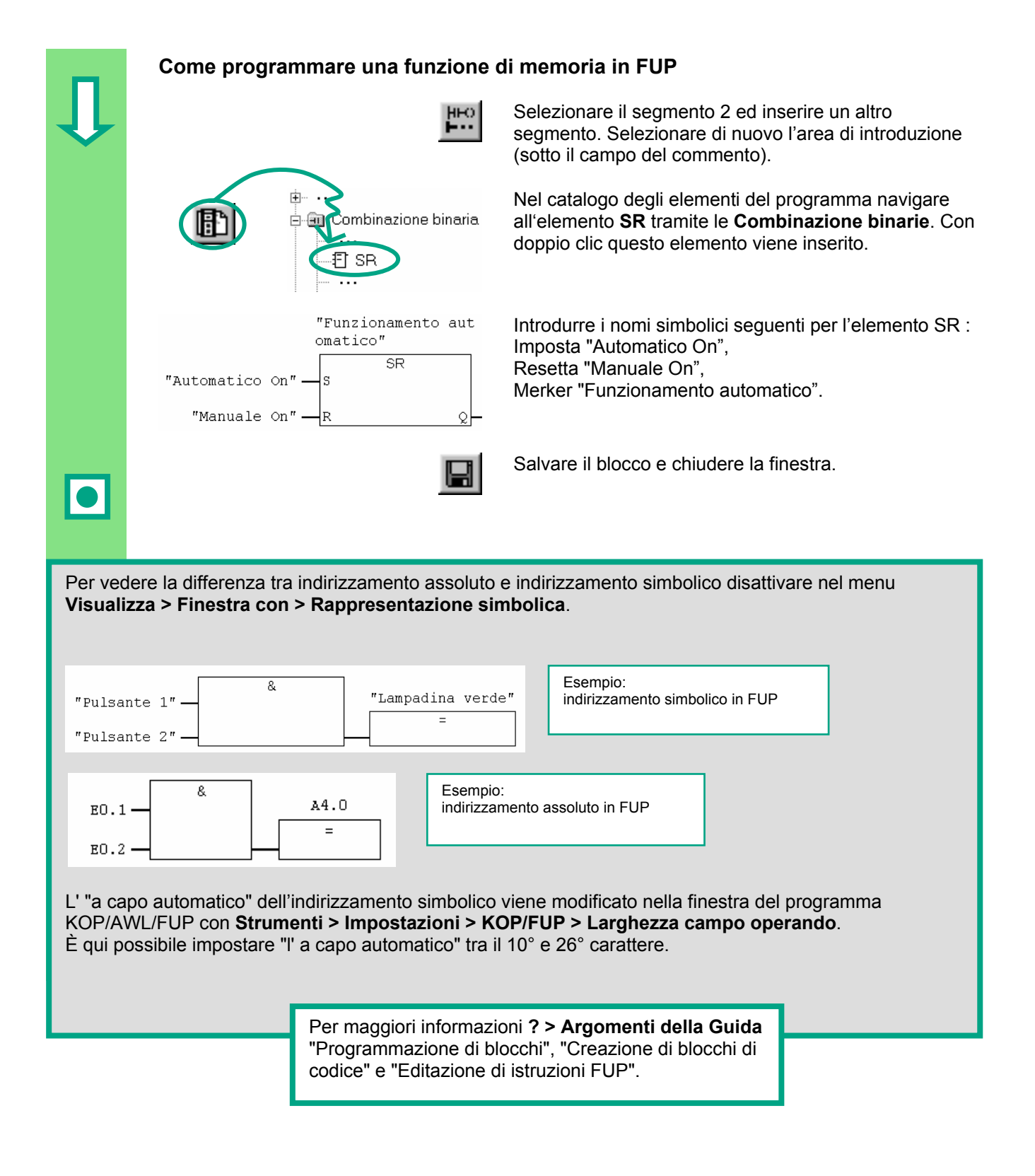
# **5 Creazione di un programma con FB e DB**

### **5.1 Come creare ed aprire un blocco funzionale**

Il blocco funzionale (FB) è subordinato al blocco organizzativo. Esso contiene una parte del programma che può essere richiamata all'interno dell'OB1 ogni volta che lo si desidera. Tutti i parametri formali e i dati statici del blocco funzionale vengono memorizzati in un blocco dati DB separato che è assegnato al blocco funzionale.

Il blocco funzionale (FB1, nome simbolico "Motore", vedere tabella dei simboli pag. [3-3](#page-20-0)) viene programmato nella già nota finestra del programma KOP/AWL/FUP. È consigliabile utilizzare lo stesso linguaggio di programmazione del capitolo 4 ([Cre](#page-22-0)azione di un programma nell'OB1).

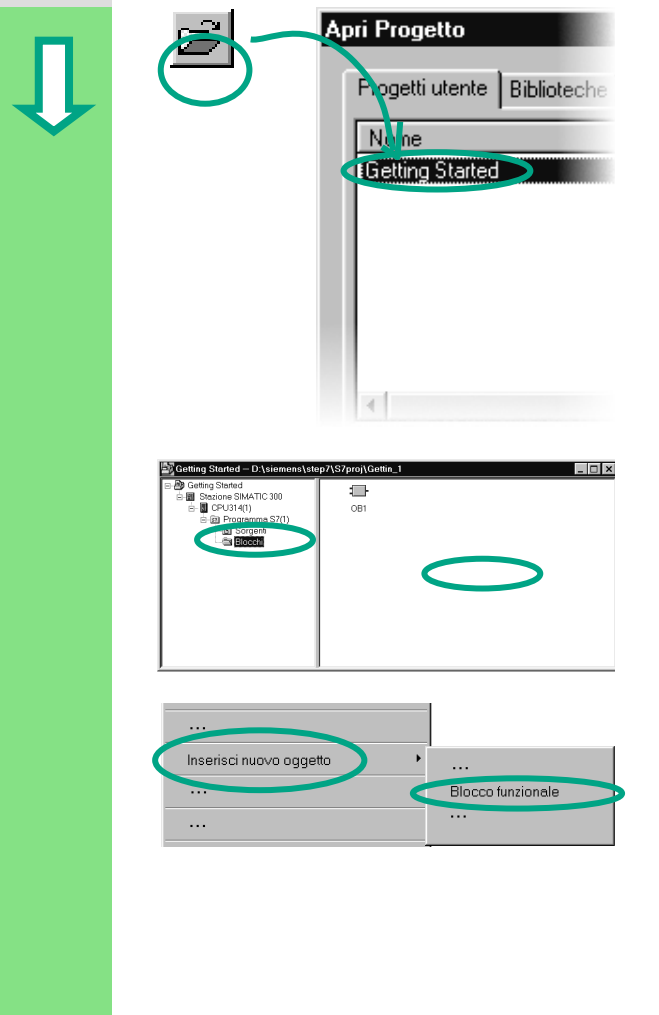

Apri Progetto **La tabella dei simboli deve precedentemente essere** stata copiata nel progetto "Getting Started". In caso contrario, leggere a pagina [4-2](#page-23-0) come copiare la tabella dei simboli e poi ritornare a questa pagina.

> Se necessario, aprire il progetto "Getting Started".

 Navigare alla cartella **Blocchi** e aprirla.

> Con il tasto destro del mouse fare clic nella sezione destra della finestra.

 Il menu di scelta rapida del tasto destro del mouse contiene i comandi principali della barra dei menu. Inserire come nuovo oggetto un **blocco funzionale**.

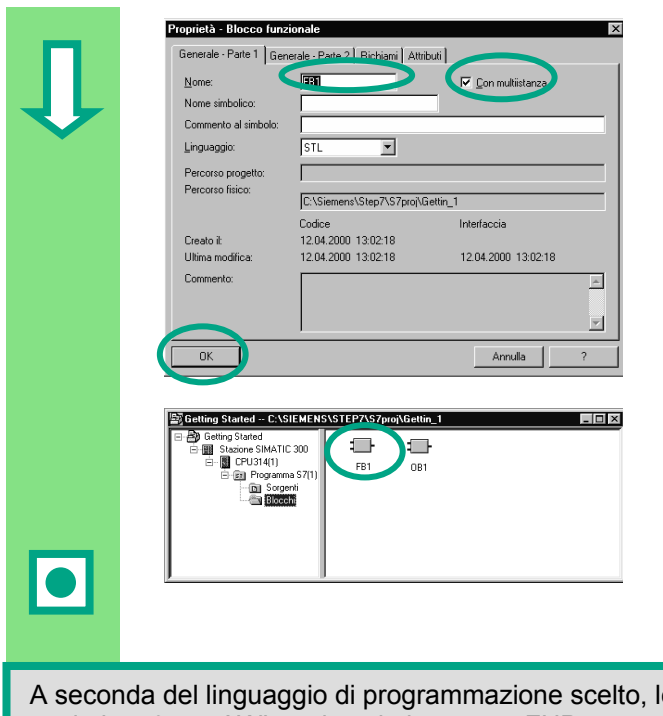

 Nella finestra di dialogo "Proprietà – Blocco funzionale" selezionare il linguaggio di programmazione, attivare la **Proprietà multiistanza** e con **OK** acquisire le altre preimpostazioni.

 Il blocco funzionale **FB1** è stato inserito nella cartella Blocchi.

Facendo doppio clic sull'FB1 si accede alla finestra del programma KOP/AWL/FUP.

 capitolo [5.3](#page-42-0) per AWL e al capitolo [5.4](#page-45-0) per FUP. leggere come procedere al capitolo [5.2](#page-38-0) per KOP, al

> Per maggiori informazioni vedere **? > Argomenti della Guida** "Programmazione di blocchi" e "Creazione di blocchi e biblioteche".

### <span id="page-38-0"></span>**5.2 Programmazione dell'FB1 in KOP**

 Vi mostriamo come programmare un blocco funzionale che per es. comanda e controlla un motore a benzina e un motore diesel con un blocco dati ciascuno.

Tutti i segnali specifici del motore vengono trasferiti come parametri di blocco dal blocco organizzativo al blocco funzionale e devono perciò essere riportati nella tabella di dichiarazione delle variabili come parametri di ingresso e di uscita (dichiarazione "in" e "out").

Si dovrebbe già sapere come introdurre un circuito in serie, un circuito parallelo e una funzione di memoria con STEP 7.

### **Come dichiarare / definire le variabili**

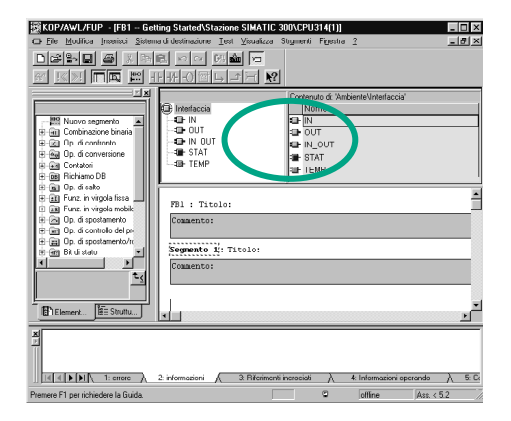

 La finestra del programma KOP/AWL/FUP è aperta ed è stato richiamato il comando **Visualizza > KOP** (linguaggio di programmazione).

> La riga del titolo contiene ora la dicitura "FB1", poiché la finestra del programma è stata aperta con doppio clic sull'FB1.

 L'area per la dichiarazione delle variabili comprende una visualizzazione delle variabili sintetica (sezione sinistra) ed una visualizzazione analitica (sezione destra).

Nella visualizzazione sintetica selezionare in sequenza i tipi di dichiarazione "IN", "OUT" e "STAT" ed introdurre nei dettagli della variabile le dichiarazioni seguenti.

Nella visualizzazione analitica delle variabili fare clic sulle celle corrispondenti ed acquisirvi quanto illustrato nel seguito. Il tipo di dati può essere scelto nella casella di riepilogo visualizzata.

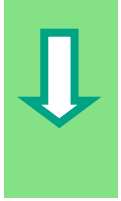

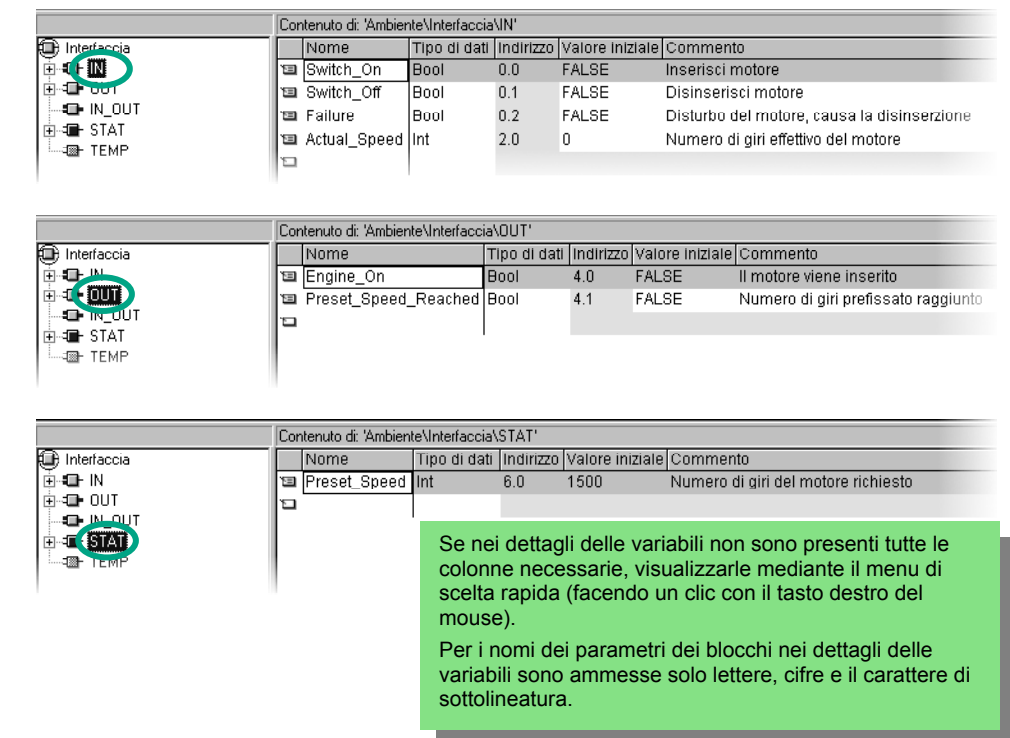

#### **Come programmare l'inserzione e la disinserzione di un motore**

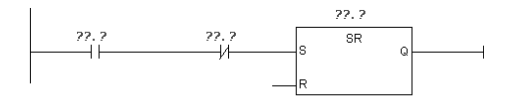

22.2

 $\frac{27.7}{88}$  Nel segmento 1 inserire in successione un contatto normalmente aperto, un contatto normalmente chiuso e un elemento SR mediante i simboli corrispondenti oppure dal catalogo degli elementi del programma.

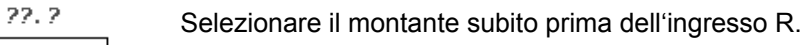

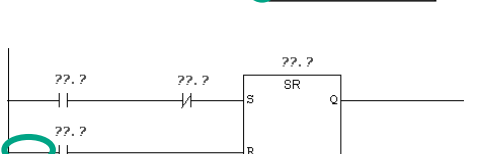

 $\overline{\phantom{a}}$ 

 $\overline{\text{SR}}$ 

 $\circ$ 

<sup>22, 2</sup><br>
<sup>22, 2</sup><br>
<sup>22, 2</sup><br>
<sup>22, 2</sup><br> **Inserire un altro contatto normalmente aperto. Selezio-**<br> **Inserire un altro contatto normalmente aperto. Selezio**nare il montante subito prima del contatto normalmente aperto.

> Inserire un contatto normalmente chiuso parallelamente al contatto normalmente aperto.

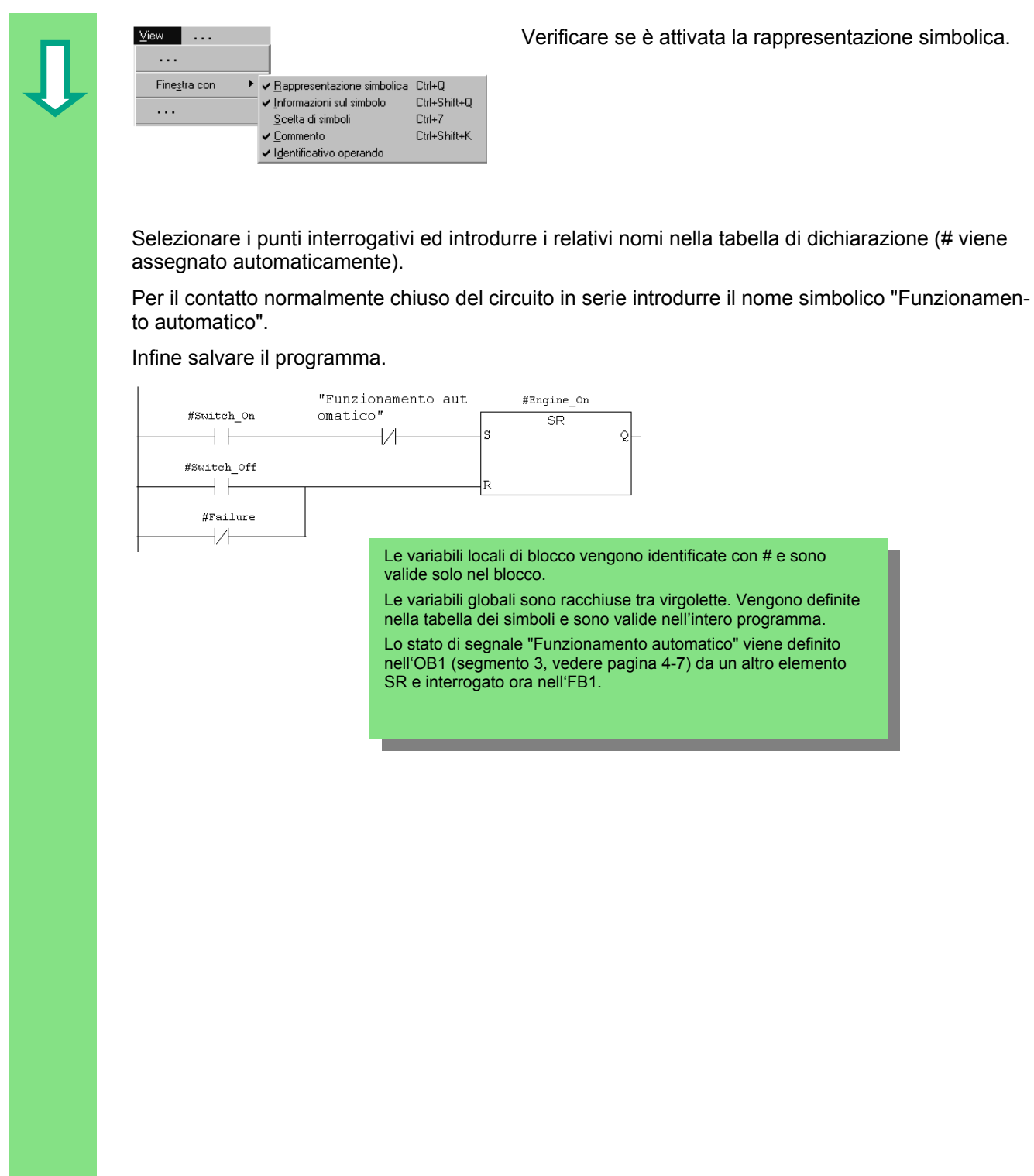

Verificare se è attivata la rappresentazione simbolica.

 $\ddot{\circ}$ 

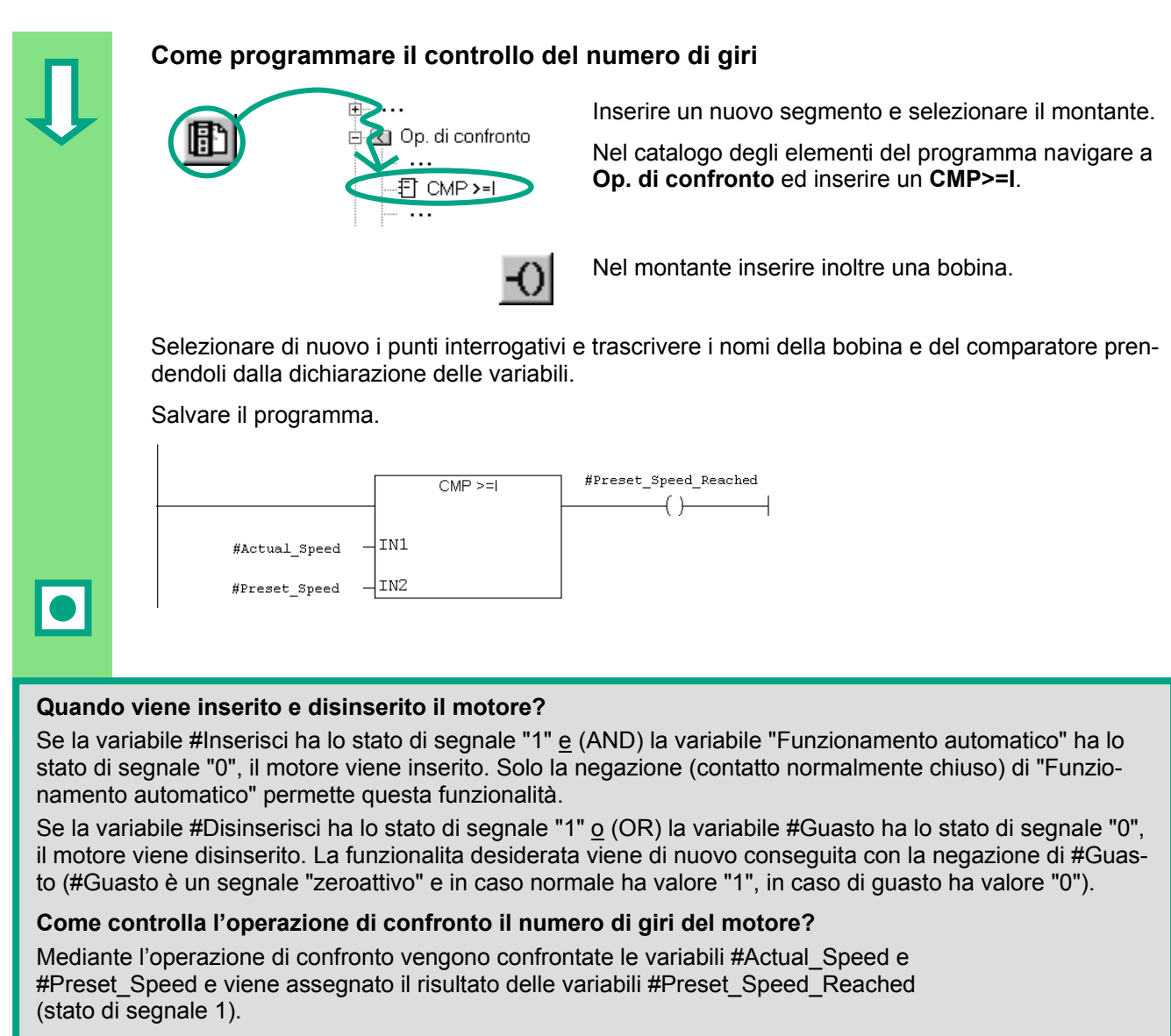

Per maggiori informazioni vedere **? > Argomenti della Guida** "Programmazione di blocchi", "Creazione di blocchi di codice" e "Editazione della dichiarazione delle variabili" o "Editazione di istruzioni KOP".

## <span id="page-42-0"></span>**5.3 Programmazione dell'FB1 in AWL**

 Vi mostriamo come programmare un blocco funzionale che per es. comanda e controlla un motore a benzina e un motore diesel con un blocco dati ciascuno.

Tutti i segnali specifici del motore vengono trasferiti come parametri di blocco dal blocco organizzativo al blocco funzionale e devono perciò essere riportati nella tabella di dichiarazione delle variabili come parametri di ingresso e di uscita (dichiarazione "in" e "out").

Si dovrebbe già sapere come introdurre con STEP 7 una istruzione AND, una istruzione OR e le istruzioni di memoria Imposta e Resetta.

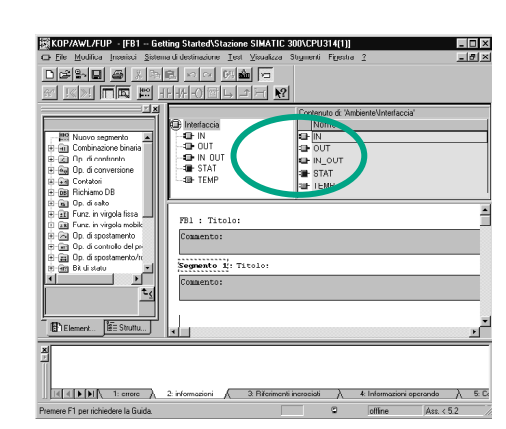

### **Come dichiarare / definire le variabili**

 La finestra del programma KOP/AWL/FUP è aperta ed è attivato **Visualizza > AWL** (linguaggio di programmazione).

> Fare attenzione alla riga di intestazione: vi si legge ora FB1, poiché la finestra del programma è stata aperta con doppio clic sull'FB1.

 L'area per la dichiarazione delle variabili comprende una visualizzazione delle variabili sintetica (sezione sinistra) ed una visualizzazione analitica (sezione destra).

Nella visualizzazione sintetica selezionare in sequenza i tipi di dichiarazione "IN", "OUT" e "STAT" ed introdurre nei dettagli della variabile le dichiarazioni seguenti.

Nella visualizzazione analitica delle variabili fare clic sulle celle corrispondenti ed acquisirvi quanto illustrato nel seguito. Il tipo di dati può essere scelto nella casella di riepilogo visualizzata.

֦

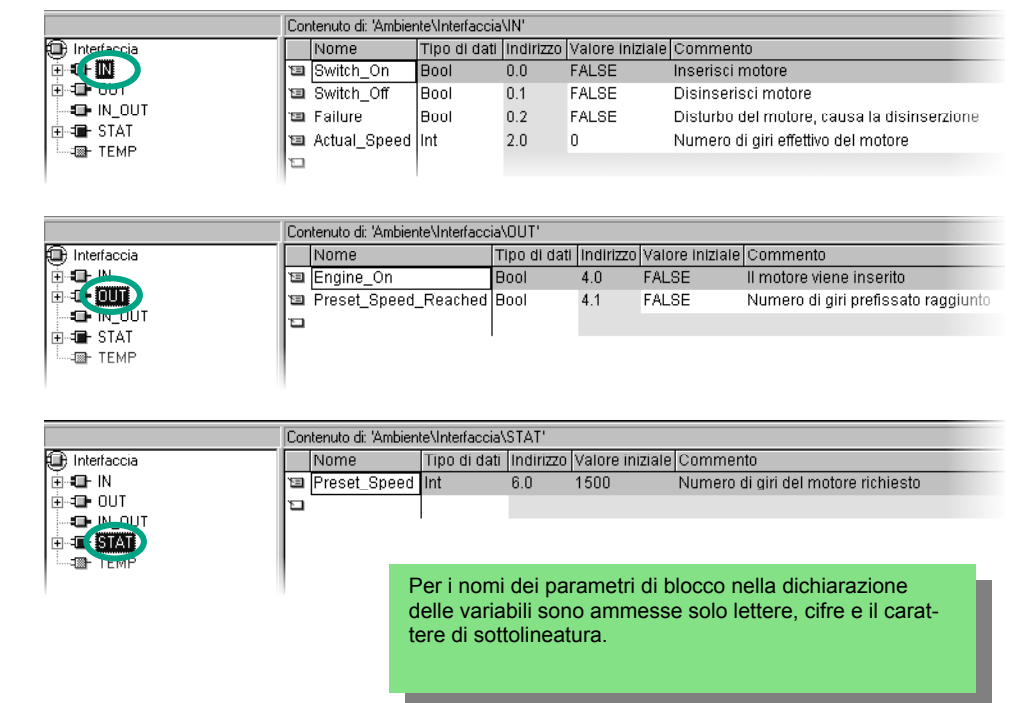

#### **Come programmare l'inserzione e la disinserzione di un motore**

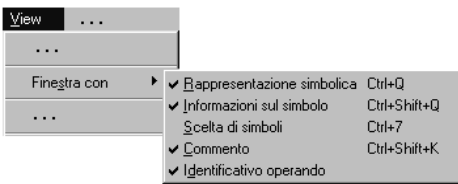

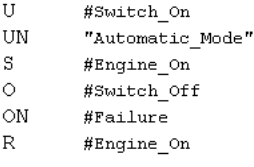

Verificare se è attivata la rappresentazione simbolica.

Introdurre nel segmento 1 le istruzioni corrispondenti.

Le variabili locali di blocco vengono identificate con # e sono valide solo nel blocco.

Le variabili globali sono racchiuse tra virgolette. Vengono definite nella tabella dei simboli e sono valide nell'intero programma.

Lo stato di segnale "Funzionamento automatico" viene definito nell'OB1 (segmento 3, vedere pagina 4-1[0\) da](#page-31-0) un altro elemento SR e interrogato ora nell'FB1.

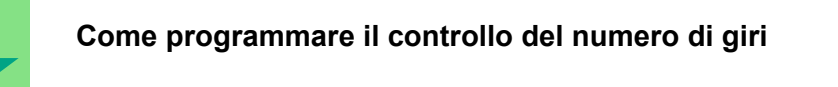

 $\mathbf L$ #Preset Speed  $>=1$  $=$ #Preset Speed Reached

 Inserire un nuovo segmento ed introdurre le istruzioni corrispondenti. Salvare infine il programma.

#### **Quando viene inserito e disinserito il motore?**

i

Se la variabile #Inserisci ha lo stato di segnale "1" e (AND) la variabile "Funzionamento automatico" ha lo stato di segnale "0", il motore viene inserito. Solo la negazione (contatto normalmente chiuso) di "Funzionamento automatico" permette questa funzionalità.

Se la variabile #Disinserisci ha lo stato di segnale "1" o (OR) la variabile #Guasto ha lo stato di segnale "0", il motore viene disinserito. La funzionalità desiderata viene di nuovo conseguita con la negazione di #Guasto (#Guasto è un segnale "zeroattivo" e in caso normale ha valore "1", in caso di guasto ha valore "0").

#### **Come controlla l'operazione di confronto il numero di giri del motore?**

Mediante l'operazione di confronto vengono confrontate le variabili #Actual\_Speed e #Preset\_Speed e viene assegnato il risultato delle variabili #Preset\_Speed\_Reached (stato di segnale 1).

> Per maggiori informazioni vedere **? > Argomenti della Guida** "Programmazione di blocchi", "Creazione di blocchi di codice" e "Editazione della dichiarazione delle variabili" o "Editazione di istruzioni AWL".

### <span id="page-45-0"></span>**5.4 Programmazione dell'FB1 in FUP**

 Vi mostriamo come programmare un blocco funzionale che per es. comanda e controlla un motore a benzina e un motore diesel con un blocco dati ciascuno.

Tutti i segnali specifici del motore vengono trasferiti come parametri di blocco dal blocco organizzativo al blocco funzionale e devono perciò essere riportati nella dichiarazione delle variabili come parametri di ingresso e di uscita (dichiarazione "in" e "out").

Si dovrebbe già sapere come introdurre con STEP 7 una funzione AND, una funzione OR ed una funzione di memoria STEP 7.

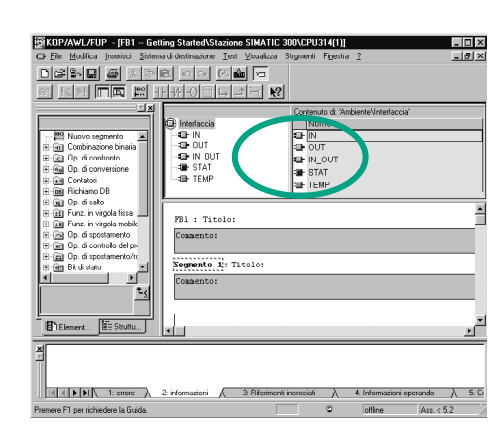

#### **Come dichiarare / definire le variabili**

 La finestra del programma KOP/AWL/FUP è aperta ed è attivato **Visualizza > FUP** (linguaggio di programmazione).

> Fare attenzione alla riga di intestazione; vi si legge ora FB1, poiché la finestra del programma è stata aperta con doppio clic sull'FB1.

 L'area per la dichiarazione delle variabili comprende una visualizzazione delle variabili sintetica (sezione sinistra) ed una visualizzazione analitica (sezione destra).

Nella visualizzazione sintetica selezionare in sequenza i tipi di dichiarazione "IN", "OUT" e "STAT" ed introdurre nei dettagli della variabile le dichiarazioni seguenti.

Nella visualizzazione analitica delle variabili fare clic sulle celle corrispondenti ed acquisirvi quanto illustrato nel seguito. Il tipo di dati può essere scelto nella casella di riepilogo visualizzata.

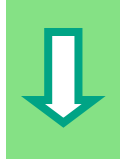

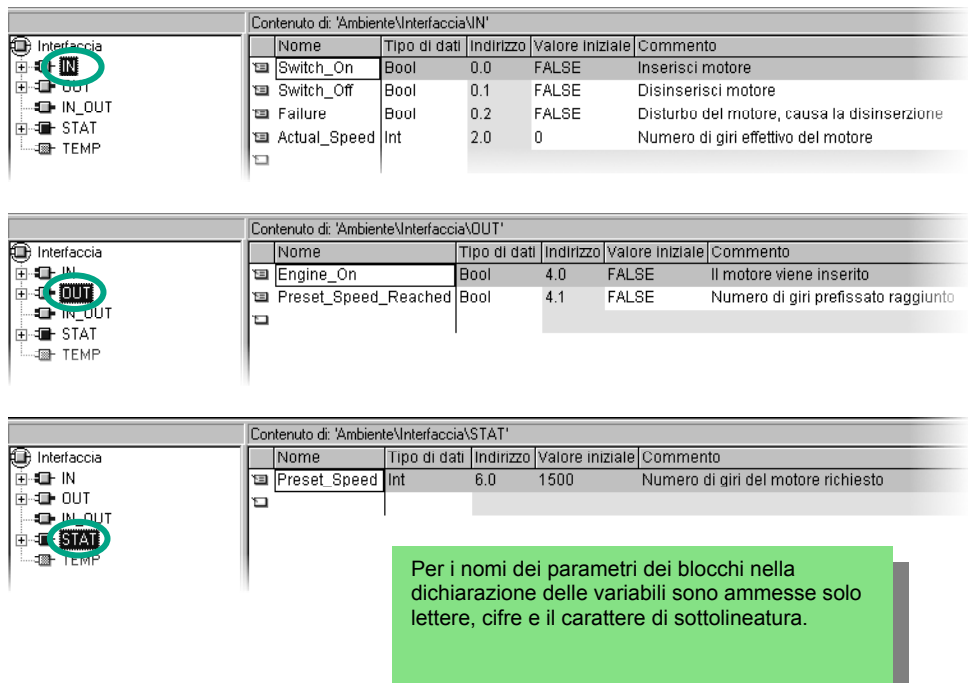

### **Come programmare l'inserzione e disinserzione del motore**

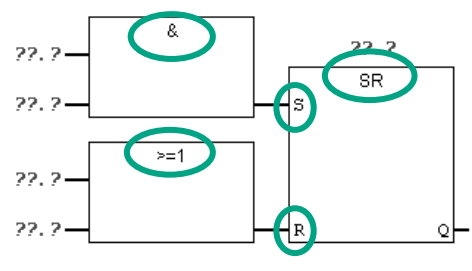

Nel segmento 1 inserire una funzione SR mediante il<br>catalogo degli elementi del programma (catella Comi catalogo degli elementi del programma (cartella Combinazione binaria).

> Occupare l'ingresso S (Imposta) con un box AND, l'ingresso R (Resetta) con un box OR.

Verificare se la rappresentazione simbolica è attivata.

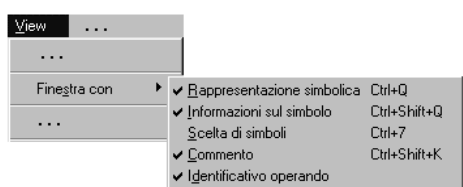

 Fare clic su **??.?** e introdurre i nomi corrispondenti della tabella di dichiarazione (# viene assegnato automaticamente).

Fare attenzione che un ingresso della funzione AND venga indirizzato con il nome simbolico "Funzionamento automatico".

Negare ancora gli ingressi "Funzionamento automatico" e #Guasto con il simbolo corrispondente (pulsante della barra degli strumenti).

Salvare il programma.

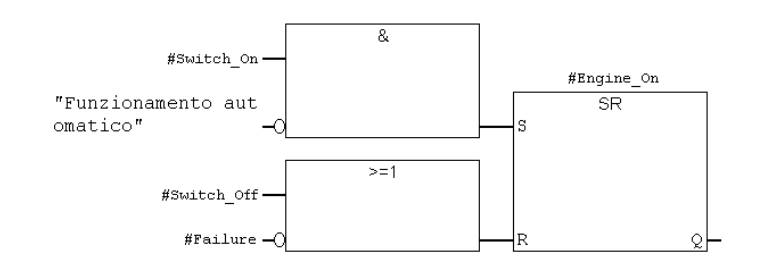

Le variabili locali di blocco vengono identificate con # e sono valide solo nel blocco.

Le variabili globali sono racchiuse tra virgolette. Vengono definite nella tabella dei simboli e sono valide nell'intero programma.

Lo stato di segnale "Funzionamento automatico" viene definito nell'OB1 (segmento 3, vedere pagina 4-14[\) da](#page-35-0) un'altra funzione SR e interrogato ora nell'FB1.

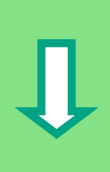

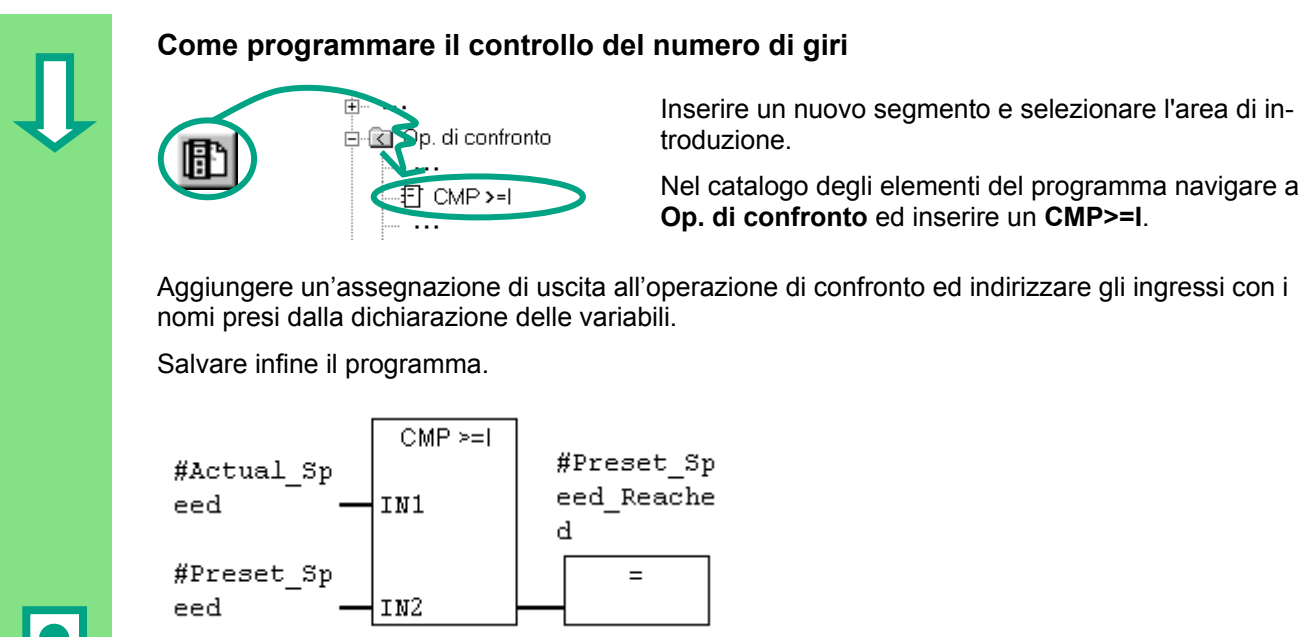

#### **Quando viene inserito e disinserito il motore?**

Se la variabile #Inserisci ha lo stato di segnale "1" e (AND) la variabile "Funzionamento automatico" ha lo stato di segnale "0", il motore viene inserito. Solo la negazione (contatto normalmente chiuso) di "Funzionamento automatico" permette questa funzione.

Se la variabile #Disinserisci ha lo stato di segnale "1" o (OR) la variabile #Guasto ha lo stato di segnale "0", il motore viene disinserito. La funzionalità desiderata viene di nuovo conseguita con la negazione di #Guasto (#Guasto è un segnale "zeroattivo" e in caso normale ha valore "1", in caso di guasto ha valore "0").

#### **Come controlla l'operazione di confronto il numero di giri del motore?**

Mediante l'operazione di confronto vengono confrontate le variabili #Actual\_Speed e #Preset\_Speed e viene assegnato il risultato delle variabili #Preset\_Speed\_Reached (stato di segnale 1).

> Per maggiori informazioni vedere **? > Argomenti della Guida** "Programmazione di blocchi", "Creazione di blocchi di codice" e "Editazione di dichiarazione delle variabili" o "Editazione di istruzioni FUP".

### **5.5 Come creare i blocchi dati di istanza e modificare i valori attuali**

 Abbiamo appena programmato il blocco funzionale FB1 ("Motore") e definito, tra le altre cose, i parametri specifici del motore nella tabella di dichiarazione delle variabili.

Per poter programmare successivamente il richiamo (CALL) dell'FB nell'OB1, è necessario creare il relativo blocco dati. Ad un FB è sempre assegnato un blocco dati di istanza (DB).

L'FB deve comandare e controllare un motore a benzina o un motore diesel. I diversi numeri di giri prefissati dei motori vengono memorizzati in due DB separati modificando il valore attuale corrispondente (#Numero giri\_prefissato).

Programmando solo una volta in modo centrale il blocco funzionale, si riducono i tempi di programmazione.

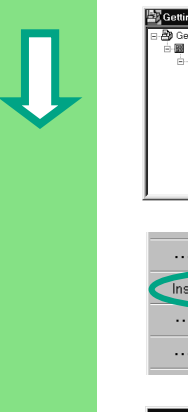

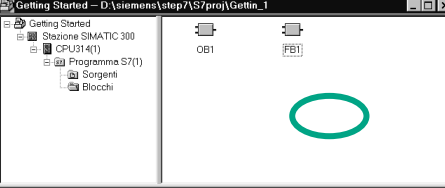

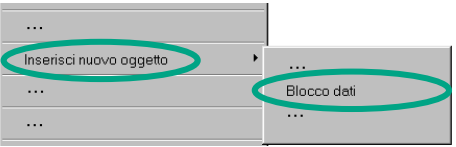

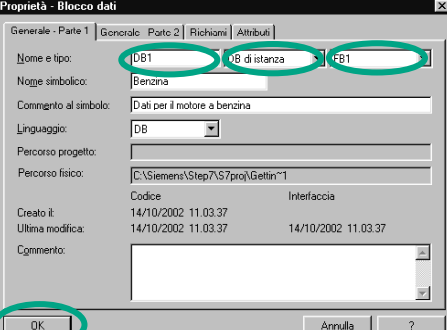

**ng Started - D.\sigmensAstep7\S7proj\Gettin\_1**<br>Mag Started - D.\sigmensAstep7\S7proj\Gettin\_1<br>
ang Started - D.\sigmensAstep7\S7proj\Getting Started".

> Navigare alla cartella **Blocchi** e fare clic nella parte destra della finestra con il tasto destro del mouse.

 Con il menu di scelta rapida del tasto destro del mouse inserire un **blocco dati**.

Nella finestra di dialogo "Proprietà – Blocco dati" acqui- [Senside: Parte 2] Reislami | Alimbusi | Alimbusi |<br>| Generale-Parte 1 | Generale-Parte 2 | Richiami | Alimbusi | Alimbusi | Alimbusi | Alimbusi | Alimbusi | Alim sire il nome DB1, scegliere nella casella di riepilogo la voce "DB di istanza" ed acquisire il nome del blocco funzionale "FB1" assegnato. Confermare le preimpostazioni con **OK**.

> Il blocco dati DB1 viene aggiunto nel progetto "Getting Started".

Aprire il **DB1** con doppio clic.

parametrizzare il blocco dati di istanza.

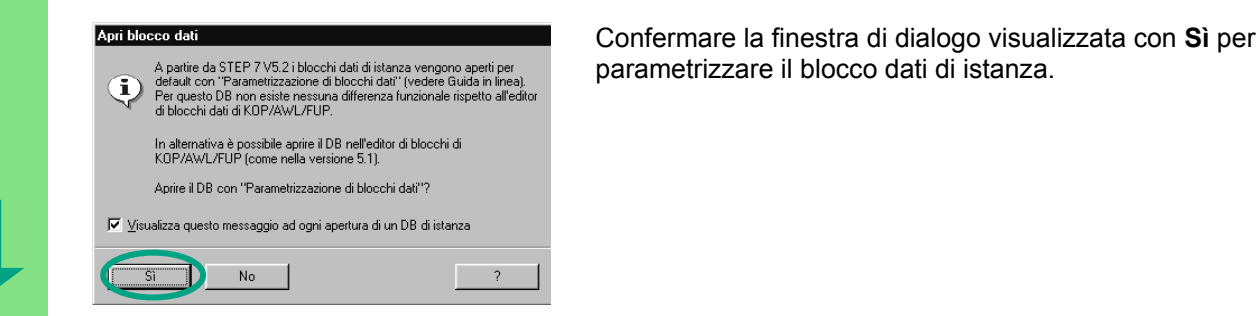

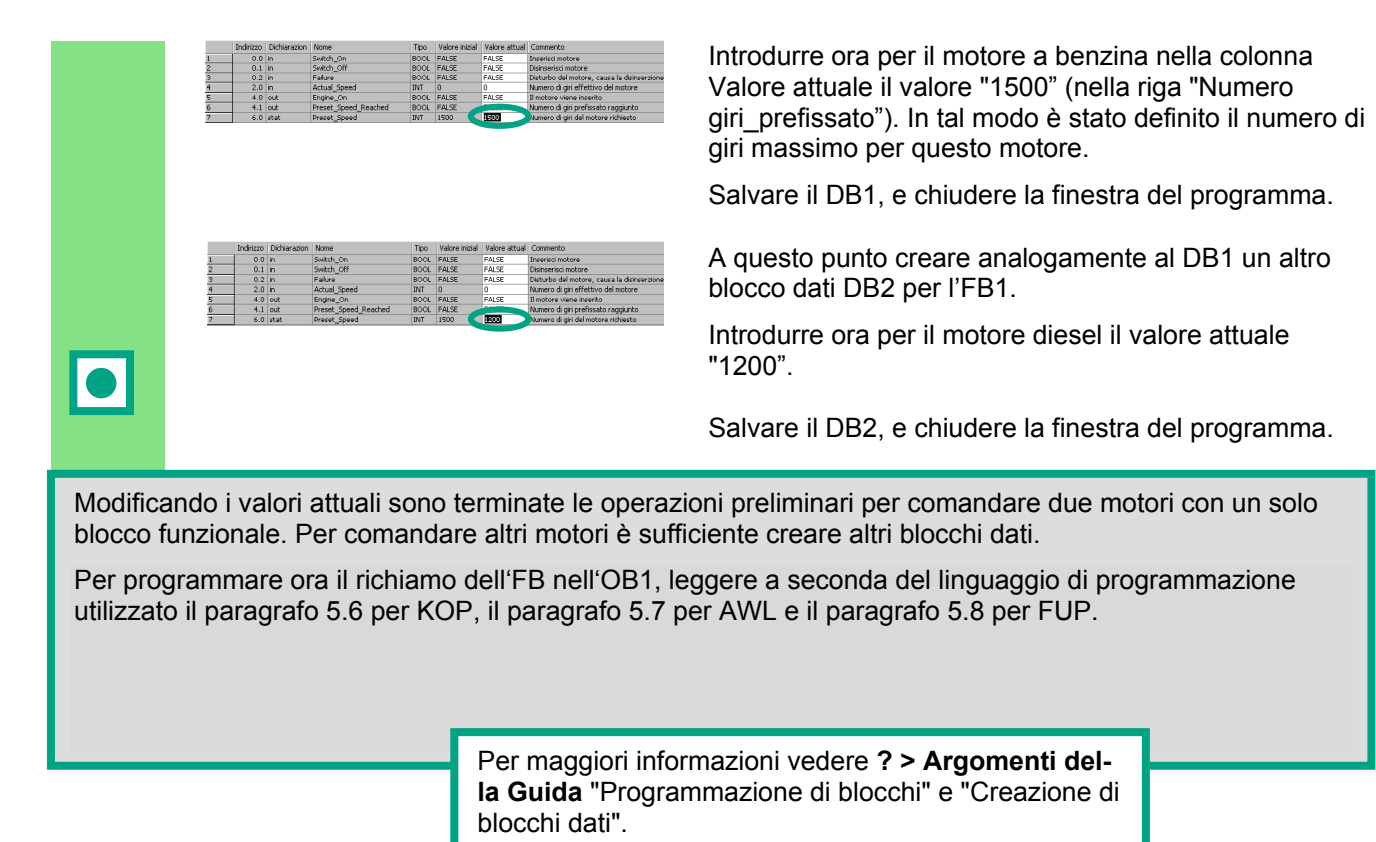

Getting Started STEP 7 A5E02904803-01 51 51

### **5.6 Come programmare un richiamo di blocco in KOP**

L'intera programmazione di un FB non è efficace senza il richiamo nell'OB1. Per ciascun richiamo dell'FB viene utilizzato un blocco dati; vengono così comandati i due motori.

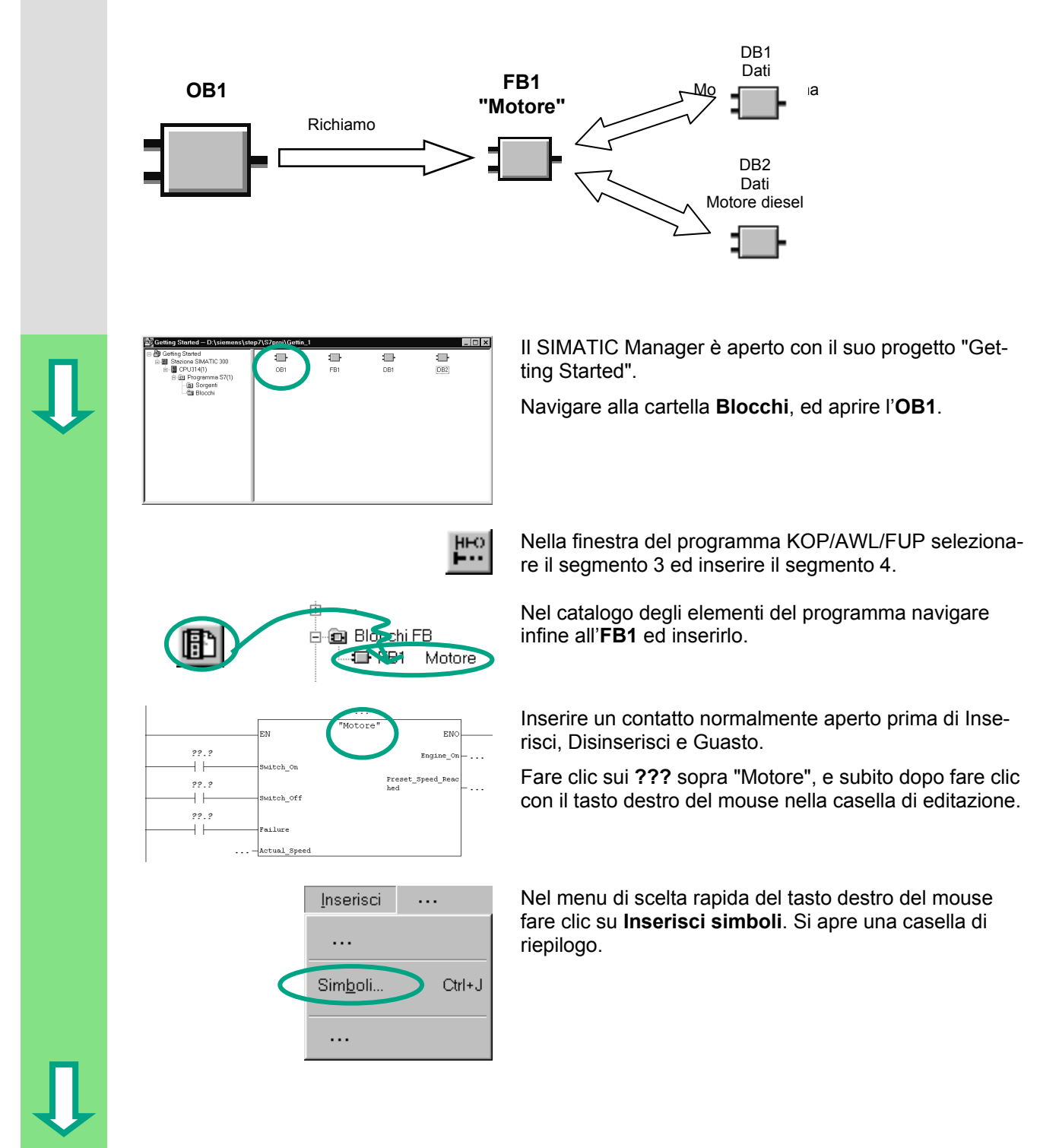

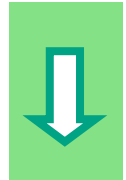

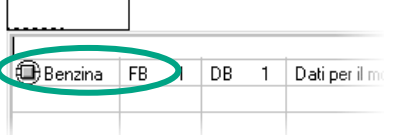

 Fare doppio clic sul blocco dati **Benzina**. Esso viene acquisito automaticamente nella casella di editazione e posto tra virgolette.

 Fare clic sui punti interrogativi e, dopo aver digitato le virgolette, indirizzare tutti gli altri parametri del blocco funzionale con i nomi simbolici corrispondenti utilizzando la casella di riepilogo.

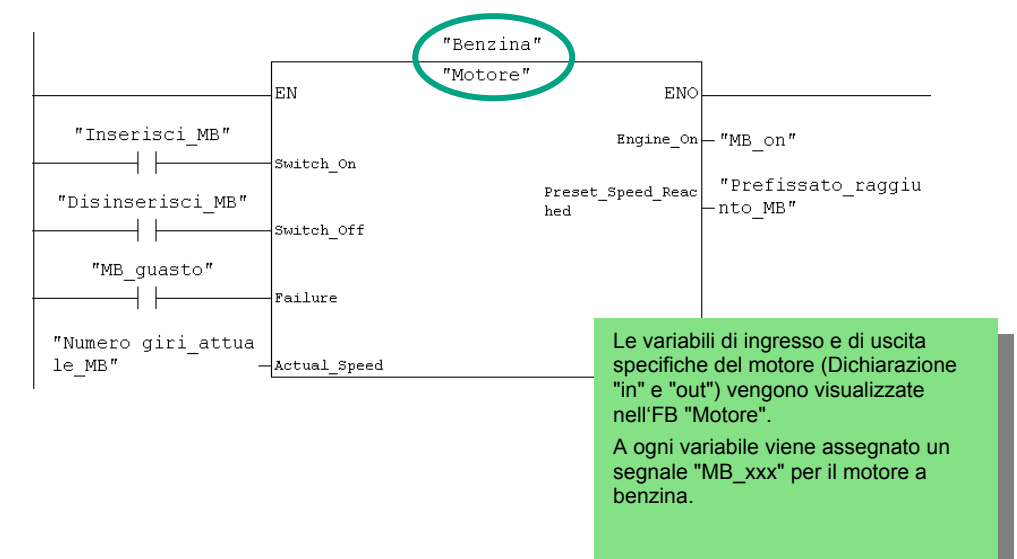

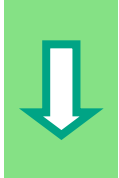

 Programmare in un nuovo segmento il richiamo del blocco funzionale "Motore" (FB1) con il blocco dati "Diesel" (DB2) e acquisire i relativi indirizzi dalla casella di riepilogo. "Diesel" J "Motore" |<sub>EN</sub>  $FMO$ "Inserisci MD" Engine\_ $On$   $\leftarrow$  "MD\_ $On$ "  $+ +$ Switch On "Prefissato\_raggiu Preset\_Speed\_Reac "Disinserisci\_MD"  $-nto_MD''$ hed  $+ +$ Switch\_Off "MD guasto" Ad ogni variabile viene ⊣⊦ |<br>Failure assegnato un segnale "MD\_xxx" per il motore  $\sqrt[n]{\text{Numero}}}$ giri\_attua diesel.  $-$ Actual\_Speed  $1e_M$ D" Salvare il programma e chiudere il blocco. Se vengono create strutture di programma con OB, FB e DB si dovrebbe programmare il richiamo di un blocco subordinato (p.es. FB1) nel blocco sovraordinato (p.es. OB1). Il modo di procedere è sempre lo stesso.

 Nella tabella dei simboli si possono anche assegnare nomi simbolici a diversi blocchi (p.es. FB1 ha il nome "Motore" e DB1 il nome "Benzina").

E' possibile in qualsiasi momento archiviare o stampare i blocchi programmati. Le funzioni corrispondenti possono essere richiamate nel SIMATIC Manager mediante i comandi di menu **File > Archivia** o **File > Stampa**.

> Per maggiori informazioni vedere **? > Argomenti della Guida** "Richiamo delle Guide di riferimento", "Linguaggio di programmazione KOP" e "Operazioni di controllo del programma".

### **5.7 Come programmare un richiamo di blocco in AWL**

L'intera programmazione di un blocco funzionale non è efficace senza il richiamo nell'OB1. Per ciascun richiamo del blocco funzionale viene utilizzato un blocco dati e vengono così comandati i due motori. D<sub>B1</sub> Dati Motore a benzina **FB1 OB1 "Motore"** Richiamo DB2 Dati Motore diesel Il SIMATIC Manager è aperto con il suo progetto "Getting Started". Navigare alla cartella **Blocchi**, ed aprire l'OB1. HEO Nella finestra del programma KOP/AWL/FUP selezionare il segmento 3 e inserire il segmento 4. CALL "Motore", "Benzina" Scrivere nella parte istruzioni **CALL "Motore", "Benzina"** e premere **Invio**. Switch On  $\epsilon =$ Switch Off  $\mathbf{r} =$ Vengono visualizzati tutti i parametri del blocco funzio-Failure  $: =$ nale "Benzina". Actual\_Speed  $: =$ Posizionare il cursore dopo il segno di uguale di Inse-Engine On  $: =$ risci e premere il tasto destro del mouse. Preset Speed Reached  $: =$ Inserisci ... Fare clic nel menu di scelta rapida del tasto destro del mouse su **Inserisci simboli**. Si apre una casella di  $\sim$ riepilogo. Simboli.  $Ctrl + J$  $\dddotsc$ 

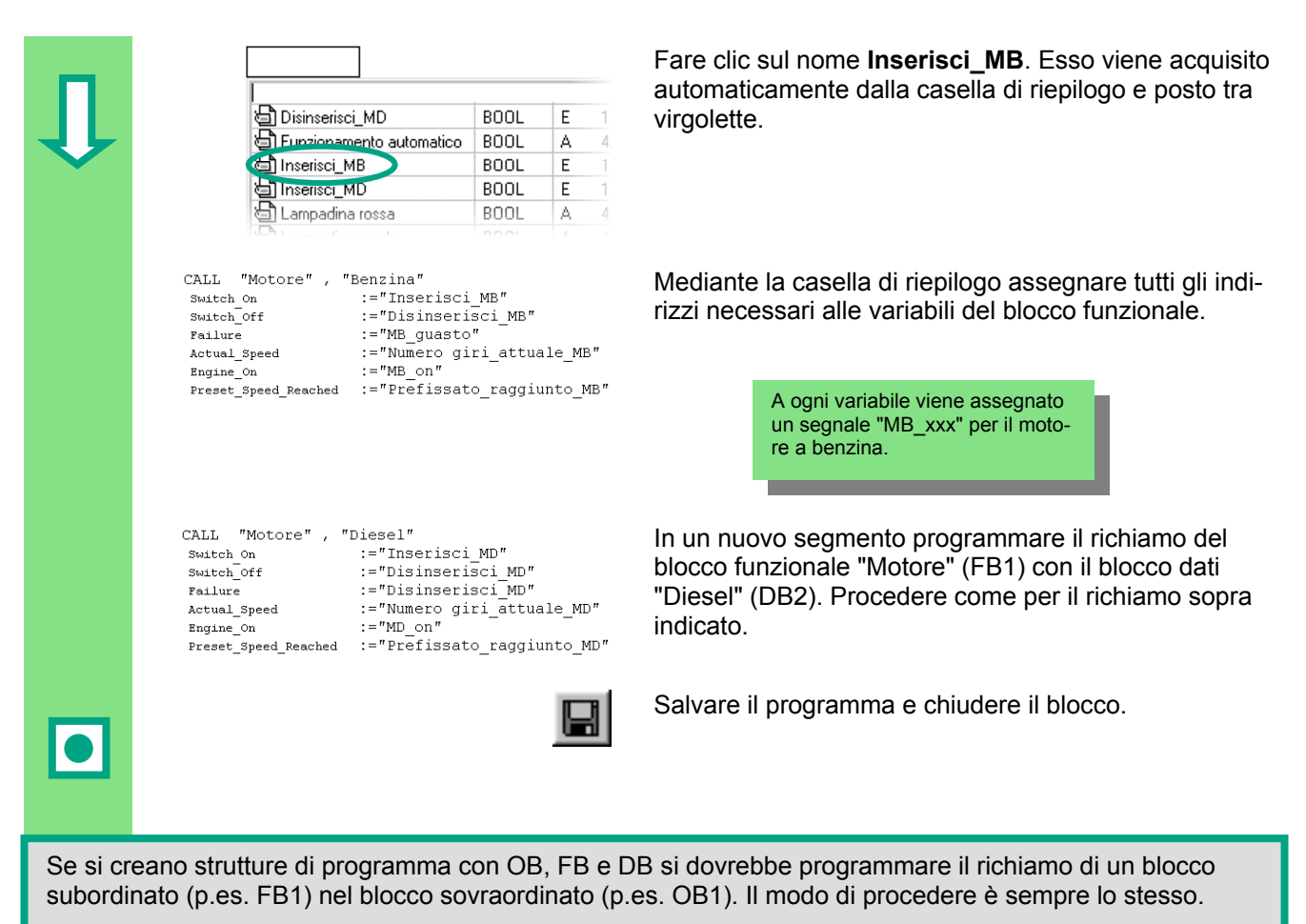

Nella tabella dei simboli si possono anche assegnare nomi simbolici a diversi blocchi (p.es. FB1 ha il nome "Motore" e DB1 il nome "Benzina").

E' possibile in qualsiasi momento archiviare o stampare i blocchi programmati. Le funzioni corrispondenti possono essere richiamate dal SIMATIC con i comandi di menu **File > Archivia** o **File > Stampa**.

> Per maggiori informazioni vedere **? > Argomenti** "Richiamo delle Guide di riferimento", "Descrizione del linguaggio AWL" e "Controllo del programma".

### **5.8 Come programmare un richiamo di blocco in FUP**

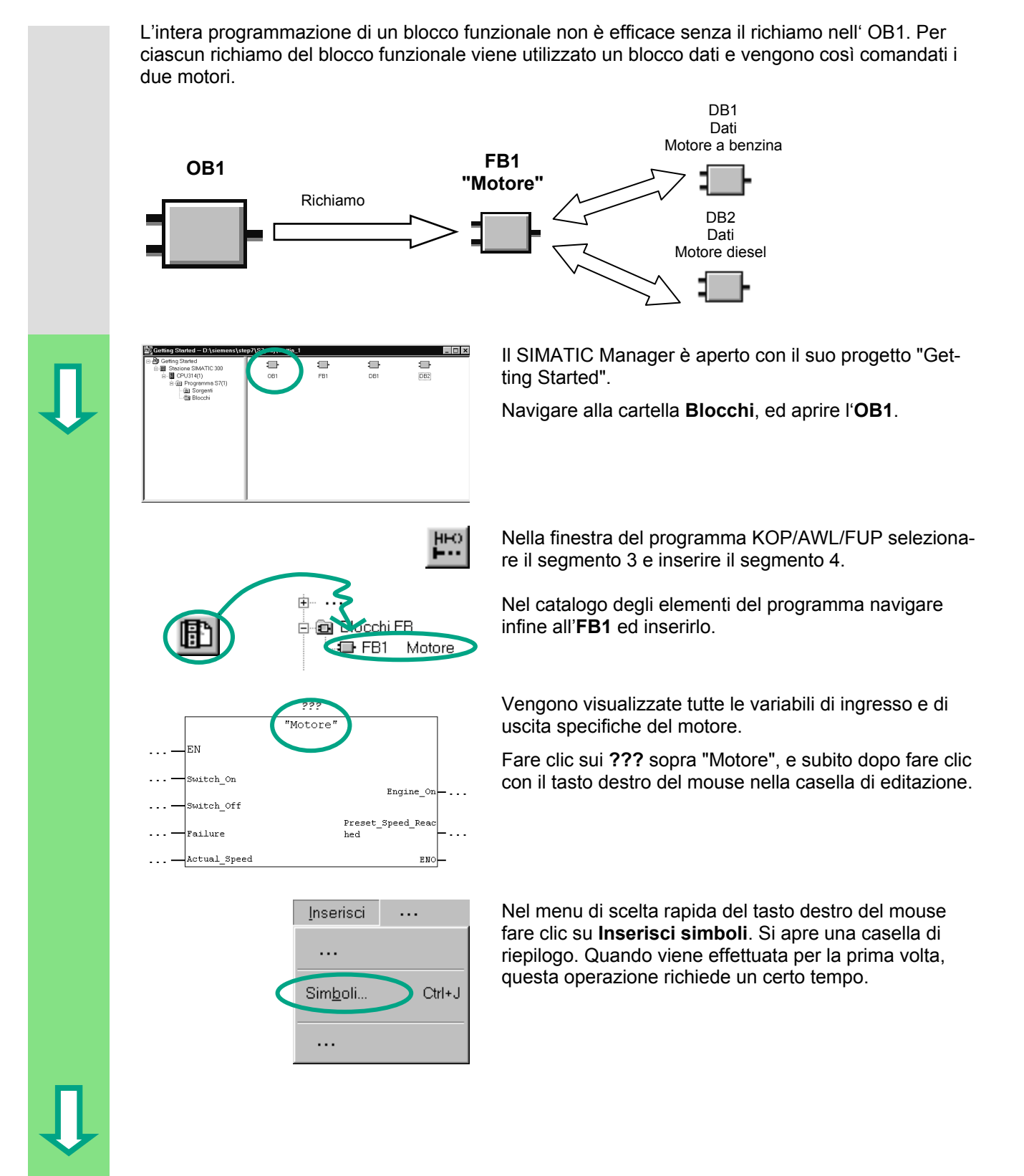

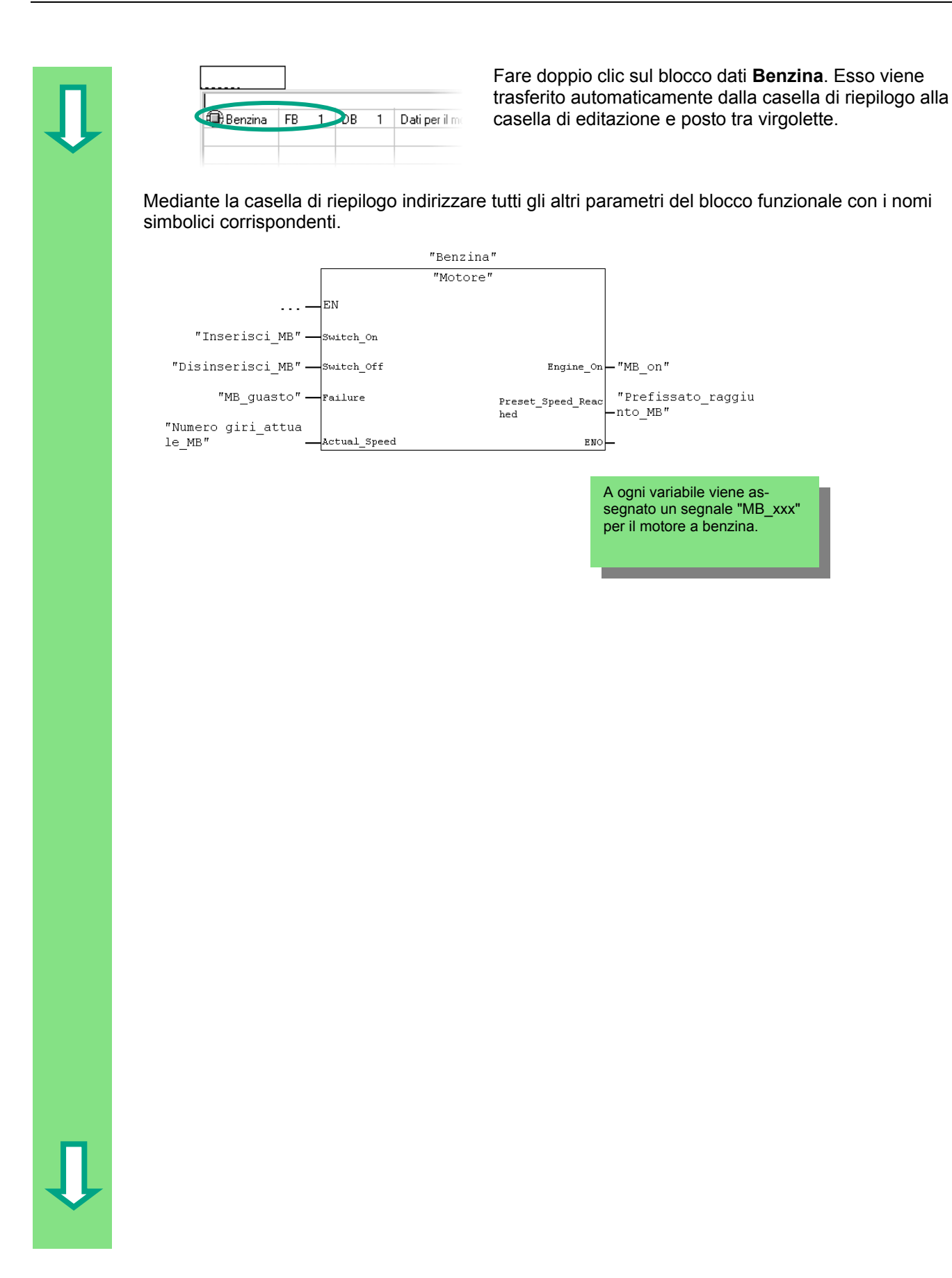

 Programmare in un nuovo segmento il richiamo del blocco funzionale "Motore" (FB1) con il blocco dati "Diesel" (DB2) e acquisire i relativi indirizzi dalla casella di riepilogo. "Diesel" "Motore" EN  $\sim 100$ "Inserisci\_MD" -Switch\_On "Disinserisci MD" - Switch\_Off Engine\_On - "MD on" Preset\_Speed\_Reac "Prefissato\_raggiu<br>hed hto\_MD" "MD\_guasto" - Failure "Numero giri attua Actual\_Speed  $le$  MD" Ad ogni variabile viene assegnato un segnale "MD\_xxx" per il motore diesel. Salvare il programma e chiudere il blocco. Se si creano strutture di programma con OB, FB e DB si dovrebbe programmare il richiamo di un blocco subordinato (p.es. FB1) nel blocco sovraordinato (p.es. OB1). Il modo di procedere è sempre lo stesso. Nella tabella dei simboli si possono anche assegnare nomi simbolici ai diversi blocchi (p.es. FB1 ha il nome "Motore" e DB1 il nome "Benzina"). E' possibile in qualsiasi momento archiviare o stampare i blocchi programmati. Le funzioni corrispondenti possono essere richiamate nel SIMATIC Manager con i comandi di menu **File > Archivia** o **File > Stampa**. Per maggiori informazioni vedere **? > Argomenti della Guida** "Richiamo delle Guide di riferimento", "Descrizione del linguaggio FUP" e "Operazioni di controllo del programma".

# <span id="page-60-0"></span>**6 Configurazione delle unità centrali**

### **6.1 Come configurare l'hardware**

 L'hardware può essere configurato se è stato creato un progetto con una stazione SIMATIC. La struttura del progetto creata con l' "Assistente di STEP 7" al capitolo [2.1](#page-12-0) soddisfa tutti i presupposti.

L'hardware viene configurato con STEP 7. I dati di configurazione vengono trasferiti al sistema di automazione successivamente durante il "Caricamento" (vedere il capitolo [7\)](#page-62-0).

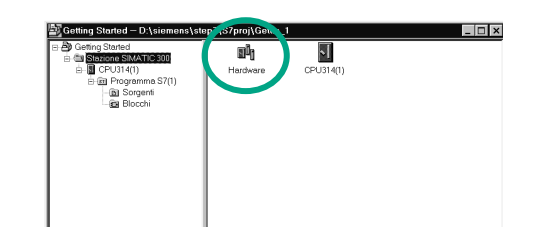

**PULLERE PUNTO di partenza è il SIMATIC Manager aperto, con il altre partenza è il SIMATIC Manager aperto, con il** progetto "Getting Started".

> Aprire la cartella **Stazione SIMATIC 300**, e fare doppio clic sul simbolo **Hardware**.

 Si apre la finestra "Configurazione HW" e viene visualizzata la CPU scelta durante la creazione del progetto. Per il "Getting Started" si tratta della CPU314.

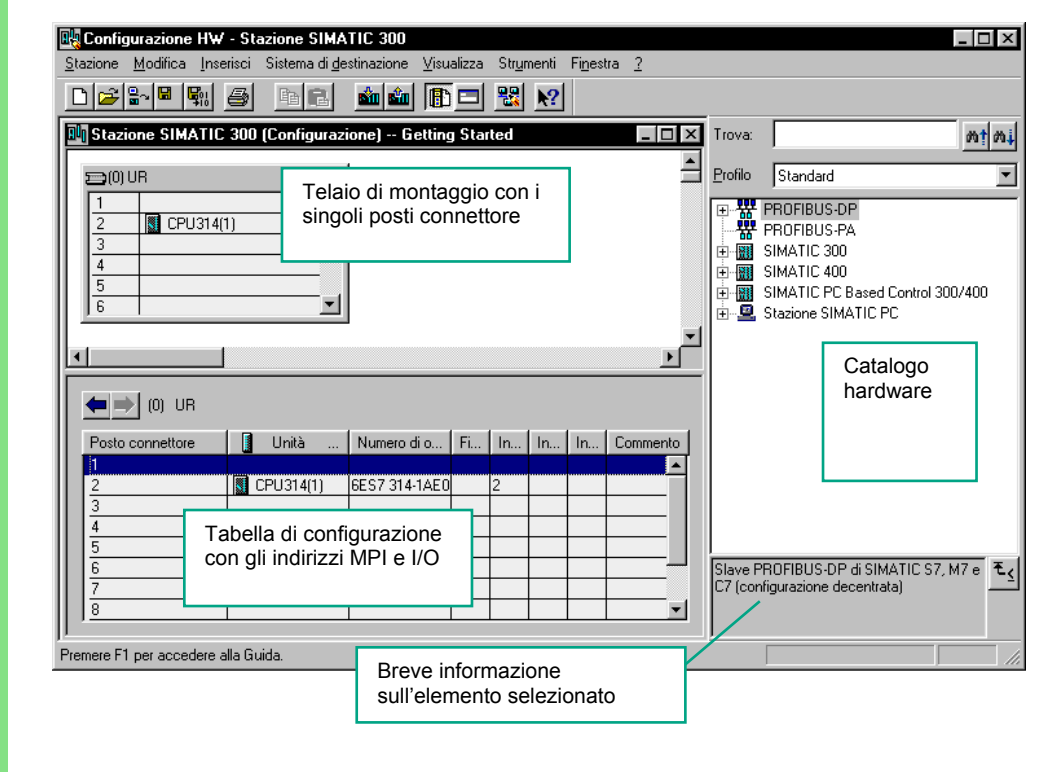

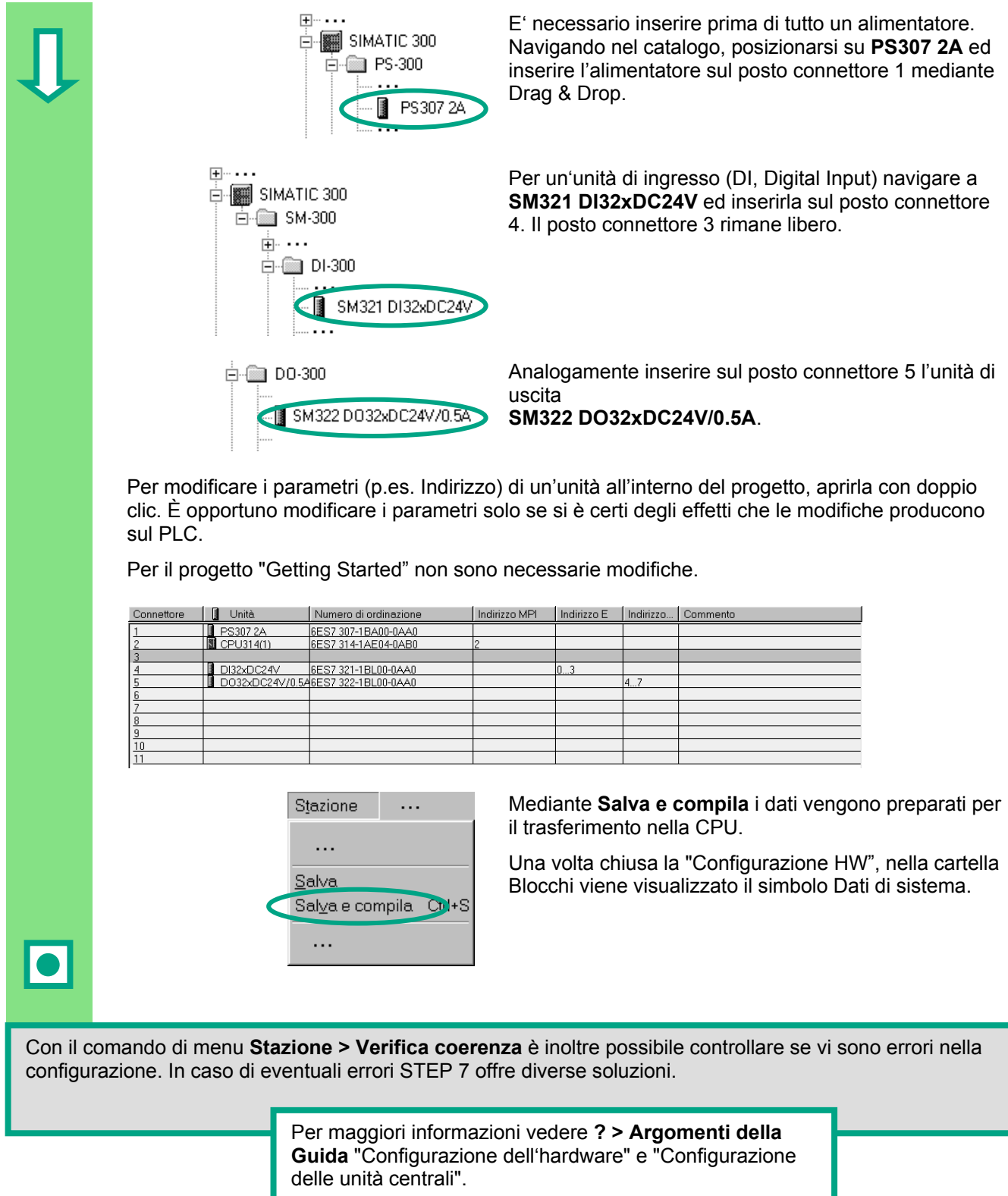

# <span id="page-62-0"></span>**7 Caricamento e test del programma**

### **7.1 Come stabilire il collegamento online**

Sulla base del progetto "GS-KOP Esempio" in dotazione o del "Getting Started" finora creato e una semplice configurazione di prova Vi mostriamo come caricare il programma nel sistema di automazione e come testarlo.

È necessario:

- avere configurato l'hardware per il "Getting Started" (vedere il capitolo [6\)](#page-60-0)
- configurare l'hardware come indicato nel manuale.

Esempio per il circuito in serie (funzione AND):

L'uscita A 4.0 si deve accendere (sull'unità uscite digitali si illumina il diodo A 4.0) solo quando il pulsante E 0.1 **e** il pulsante E 0.2 sono premuti. Realizzare la configurazione di prova con l'ausilio dei cavi e della CPU.

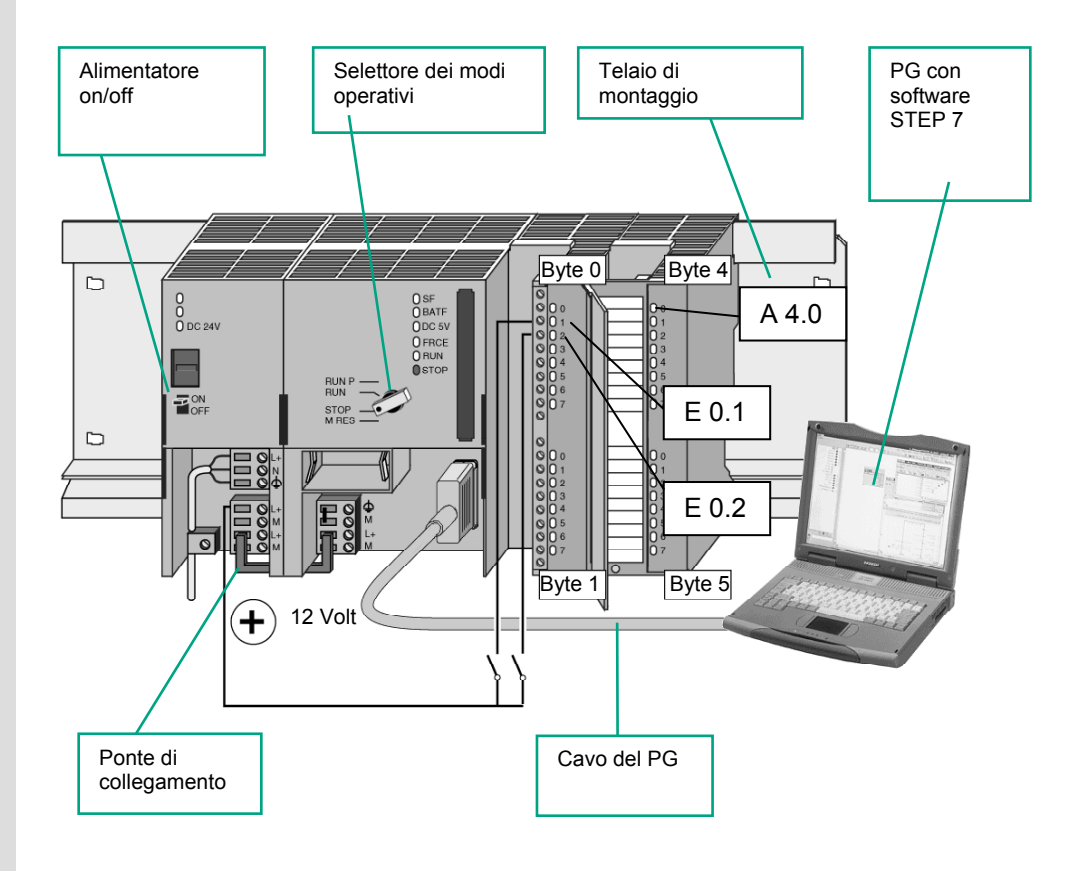

# **Come configurare l'hardware**  Per montare un'unità sulla guida profilata procedere nel modo seguente. • Innestare l'unità sul connettore di bus • Agganciare l'unità e ruotarla verso il basso • Fissare a vite l'unità • Montare le unità rimanenti  $\overline{\bullet}$ • Dopo aver montato tutte le unità, inserire la chiave nella CPU Il test può anche essere eseguito con un hardware diverso da quello illustrato. È sufficiente rispettare l'indirizzamento degli ingressi e delle uscite. STEP 7 offre diverse possibilità di test, per es. mediante lo stato del programma o la tabella delle variabili. Per maggiori informazioni sulla configurazione delle unità centrali consultare i manuali

"S7-300 – Configurazione e dati della CPU" e "S7-400/M7-400 – Configurazione"

## **7.2 Caricamento del programma nel sistema di destinazione**

Il presupposto per il caricamento del programma è la presenza del collegamento online.

### **Come applicare la tensione**

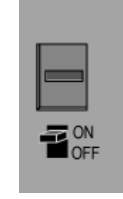

 Inserire la rete sull'interruttore ON/OFF. Si accende il diodo "DC 5V" sulla CPU.

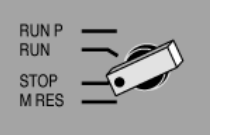

 Ruotare il selettore dei modi operativi su STOP (a meno che non sia già su STOP). Si accende il LED rosso "STOP".

### **Come eseguire la cancellazione totale della CPU e commutarla in RUN**

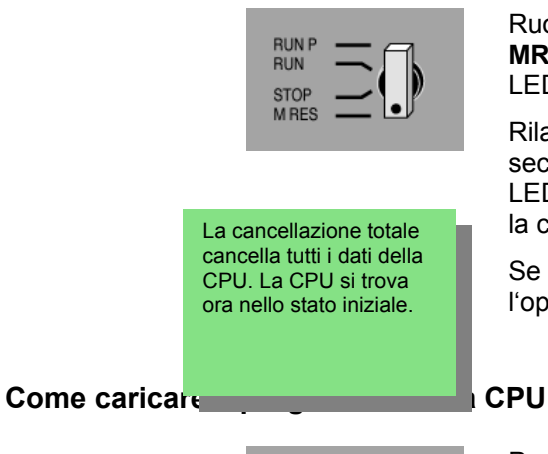

**RUN STOP MRES**   Ruotare il selettore dei modi operativi in posizione **MRES** e tenerlo premuto per almeno 3 sec. finché il LED rosso "STOP" non lampeggia lentamente.

Rilasciare il selettore dei modi operativi dopo max. 3 sec. ruotarlo di nuovo in posizione **MRES**. Quando il LED "STOP" lampeggia velocemente è stata eseguita la cancellazione totale della CPU.

Se "STOP" non lampeggia velocemente, ripetere l'operazione.

Per il caricamento del programma ruotare ora di nuovo il selettore dei modi operativi su "STOP".

l

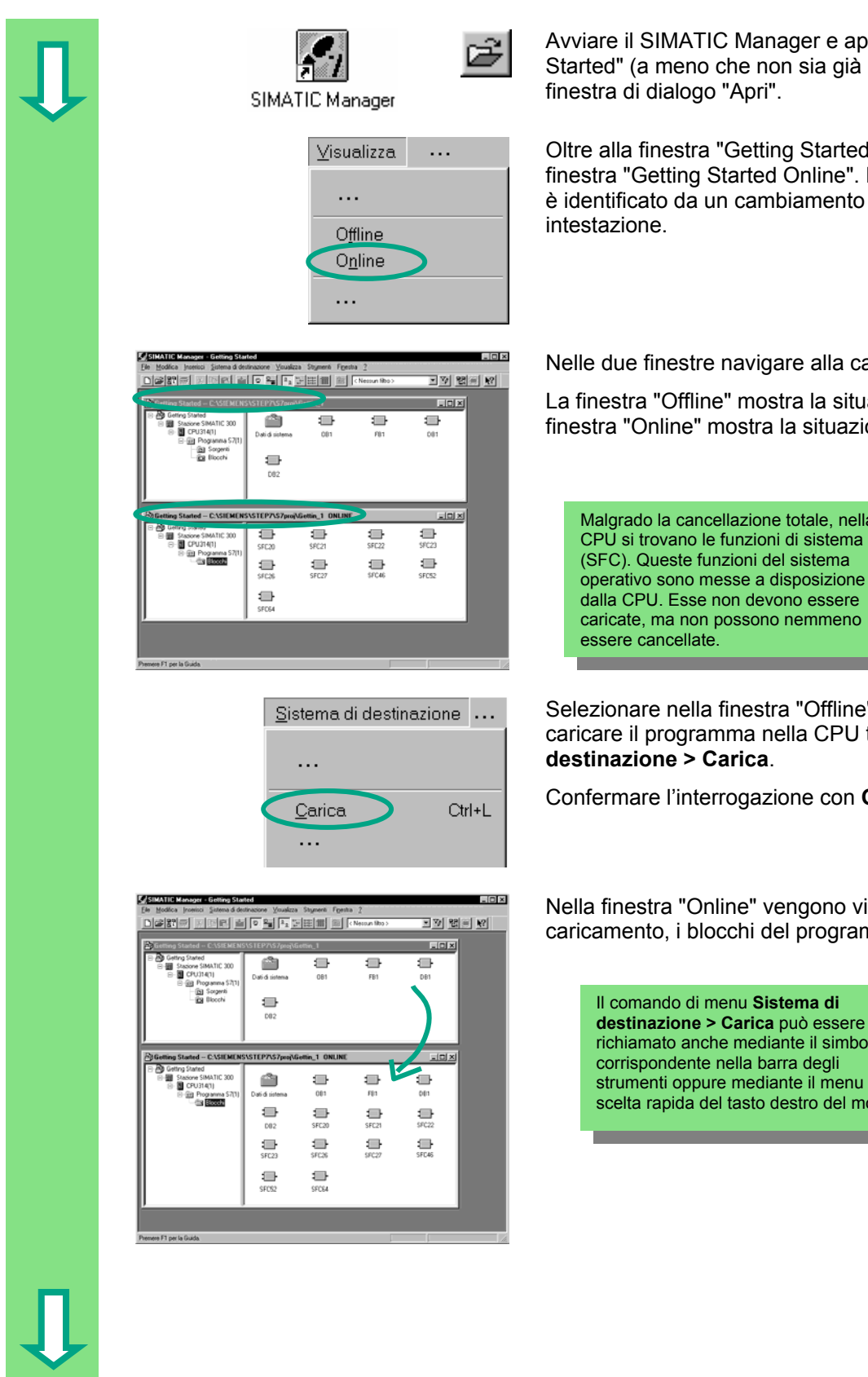

e aprire il progetto "Getting già aperto) mediante la

arted Offline" richiamare la ne". Lo stato Offline/Online ento di colore nella riga di

### Ila cartella **Blocchi**.

situazione sul PG, la uazione sulla CPU.

a, nella  $\epsilon$ itema  $\mathsf{m}\mathsf{a}$ izione sere neno

## ffline" la cartella **Blocchi** e **CPU tramite Sistema di**

con **OK**.

no visualizzati, dopo il ogramma.

> simbolo s<br>menu di del mouse

### **Come accendere la CPU e controllare lo stato di funzionamento**

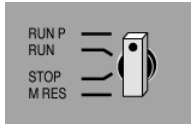

 Girare il selettore di modi operativi su **RUN-P**. Il LED verde "RUN" è acceso e si spegne il LED rosso "STOP". La CPU è pronta al funzionamento.

Se è acceso il LED verde, è possibile iniziare con il test del programma.

Se il LED rosso continua ad essere acceso, si è verificato un errore. Per una diagnostica dell'errore è necessario analizzare il buffer di diagnostica.

### **Caricamento dei singoli blocchi**

 Per poter reagire prontamente agli errori, i singoli blocchi possono essere trasferiti mediante Drag & Drop nella CPU.

Durante il caricamento dei blocchi il selettore dei modi operativi della CPU deve essere impostato o su "RUN-P" o su "STOP". I blocchi caricati nello stato di funzionamento "RUN" vengono attivati immediatamente. Si tenga presente che:

- se blocchi corretti vengono sovrascritti da blocchi errati, ciò può dare luogo a un funzionamento errato dell'impianto. Per prevenire questa situazione, testare i blocchi prima di caricarli;
- se non è stato rispettato l'ordine dil caricamento dei blocchi vengono caricati prima i blocchi inferiori e poi quelli superiori – la CPU passa allo stato di funzionamento "STOP". Per prevenire questa situazione, caricare l'intero programma sulla CPU.

#### **Come programmare online**

Per finalità di test può essere necessario, nel caso pratico, modificare blocchi che sono già stati caricati nella CPU. Fare doppio clic sul blocco desiderato nella finestra "Online" per aprire la finestra del programma KOP/AWL/FUP e programmare il blocco secondo le consuete modalità. Tenere presente che il blocco programmato viene attivato immediatamente nella CPU.

> Per maggiori informazioni vedere **? > Argomenti della Guida** "Caricamento" e "Attivazione di collegamenti online e impostazione della CPU".

### **7.3 Come testare il programma controllandolo**

 $\blacksquare$ 

 $\prod_{\text{SFC26}}$ 

 $\blacksquare$ SFCG4

 Mediante la funzione di controllo dello stato del programma viene testato il programma di un blocco. Presupposto è che vi sia un collegamento online con la CPU, la CPU si trovi in RUN o RUN-P ed il programma sia stato caricato nella CPU.

 Aprire l'**OB1** nella finestra di progetto "Getting Started Online".

Viene aperta la finestra del programma KOP/AWL/FUP.

 Attivare la funzione **Test > Controlla**. Controlla т.

DB1

 $\prod_{SFC21}$ 

 $\Box$ 

npo

 $\Box$ 

 $\Box$ 

### **Come testare con KOP**

 $-$ 

 $\Box$ 

**OB1** 

 $\prod_{SFC23}$  $\Box$ 

ன Progra<br>™⊜∭∰

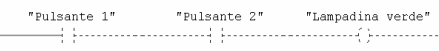

 Viene visualizzato il circuito in serie nel segmento 1 in KOP. Il montante viene rappresentato come linea continua fino al pulsante 1 ( $E$  0.1), il che significa che qui è applicata la tensione.

#### **Come testare con AWL**

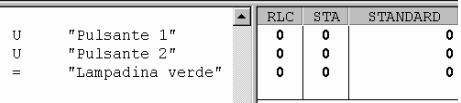

Per AWL

– il risultato logico combinatorio (RLC)

– il bit di stato (STA)

– lo stato standard (STANDARD)

vengono visualizzati in forma tabellare.

#### **Come testare con FUP**

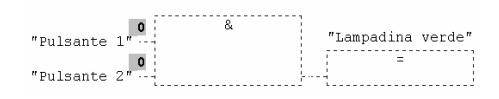

The state of the segnale viene identificato con "0" e "1". La "Dubsante 1" is any "Lampadina verde" locale intervene in the state del segnale viene identification con the contratt locale is the state of the state of the st linea tratteggiata significa che non vi sono risultati logici combinatori.

> Mediante **Strumenti > Impostazioni** è possibile modificare il modo di rappresentazione del linguaggio di programmazione durante il test.

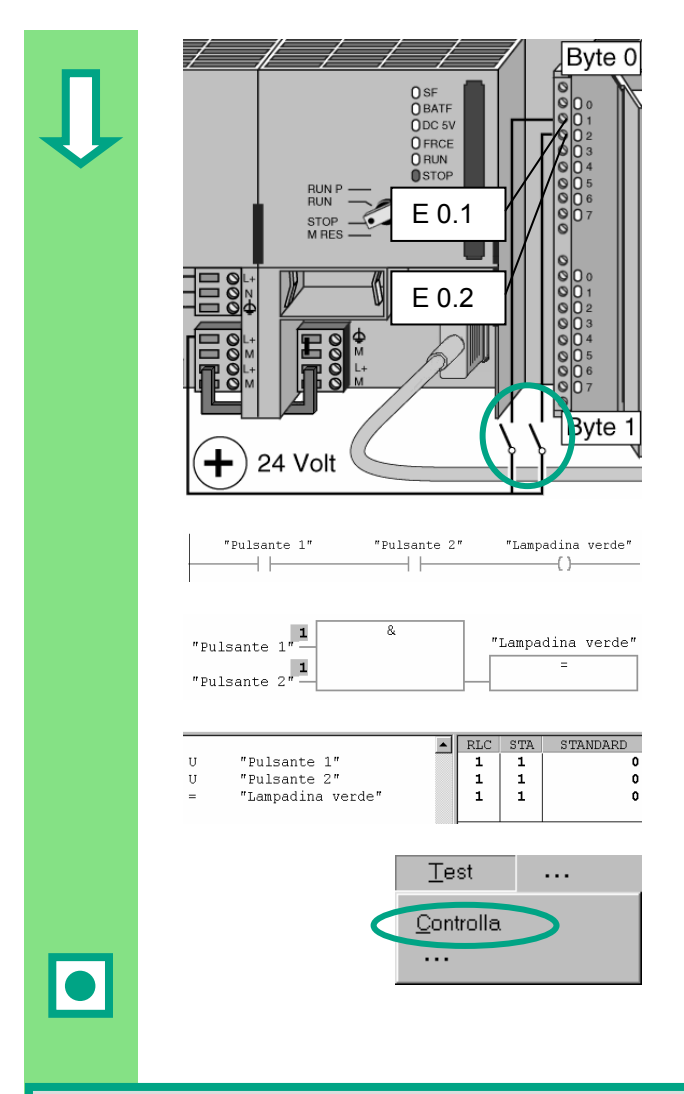

Byte 0 Collegare ora i due pulsanti alla configurazione da testare.

> Sull'unità di ingresso si accendono i diodi per gli ingressi E 0.1 e E 0.2.

Sull'unità di uscita il diodo per l'uscita A 4.0.

"Pulsante 1" "Pulsante 2" "Lampadina verde" Nei linguaggi di programmazione grafici KOP / FUP è possibile seguire l'andamento del risultato del test dal cambiamento di colore nel segmento programmato. Il cambiamento di colore sta ad indicare che il risultato logico combinatorio è fino a questo punto soddisfatto.

WELL STA STANDARD **Nel linguaggio di programmazione AWL cambia la programmazione AWL cambia la programmazione AWL cambia la programmazione alla colonna STA e nella colonna state di alla programmazione il programmazione del** visualizzazione nella colonna STA e nella colonna RLC in caso di risultato logico combinatorio soddisfatto.

Disattivare **Test > Controlla** e chiudere la finestra.

Chiudere nel SIMATIC Manager la finestra "Online".

 Si raccomanda di non caricare ed eseguire mai completamente programmi voluminosi nella CPU, poiché la diagnostica degli errori risulta più complessa a causa delle molteplici fonti di errore. Per una maggiore chiarezza si dovrebbero caricare separatamente i singoli blocchi e testarli.

> Per maggiori informazioni vedere **? > Argomenti della Guida** "Test" e "Test con lo stato di programma"

### **7.4 Come testare il programma con la tabella delle variabili**

 Le singole variabili del programma vengono testate quando vengono controllate e comandate. Presupposto è che vi sia un collegamento online con la CPU, che quest'ultima si trovi in stato di funzionamento RUN-P e che il programma sia stato caricato.

Come durante il test con lo stato del programma, è possibile controllare gli ingressi e le uscite del segmento 1 (circuito di serie o funzione AND) nella tabella delle variabili. Preimpostando poi un numero di giri ATTUALE è possibile testare l'operazione di confronto per il numero di giri del motore nell'FB1.

#### **Come creare la tabella delle variabili**

: 31MP<br>|314f1 DB2 FB1 DB1 .<br>Dati di siste  $\blacksquare$ nB) Inserisci nuovo oggetto Tabella delle variabili  $\ddotsc$  $\sim$ 

Proprietà - Tabella delle variabil Generale - Parte 1 | Generale Parte 2 | Attributi | VAT1 Nome  $\overline{V\!A\!I\!I}$ Nome simbolico Commento al simbolo: Percorso progetto Percorso físico: C:\Siemens\Step7\S7proj\Gettin 14/10/2002 11.30.06<br>14/10/2002 11.30.06 Creato il:<br>Ultima modifica 14/10/2002 11:30:06 Commento:  $\overline{a}$  $\overline{\phantom{a}}$  $\overline{OK}$ Annulla

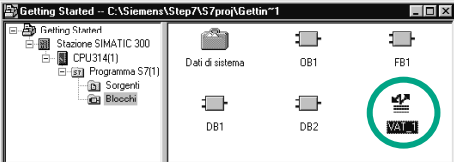

 Punto di partenza è di nuovo il SIMATIC Manager con il progetto "Getting Started Offline" aperto.

> Navigare alla cartella **Blocchi**, e con il tasto destro del mouse fare clic nella parte destra della finestra.

 Con il menu di scelta rapida del tasto destro del mouse inserire la **Tabella delle variabili**.

> Acquisire le preimpostazioni chiudendo la finestra di dialogo "Proprietà" con **OK**.

È possibile assegnare alla tabella delle variabili un nome simbolico e corredarla di un commento al simbolo.

 Una VAT1 (tabella delle variabili) viene creata nella cartella Blocchi.

Aprendo **VAT1** (con doppio clic) si passa alla finestra "Controlla e comanda variabili".

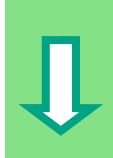

 La tabella delle variabili è ora vuota. Per l'esempio "Getting Started" inserire i nomi simbolici o l'operando secondo l'illustrazione. Le altre informazioni vengono completate terminando una delle introduzioni con Invio.

Impostare per tutti i valori relativi al numero di giri il formato di visualizzazione DEC. Fare clic sulla cella corrispondente e selezionare il formato DEC nel menu di scelta rapida (clic con il tasto destro del mouse).

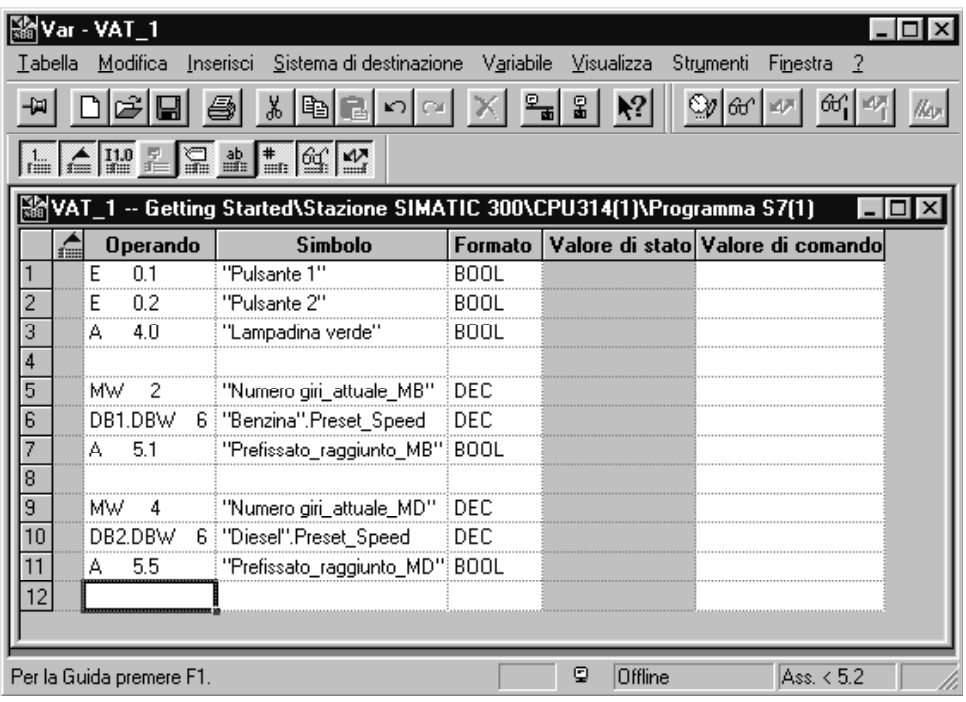

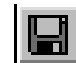

Salvare la tabella delle variabili.

### **Collegare online la tabella delle variabili**

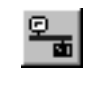

Creare un collegamento con la CPU progettata. Nella barra di stato viene visualizzato il funzionamento della CPU.

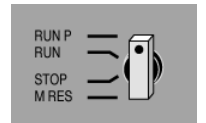

Impostare l'interruttore a chiave della CPU su **RUN-P**<br>
<sup>BUNP</sup> (se non è già stato precedentemente impostato). (se non è già stato precedentemente impostato).

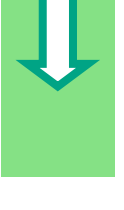

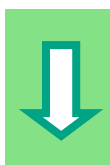

### **Come controllare le variabili**

Pulsante

"Pulsante 2"<br>"Lampadina

 $\frac{0.1}{0.2}$ 

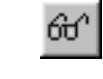

**Fare clic su Controlla variabile.** 

<u>NT 1 – @Getting Stated\Stazione SIMATIC 300\CPU314[1)\Programma S7[…</u><br>| Dperando | Simbolo | Formato | Y-Mane di stato|Valore di comano configurazione di prova e controllare il risultato nella tabella delle variabili.

> I valori di stato nella tabella delle variabili cambiano da false a true.

### **Come comandare le variabili**

"Numero giri attuale MB" DEC

 Nella colonna Valore di comando per l'operando MW2 introdurre il valore "1500" e per l'operando MW4 il valore "1300".

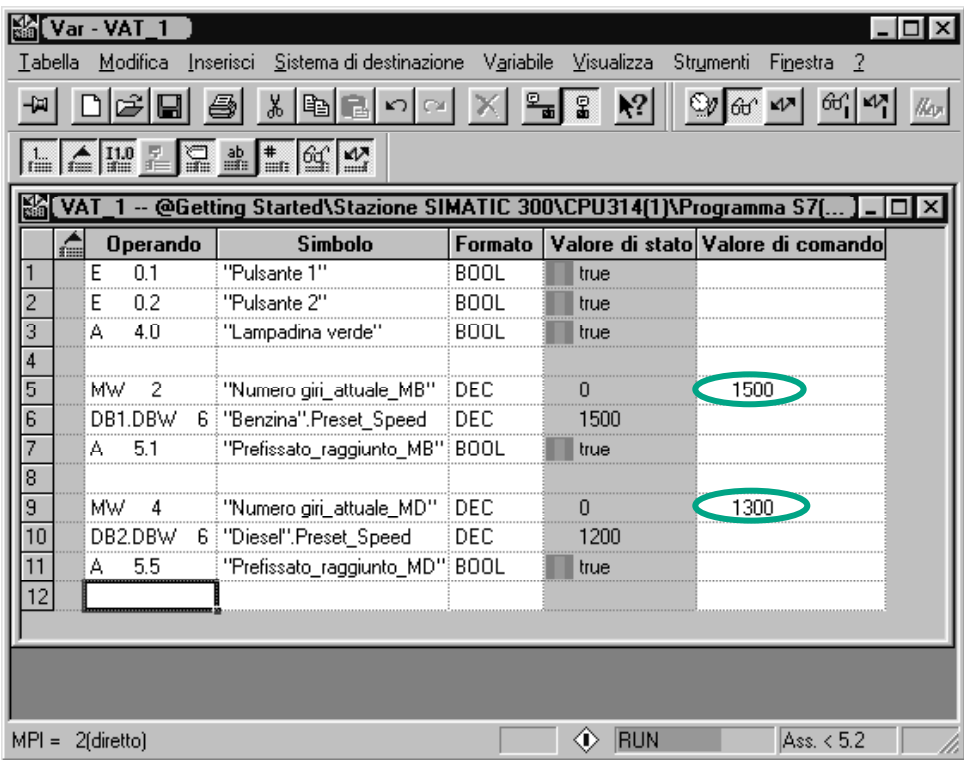

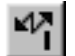

Trasferire i valori di comando alla CPU.
**Linixi** 

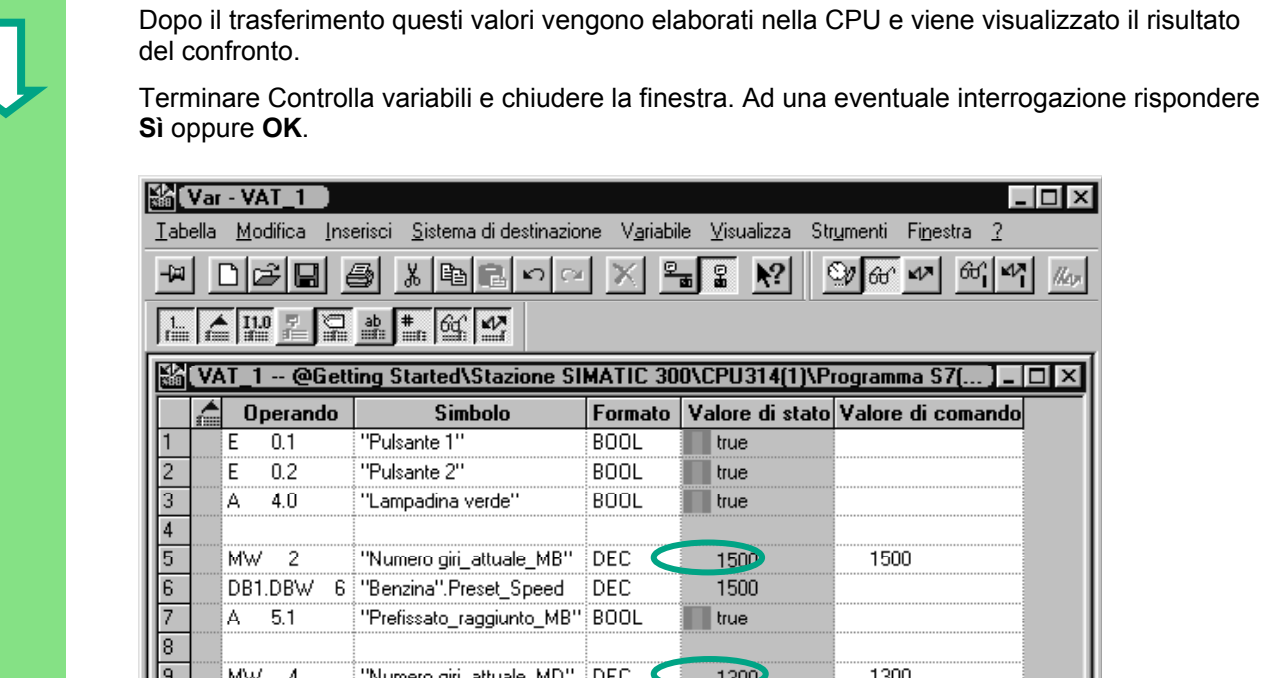

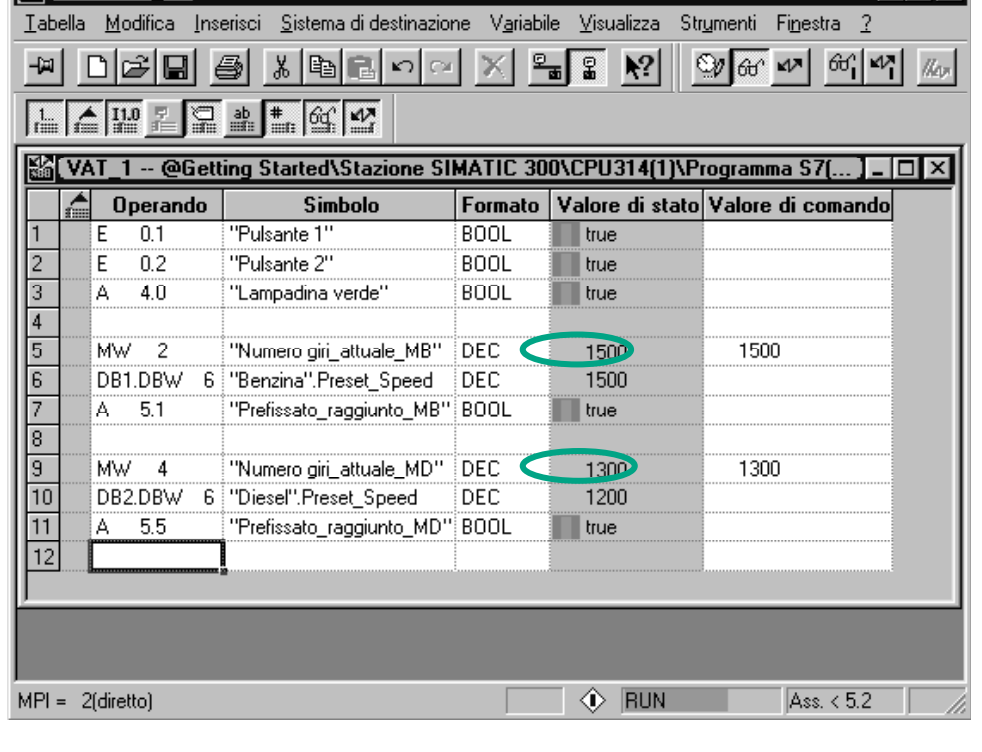

10

Spesso una tabella delle variabili molto voluminosa non può essere visualizzata integralmente a causa dei limiti dello schermo.

Se si dovessero avere tabelle delle variabili voluminose, raccomandiamo di creare con STEP 7 diverse tabelle per un programma S7. Le tabelle delle variabili possono essere adattate alle esigenze di prova.

Analogamente ai blocchi, è possibile assegnare nomi individuali alle tabelle delle variabili. (p.es. invece di VAT1 il nome OB1\_segmento). L'assegnazione dei nomi avviene mediante la tabella dei simboli.

> Per maggiori informazioni vedere **? > Argomenti della Guida** "Test" e "Test con la tabella delle variabili".

## **7.5 Come valutare il buffer di diagnostica**

 Nel caso in cui la CPU dovesse commutare in STOP durante l'elaborazione di un programma S7 oppure la CPU non potesse ritornare allo stato di funzionamento RUN dopo il caricamento del programma, si può dedurre la causa dell'errore dagli eventi elencati nel buffer di diagnostica.

Presupposto è che vi sia un collegamento online con la CPU e la CPU si trovi nello stato di funzionamento "STOP".

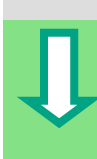

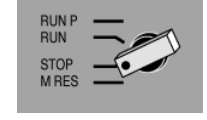

Diagnostica hardware

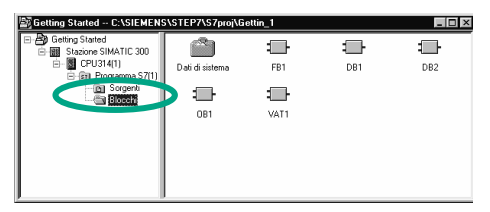

Diagnostica/Impostazioni

 Commutare su "STOP" il selettore dei modi operativi della CPU.

Punto di partenza è di nuovo il SIMATIC Manager con il progetto "Getting Started Offline" aperto.

Selezionare la cartella **Blocchi**.

 Se vi sono più CPU nel progetto, verificare prima quale CPU è passata allo stato STOP.

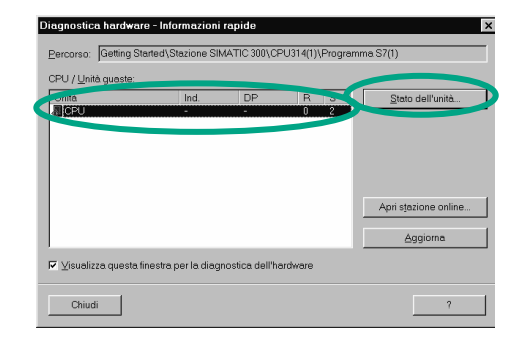

 Nella finestra di dialogo "Diagnostica hardware" vengono elencate tutte le CPU accessibii. E' selezionata la CPU con lo stato di funzionamento STOP.

Il progetto "Getting Started" dispone solo di una CPU, che viene visualizzata.

Fare clic su **Stato dell'unità**, per valutare il buffer di diagnostica di questa CPU.

Se è collegata solo una CPU, è possibile interrogare anche direttamente lo stato dell'unità di questa CPU mediante il comando di menu **Sistema di destinazione > Diagnostica/Impostazioni > Stato dell'unità**.

 Nella finestra "Stato dell'unità" sono visualizzare le proprietà ed i parametri della Vostra CPU. Scegliere ora la scheda **Buffer di diagnostica** per determinare la causa della commutazione in STOP. í **161 Stato dell'unità - CPU 314** Getting Started\Stazione SIMATIC 30 Stato di funzionamento della CPU: (2) STOP Percorso: Stato: **X** Errore Nessun job di forzamento Caratteristiche orologie Dati utili Comunicazione Stack Buffer di diagnostica Generale Œ Memoria Tempo di ciclo □ Ora compresa differenza oraria CPU/locale Eventi: Attiva impostazioni filtro  $N$   $0$ Đươ Evento 08:36:18:272  $26.04.01$ STOP a causa di comando dell'interruttore di stop -1 ാലവാ 113.43.00.006 . dollo etate di funcionamento ria AvviAMENTO a -3 05:45:03:685 26.04.01 Richiesta di riavviamento a caldo automatico 05:45:03:655 26.04.01 Transizione dello stato di funzionamento da STOP a AVVIAM...  $\overline{\mathbf{A}}$ 5 05:44:58:504 26.04.01 Eseguita cancellazione totale 05:44:58:497 Avvio cancellazione totale automatica (ALIMENTAZIONE ON. -6 26.04.01 7 05:44:58:497 26.04.01 BAF:Avaria della tensione della batteria tampone nell'apparec...  $\overline{8}$ 05:44:56:184 26.04.01 Guasto dell'alimentazione ID di evento: 16# 4303 Dettagli sull'evento: 1 di 100 STOP a causa di comando dell'interruttore di stop Il pulsante "Apri blocco" non è Stato di funzionamento attuale: RUN Stato di funzionamento richiesto: STOP (interno) attivo poiché nel progetto Evento in arrivo "Getting Started" non vi erano errori nel blocco.Salva con nome Impostazioni. Apri blocco Guida all'evento Chiud Aggiorna Stampa..  $\overline{\phantom{a}}$ 

 L'evento più recente (n° 1) è il primo in alto. La causa dello STOP viene visualizzata. Chiudere tutte le finestre eccetto quella del SIMATIC Manager.

Se è stato un errore di programmazione a causare lo STOP, selezionare l'evento e fare clic sul pulsante **Apri blocco.**

Il blocco viene aperto nella finestra del programma KOP/AWL/FUP e viene selezionato il segmento errato.

Con questo capitolo abbiamo concluso il progetto di esempio "Getting Started" dalla creazione di un progetto fino al test del programma completo. Nei capitoli seguenti approfondiremo ulteriormente le conoscenze acquisite con esercitazioni selezionate.

> Per maggiori informazioni vedere **? > Argomenti della Guida** "Diagnostica" e "Funzioni di informazione dello stato dell'unità".

# **8 Programmazione di una funzione (FC)**

## **8.1 Come creare ed aprire una funzione**

 La funzione, così come il blocco funzionale, è subordinata al blocco organizzativo. Affinché la funzione possa essere elaborata dalla CPU, anch'essa deve essere richiamata nel blocco sovraordinato. A differenza del blocco funzionale non è qui necessario alcun blocco dati.

Anche in una funzione i parametri vengono riportati nella tabella di dichiarazione delle variabili, tuttavia non sono ammessi dati locali statici.

La funzione viene programmata analogamente al blocco funzionale nella finestra del programma KOP/FUP/AWL.

Si dovrebbe avere già dimestichezza con la programmazione in KOP, FUP o AWL (vedere capitoli [4](#page-22-0) e [5\)](#page-36-0) nonché con la programmazione con nomi simbolici (vedere capitolo [3\)](#page-18-0).

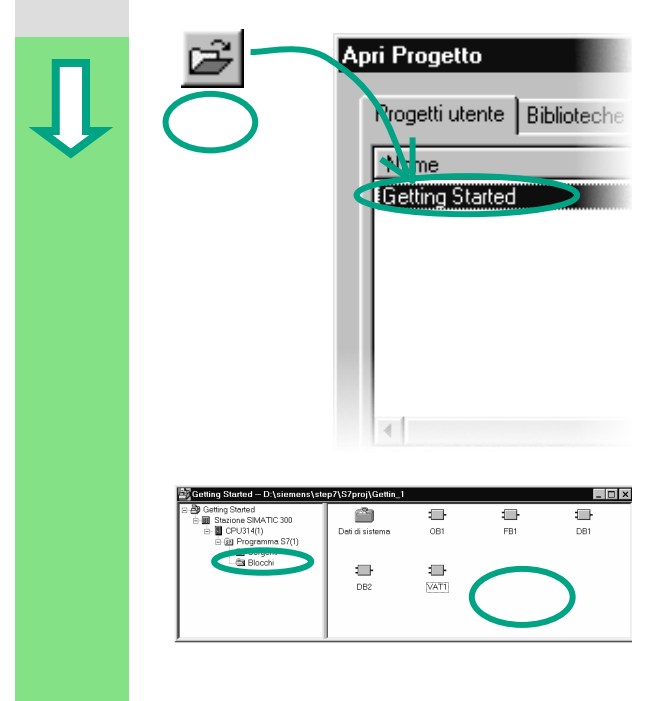

Apri Progetto **Selection Selection Contracts** Se avete eseguito il progetto esemplificativo "Getting Started" capitoli [1–](#page-6-0)7, aprirlo ora.

> Se non lo avete ancora eseguito, creare un nuovo progetto nel SIMATIC Manager con **File > Assistente "Nuovo progetto"**. Procedere come descritto al capitolo [2.1](#page-12-0) e nominare il progetto "Funzione Getting Started".

Seguiremo lo svolgimento del progetto "Getting Started". E' tuttavia possibile seguire lo svolgimento del programma passo per passo anche sulla base di un nuovo progetto creato.

**Navigare alla cartella Blocchi** e aprirla.

Fare clic con il tasto destro del mouse nella parte destra della finestra.

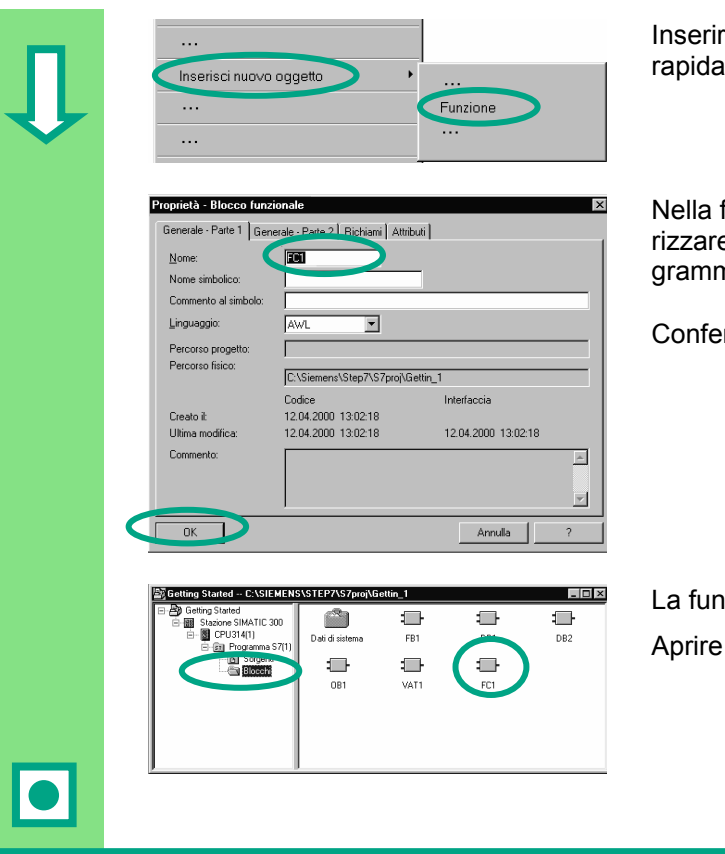

re una **funzione** (FC) tramite il menu di scelta rapida.

finestra di dialogo "Proprietà - Funzione" memoe il nome FC1, e selezionare il linguaggio di pronazione desiderato.

rmare le rimanenti preimpostazioni con OK.

izione FC1 è stata aggiunta alla cartella Blocchi. FC1 con doppio clic.

All'interno di una funzione, a differenza del blocco funzionale, non possono essere definiti dati statici nella tabella di dichiarazione delle variabili.

I dati statici definiti in un blocco funzionale rimangono immutati anche dopo l'elaborazione del blocco. I dati statici sono per esempio i merker utilizzati per i valori limite "Numero di giri" (vedere capitolo [5\)](#page-36-0).

Per la programmazione della funzione si può ricorrere come sempre ai nomi simbolici della tabella dei simboli.

> Per maggiori informazioni vedere **? > Argomenti della Guida** "Elaborazione del progetto di automazione", "Nozioni per lo sviluppo di strutture di programma" e "Blocchi nel programma utente".

## **8.2 Come programmare la funzione**

 Nel nostro esempio programmeremo nel seguito una funzione di temporizzazione. La funzione di temporizzazione fa sì che all'accensione di un motore (vedere capitolo [5\)](#page-36-0) viene contemporaneamente inserito anche un ventilatore che continua a girare ancora 4 secondi dopo lo spegnimento del motore (ritardo alla disinserzione).

Come già accennato, i parametri di ingresso e di uscita della funzione (dichiarazione "in" e "out") devono essere indicati nella tabella di dichiarazione delle variabili.

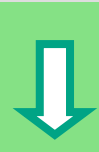

f

 $\overline{1}$  $\begin{bmatrix} 1 & 0 \\ 0 & 1 \end{bmatrix}$ 

 La finestra del programma KOP/AWL/FUP è stata aperta. Lavorare con questa visualizzazione analitica delle variabili come con la visualizzazione analitica delle variabili del blocco funzionale (vedere capitolo [5\)](#page-36-0).

Introdurre le seguenti dichiarazioni.

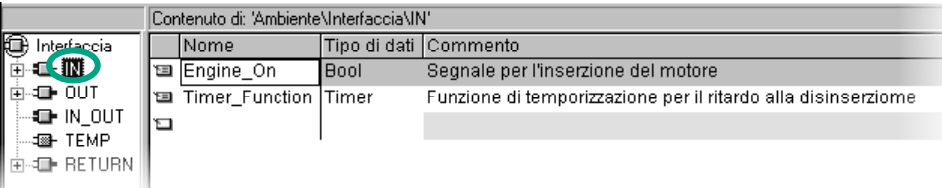

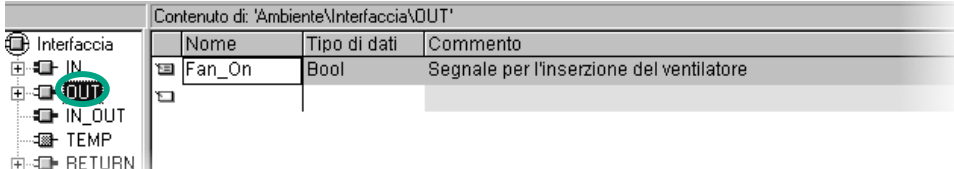

#### **Come programmare la funzione di temporizzazione in KOP**

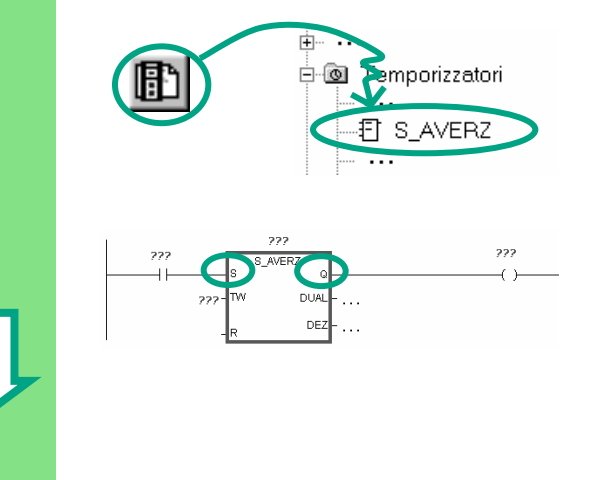

 Selezionare il montante per l'introduzione dell'istruzione KOP.

Nel catalogo degli elementi del programma navigare all'elemento **S\_AVERZ** (avvia temporizzatore come ritardo alla disinserzione), ed inserire l'elemento.

**Inserire un contatto normalmente aperto prima** dell'ingresso **S**. Inserire una bobina dopo l'uscita **Q**.

Selezionare i punti interrogativi, introdurre un "#" e scegliere i nomi corrispondenti.

All'ingresso TW di S\_AVERZ impostare la durata del ritardo. S5T#4s significa che una costante con il tipo di dati S5Time#(S5T#) viene definita con una durata di quattro secondi (4s).

Memorizzare infine la funzione e chiudere la finestra.

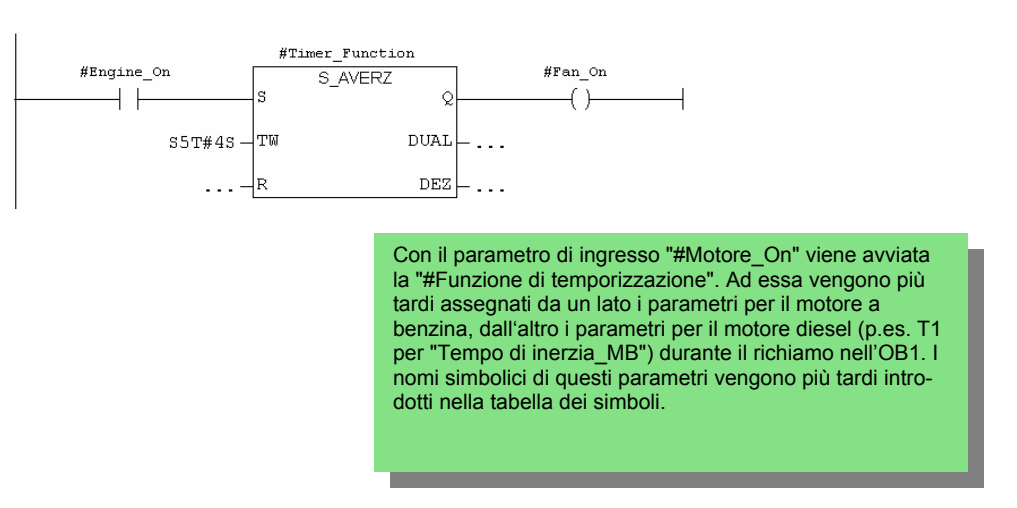

## **Come programmare la funzione di temporizzazione in AWL**

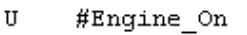

- $S5T#4S$  $\mathbf L$
- SA. #Timer Function
- #Timer\_Function  $\ensuremath{\mathbf{U}}$
- $=$ #Fan On

 Nel caso si programmi in AWL, selezionare l'area di introduzione sotto il segmento ed introdurre l'istruzione raffigurata.

Salvare la funzione e chiudere la finestra.

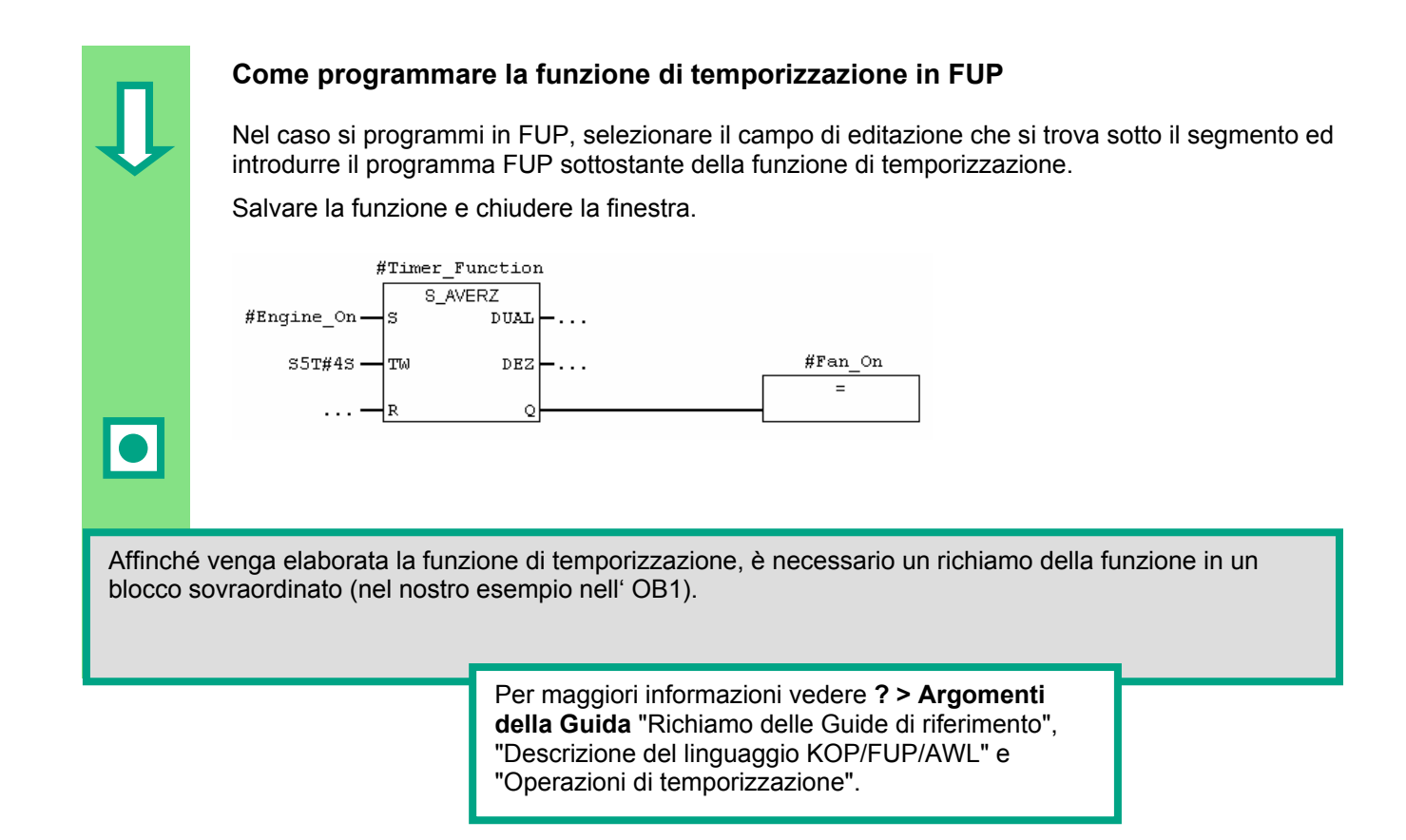

## **8.3 Richiamo della funzione nell'OB1**

 Il richiamo della funzione FC1 avviene in modo analogo al richiamo del blocco funzionale nell'OB1. A tutti i parametri della funzione vengono assegnati nell'OB1 gli operandi corrispondenti del motore a benzina o motore diesel.

Poiché questi operandi non sono ancora definiti nella tabella dei simboli, i nomi simbolici degli operandi vengono introdotti in tale tabella.

> Un operando è una parte di una istruzione STEP 7 che definisce con quali mezzi deve operare il processore. Esso può essere indirizzato in modo assoluto o simbolico.

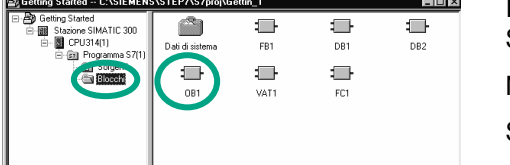

**ILE SIMATIC Manager è aperto con il progetto "Getting** Started" o il nuovo progetto creato.

Navigare alla cartella **Blocchi** ed aprire l' **OB1**.

Si apre la finestra del programma KOP/AWL/FUP.

### **Come programmare il richiamo in KOP**

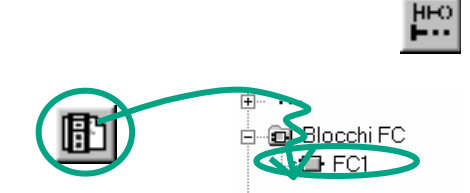

EN

Engine Or

77.7-Timer\_Function

 $\overrightarrow{27.7}$ 

 Ci si trova nella visualizzazione **KOP**. Selezionare il segmento 5 e inserire un nuovo segmento (6).

> Navigare a FC1 nel catalogo degli elementi del programma e inserire la funzione.

 Prima di "Motore\_On" inserire un contatto normalmente aperto.

Utilizzando il menu **Visualizza > Finestra con > Rappresentazione simbolica** è possibile commutare tra la rappresentazione simbolica e assoluta.

Fare clic sui punti interrogativi del richiamo FC1 ed introdurre i nomi simbolici.

ENO

Fan On  $-22.2$ 

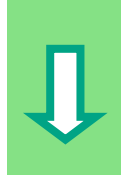

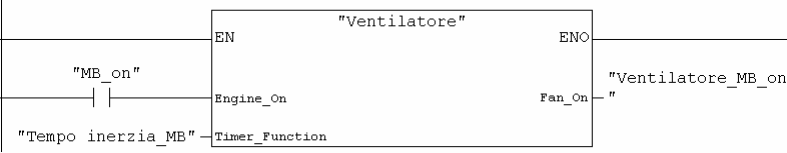

 Programmare nel segmento 7 il richiamo della funzione FC1 con gli operandi del motore diesel. Procedere come per il segmento precedente (gli operandi per il motore diesel sono già stati acquisiti nella tabella dei simboli).

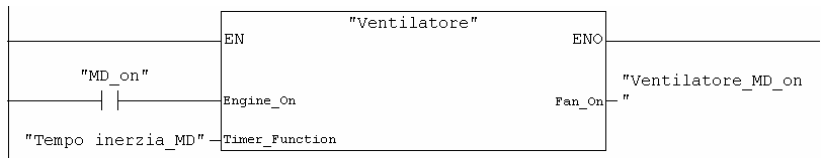

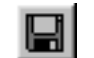

Salvare il blocco e chiudere la finestra.

 Attivare **Visualizza > Finestra con > Informazione sul simbolo** , per ottenere in ogni segmento informazioni dei singoli indirizzi.

Per rappresentare diversi segmenti sullo schermo disattivare **Visualizza > Finestra con > Commento** e eventualmente **Visualizza > Finestra con > Informazioni sul simbolo**.

Con **Visualizza > Fattore di zoom** è possibile regolare la grandezza di rappresentazione dei segmenti.

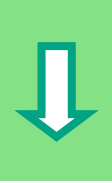

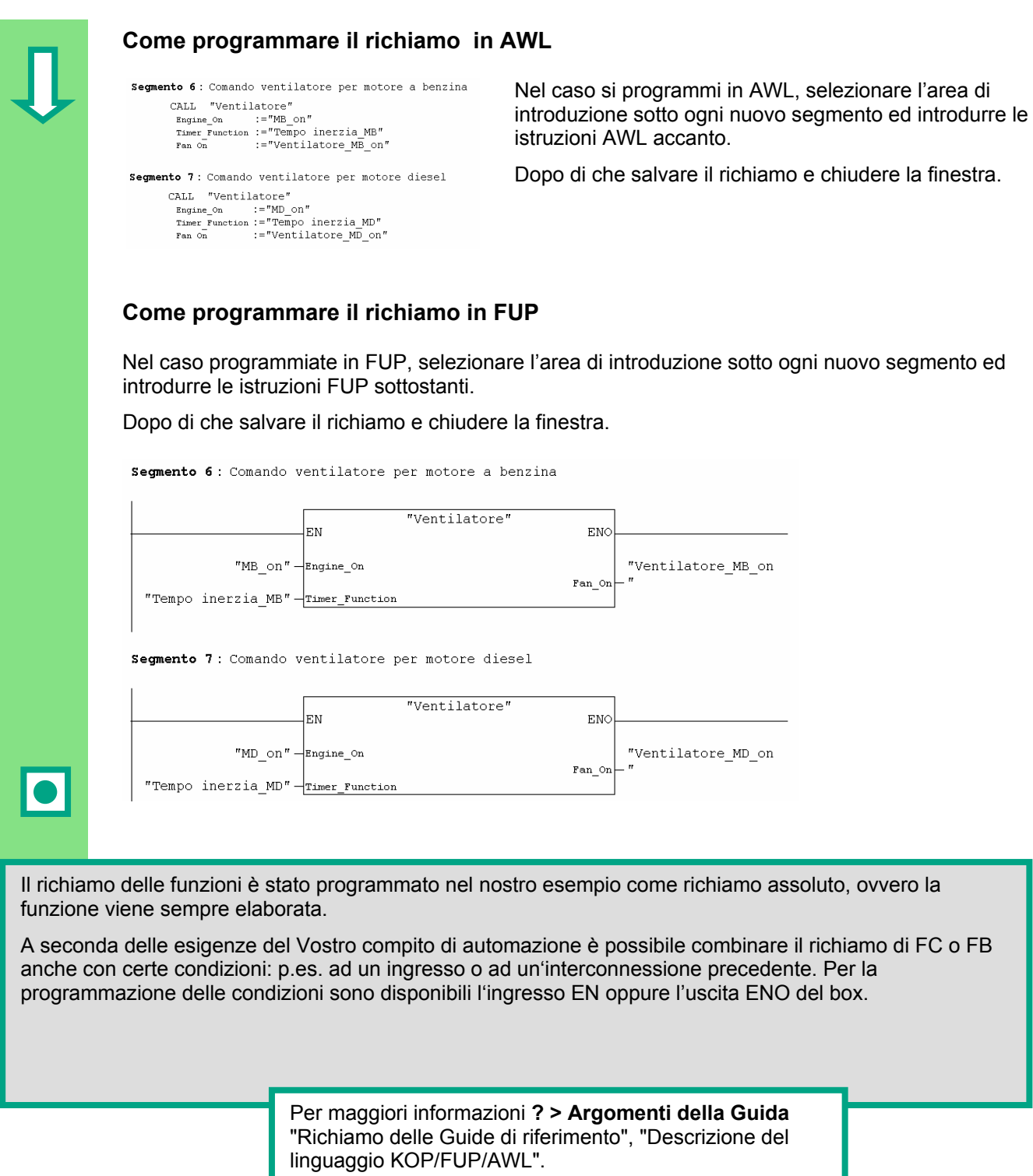

# <span id="page-84-0"></span>**9 Programmazione di un blocco dati globali**

## **9.1 Come creare ed aprire un blocco dati globali**

 Nel caso il numero di merker interni di una CPU (celle di memoria) non è più sufficiente ad accogliere la quantità di dati, i dati cercati possono essere depositati in un blocco dati globali.

I dati del blocco dati globali sono a disposizione di ogni altro blocco. Un blocco dati di istanza è invece assegnato ad un determinato blocco funzionale, i suoi dati sono disponibili solo localmente in questo blocco funzionale (vedere capitolo [5.5\)](#page-49-0).

Si dovrebbe già avere dimestichezza con la programmazione in KOP, FUP o AWL (vedere capitoli [4](#page-22-0) e [5\)](#page-36-0), nonché con la programmazione con i nomi simbolici (vedere capitol[o 3\)](#page-18-0).

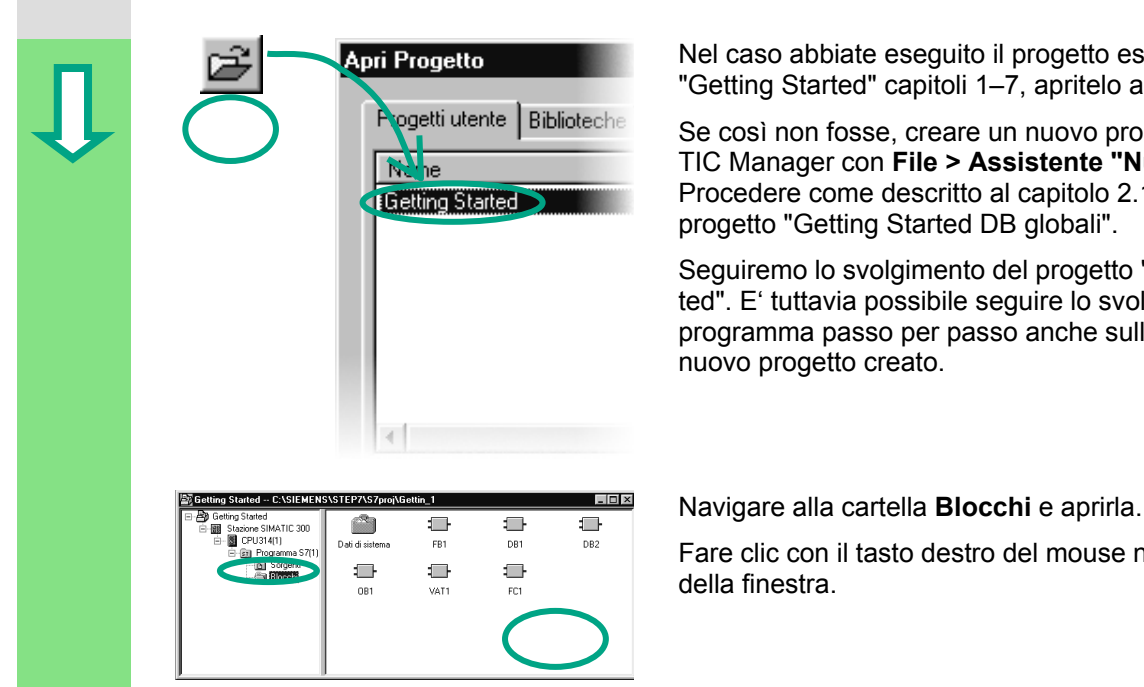

Apri Progetto **Nel caso abbiate eseguito il progetto esemplificativo** "Getting Started" capitoli [1–](#page-6-0)7, apritelo adesso.

> Se così non fosse, creare un nuovo progetto nel SIMA-TIC Manager con **File > Assistente "Nuovo progetto"**. Procedere come descritto al capitolo 2.1 e nomi[nare](#page-12-0) il progetto "Getting Started DB globali".

Seguiremo lo svolgimento del progetto "Getting Started". E' tuttavia possibile seguire lo svolgimento del programma passo per passo anche sulla base di un nuovo progetto creato.

Fare clic con il tasto destro del mouse nella parte destra della finestra.

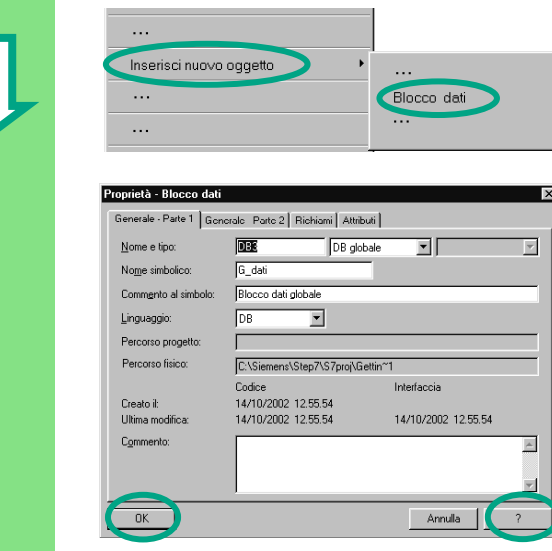

Tramite il menu di scelta rapida inserire un **blocco dati**.

 Nella finestra di dialogo "Proprietà – Blocco dati" acquisire tutte le preimpostazioni con **OK**.

Utilizzare la **Guida** per ulteriori informazioni.

Il blocco dati DB3 è stato aggiunto alla cartella **Blocchi**.

Aprire il **DB3** con doppio clic.

Ricordate: Al capitolo [5.5](#page-49-0) è stato creato un blocco dati di istanza attivando "Blocco dati associato ad un blocco funzionale". Tramite "Blocco dati" viene invece creato un blocco dati globali.

#### **Come programmare le variabili nel blocco dati**

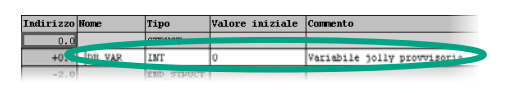

ITE iniziale Comments **Exercity** Comments **Nella colonna Nome introdurre "MB\_numero gi**ri\_attuale".

> Come Tipo selezionare **Dati semplici > INT** con il tasto destro del mouse tramite il menu di scelta rapida.

 A titolo di esempio sono definiti tre dati globali nel DB3. Introdurre in modo corrispondente i dati nella tabella di dichiarazione delle variabili.

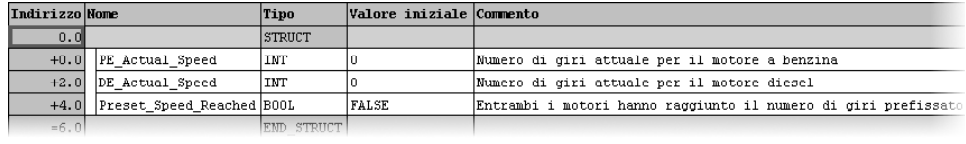

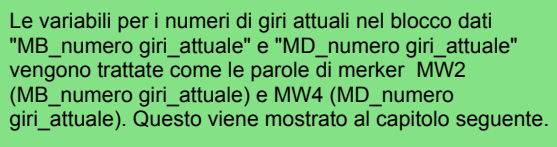

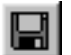

Salvare il blocco dati globali.

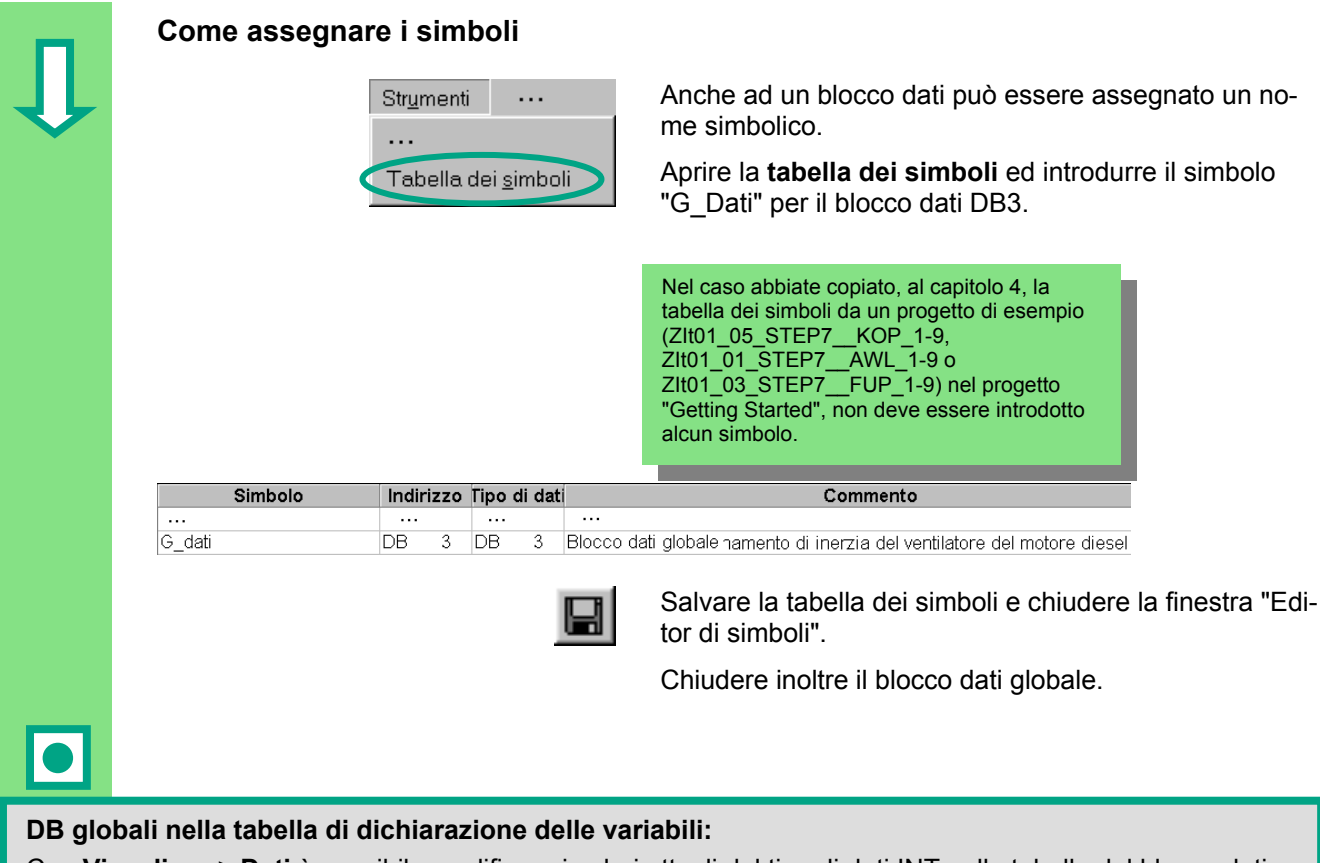

Con **Visualizza > Dati** è possibile modificare i valori attuali del tipo di dati INT nella tabella del blocco dati globali (vedere capitolo [5.5\)](#page-49-0).

#### **DB globali nella tabella dei simboli:**

A differenza del blocco dati di istanza, il tipo di dati per il blocco dati globali è nella tabella dei simboli sempre l'indirizzo assoluto. Nel nostro esempio si tratta del tipo di dati "DB3". Per il blocco dati di istanza viene sempre indicato il relativo FB come tipo di dati.

> Per maggiori informazioni vedere **? > Argomenti della Guida** "Programmazione di blocchi" e "Creazione di blocchi dati".

# **10 Programmazione di una multiistanza**

## **10.1 Come creare ed aprire un blocco funzionale sovraordinato**

 Al capitolo [5](#page-36-0) avete programmato un comando del motore con il blocco funzionale "Motore" (FB1). Al richiamo del blocco funzionale FB1 nel blocco organizzativo OB1, l'FB1 ha qui utilizzato i blocchi dati "Benzina" (DB1) e

"Diesel" (DB2). Ciascuno dei blocchi dati conteneva i diversi dati (p.es. #Numero giri\_prefissato) relativi ai motori.

Immaginate di aver bisogno di altri comandi del motore per i Vostri compiti di automazione, p.es. per il comando di un motore a olio di colza, un motore all'idrogeno, ecc.

Nel procedimento finora appreso utilizzereste l'FB1 per ogni comando del motore addizionale e ad esso assegnereste un nuovo DB con i relativi nuovi dati del motore, ovvero per il comando del motore a olio di colza l'FB1 con DB3 e per il motore a idrogeno l'FB1 con DB4 ecc. Il numero dei blocchi aumenterebbe notevolmente rispetto ai comandi del motore.

E' possibile ridurre il numero di blocchi lavorando con multiistanze. Creare a tal fine un nuovo FB sovraordinato (nel nostro esempio l'FB10) e richiamare in esso l'FB1 immutato come "istanza locale". Per ogni richiamo l'FB1 subordinato deposita i suoi dati nel blocco DB10 dell' FB10 sovraordinato. All' FB1 non deve così essere assegnato alcun DB. Tutti gli FB fanno riferimento ad un singolo blocco dati (qui il DB10).

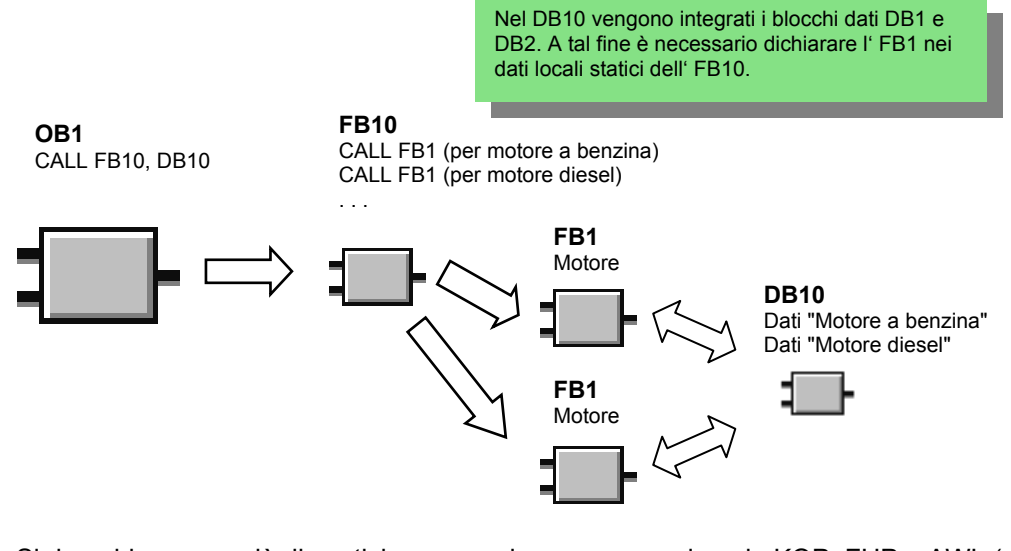

 Si dovrebbe avere già dimestichezza con la programmazione in KOP, FUP o AWL (vedere capitoli [4](#page-22-0) e [5](#page-36-0)) nonché con la programmazione simbolica (vedere capitolo [3\)](#page-18-0).

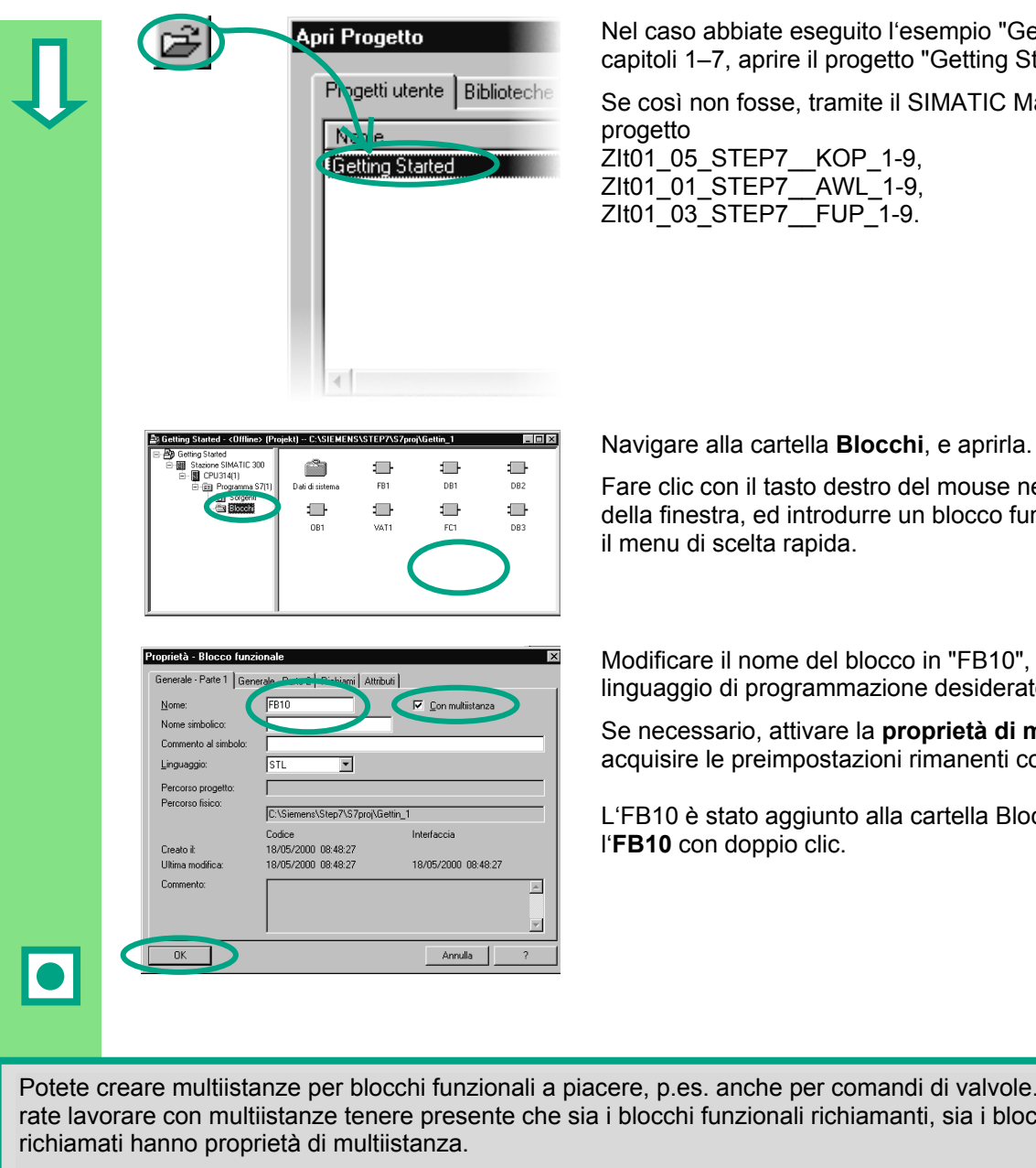

Apri Progetto **Nell caso abbiate eseguito l'esempio "Getting Started"** capitoli [1–](#page-6-0)7, aprire il progetto "Getting Started".

Se così non fosse, tramite il SIMATIC Manager aprire il

ZIt01\_05\_STEP7\_\_KOP\_1-9, ZIt01\_01\_STEP7\_\_AWL\_1-9, ZIt01\_03\_STEP7\_FUP\_1-9.

Fare clic con il tasto destro del mouse nella parte destra della finestra, ed introdurre un blocco funzionale tramite il menu di scelta rapida.

Modificare il nome del blocco in "FB10", e selezionare il selecco in terminato del blocco in "FB10", e selezionare il linguaggio di programmazione desiderato.

> Se necessario, attivare la **proprietà di multiistanza**, e acquisire le preimpostazioni rimanenti con **OK**.

L'FB10 è stato aggiunto alla cartella Blocchi. Aprire l'**FB10** con doppio clic.

Potete creare multiistanze per blocchi funzionali a piacere, p.es. anche per comandi di valvole. Se desiderate lavorare con multiistanze tenere presente che sia i blocchi funzionali richiamanti, sia i blocchi funzionali

> Per maggiori informazioni vedere **? > Argomenti della Guida** "Programmazione di blocchi" e "Creazione di blocchi e biblioteche"

## **10.2 Come programmare l'FB10**

 Per richiamare l' FB1 come "Istanza locale" dell' FB10, nella visualizzazione analitica delle variabili viene dichiarata per ogni richiamo programmato dell'FB1 una variabile statica e viene predefinito un altro nome. Il tipo di dati è qui l'FB1 ("Motore").

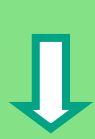

#### **Dichiarazione / definizione delle variabili**

 L'FB 10 è aperto nella finestra del programma KOP/AWL/FUP. Riportare nella visualizzazione analitica delle variabili le dichiarazioni illustrate nel seguito. Selezionare in sequenza i tipi di dichiarazione "OUT", "STAT" e "TEMP" nella visualizzazione sintetica delle variabili e completare la visualizzazione analitica. Per il tipo di dichiarazione "STAT" scegliere nella casella di riepilogo il tipo di dati "FB <n.>" e sostituire "<n.>" mediante il numero "1".

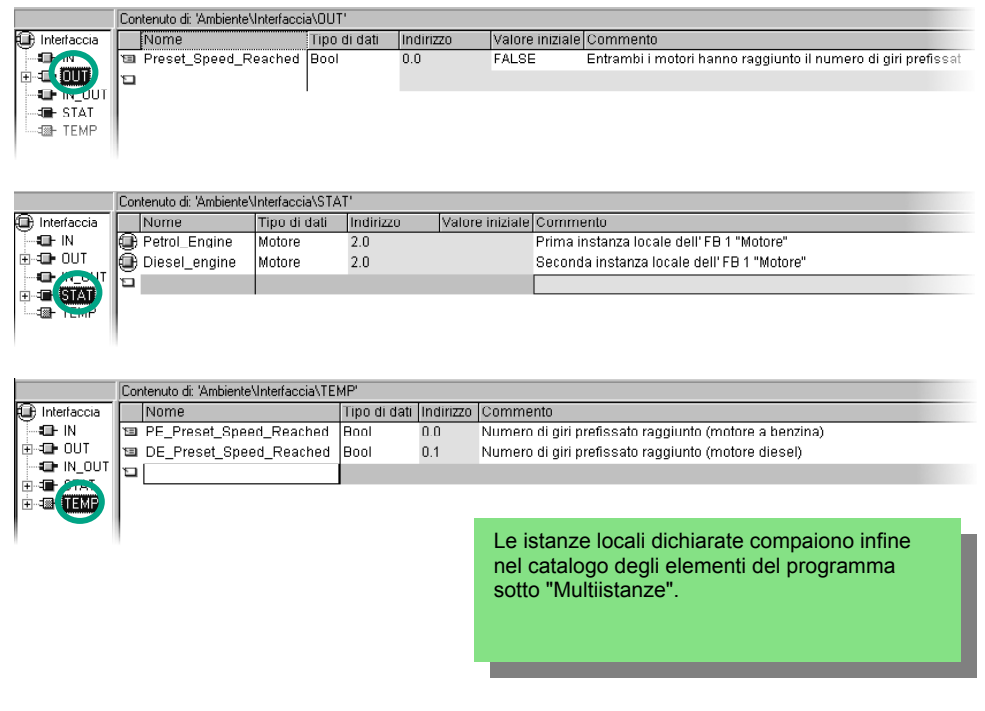

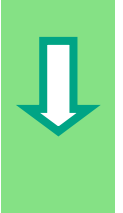

### **Come programmare FB10 in KOP**

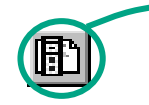

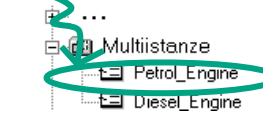

 $\sum_{i=1}^{n}$   $\cdots$  Inserire il richiamo "Motore a benzina" come blocco di  $\frac{1}{n}$ Multiistanze multiistanza "Motore a benzina" nel segmento 1 multiistanza "Motore a benzina" nel segmento 1.

Infine inserire i necessari contatti normalmente aperti e completare il richiamo con i nomi simbolici.

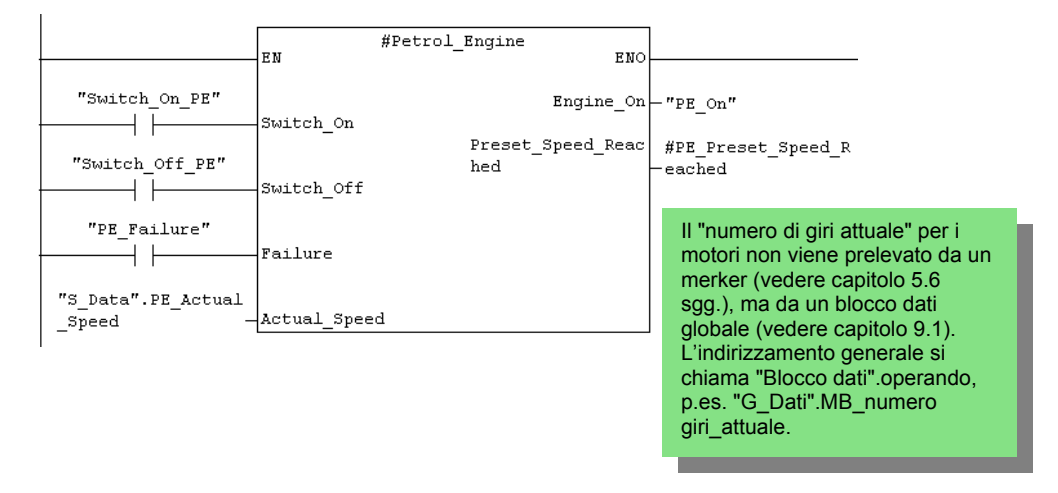

 Inserire un nuovo segmento e programmare il richiamo del motore diesel. Procedere come per il segmento 1.

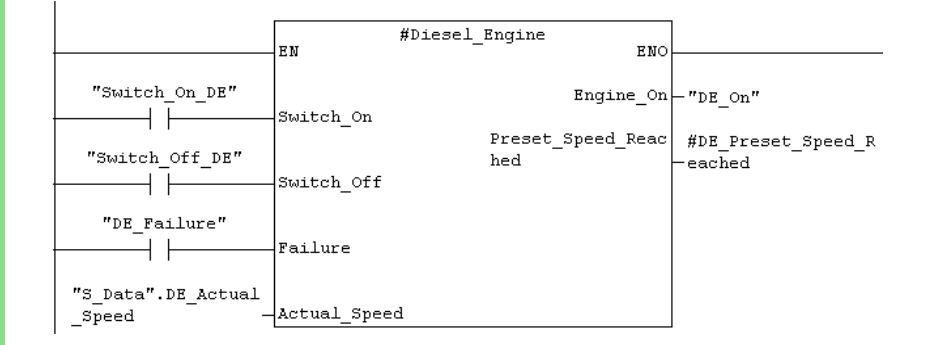

 Inserire un nuovo segmento e programmare un circuito in serie con l'indirizzamento corrispondente. Salvare poi il programma e chiudere il blocco. Utilizzare le variabili temporanee, contrassegnate nella casella di riepilogo dal simbolo illustrato a sinistra. Salvare infine il programma e chiudere il blocco. #PE Preset Speed R #DE Preset Speed R #Preset Speed Reac  $\bar{\text{eached}}$  $\bar{\rm eached}$  $_{\rm hed}$ Le variabili temporanee ብ ታ ("MB\_prefissato\_raggiunto" e "MD\_prefissato\_raggiunto") vengono trasferite al parametro di uscita "Prefissato\_raggiunto" che viene poi elaborato ulteriormente nell'OB1. **Come programmare FB10 con AWL**  Nel caso si programmia in AWL, selezionare l'area di introduzione sotto il nuovo segmento ed introdurre le  $\overline{\text{Switch}}$  <br> Of f  $t = "Switch of F PR"$  $:= "PE failure"$ Failure istruzioni AWL vicine. Actual\_Speed := "S\_Data".PE\_Actual\_Speed  $\begin{tabular}{lll} \hline \texttt{Engine} & \texttt{on} & \texttt{--} & \texttt{--} \\ \texttt{Engine} & \texttt{on} & \texttt{:=} & \texttt{spm} \\ \texttt{Present\_Speed\_Reached} & \texttt{:=} & \texttt{spp\_preset\_Speed\_Reached} \end{tabular}$  $:= "PE \t{on"}$ Salvare infine il programma e chiudere il blocco. CALL #Diesel\_Engine  $:= "Switch\_on\_PE"$   $:= "switch\_off\_PE"$   $:= "PE\_real\_line"$  $\mathtt{Switch\_On}$  $\texttt{Switch\_Off}$ Failure Actual\_Speed  $\hspace*{0.1cm} \vdots \hspace*{0.1cm} = \hspace*{0.1cm} ''\hspace*{0.1cm} \mathop{\mathsf{S}}\nolimits_{}^{}_{\mathsf{D}}\hspace*{0.1cm} \mathtt{ata''}$  . <br> PE\_Actual\_Speed  $\begin{tabular}{lcl} \texttt{Engineering} & \texttt{...} \\ \texttt{Engineering\_on} & \texttt{...} \\ \texttt{Present\_Speed\_Reached} & \texttt{1 = \#PE\_present\_Speed\_Reached} \end{tabular}$ #PE\_Preset\_Speed\_Reached  $\overline{U}$  $\mathbf{U}$ #DE\_Preset\_Speed\_Reached #Preset Speed Reached

### **Come programmare FB10 in FUP**

 Nel caso programmiate in FUP, selezionare l'area di introduzione sotto ogni nuovo segmento ed introdurre le istruzioni FUP sottostanti.

Salvare infine il programma e chiudere il blocco.

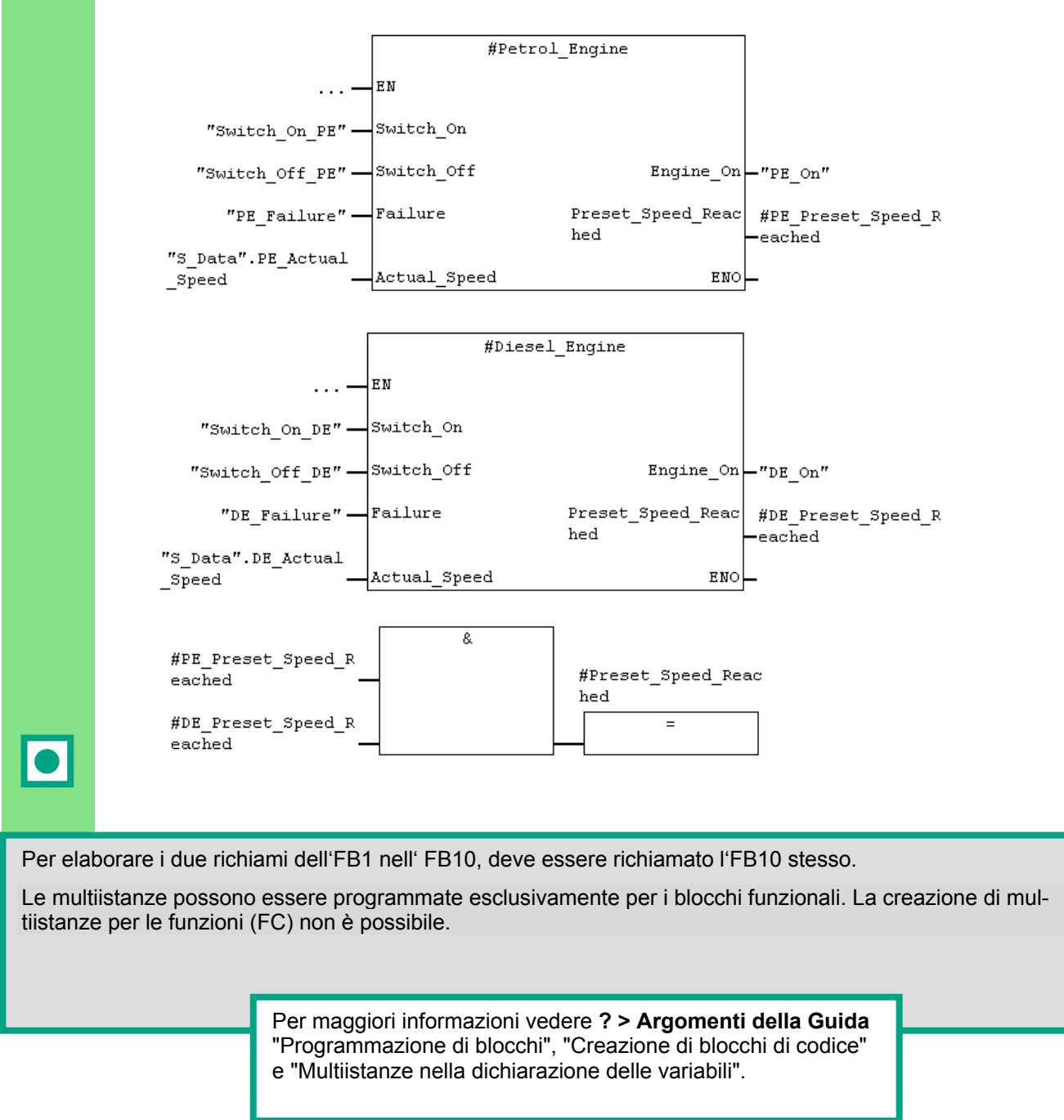

## **10.3 Come creare il DB10 ed adattare il valore attuale**

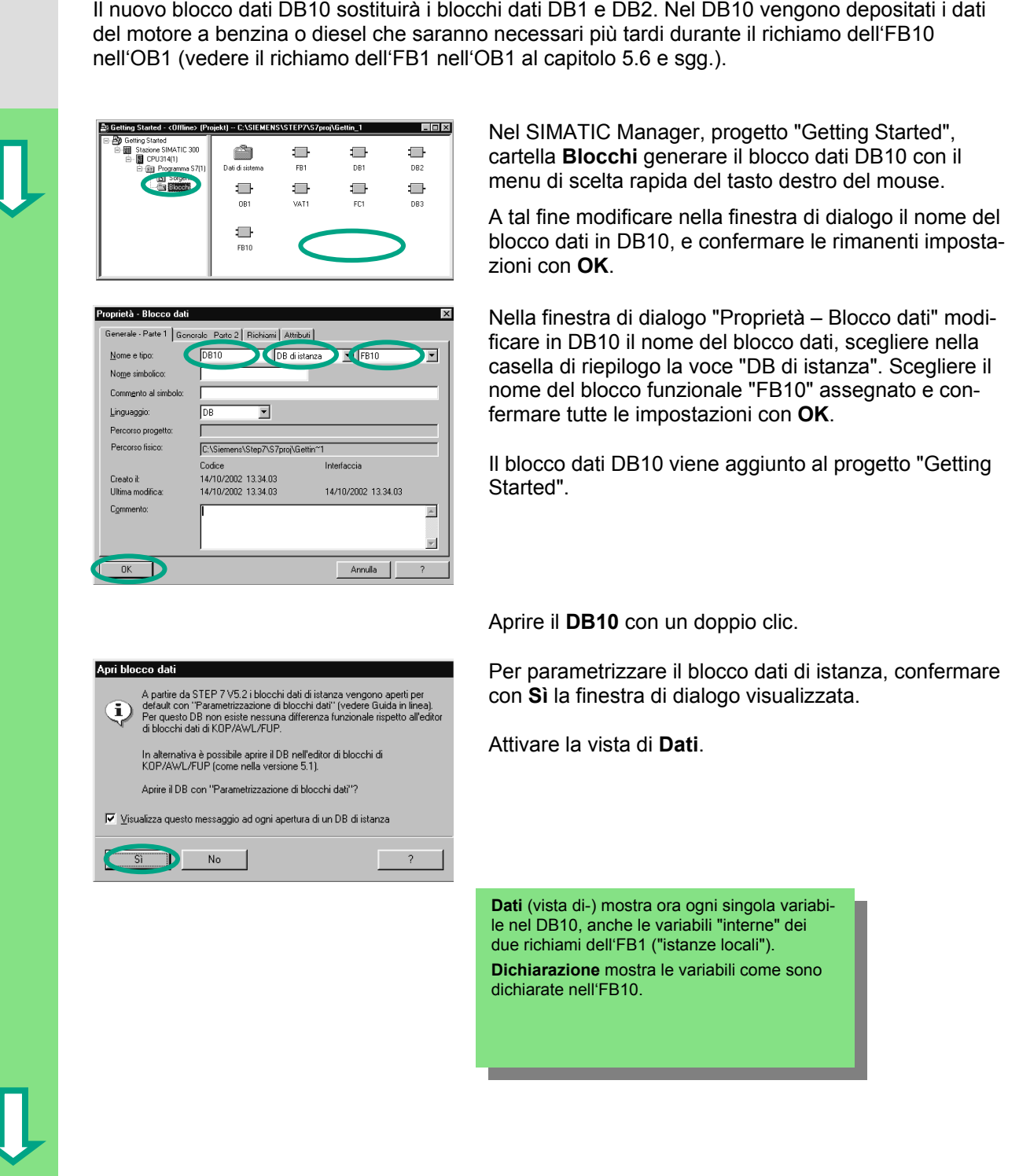

 $\bullet$ 

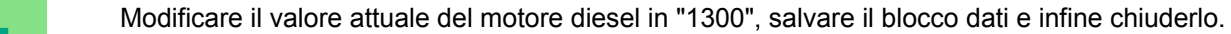

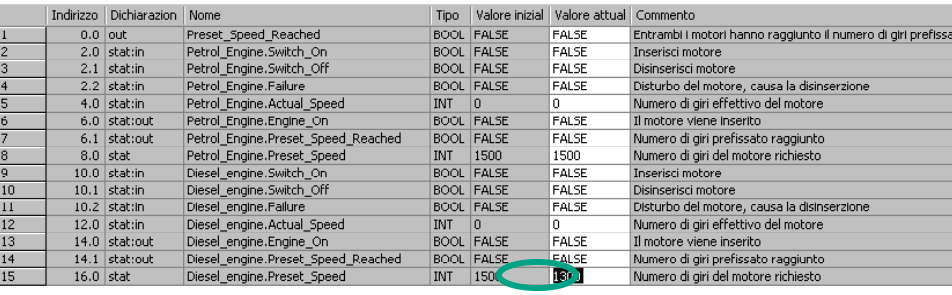

Nella tabella di dichiarazione delle variabili del DB10 sono ora contenute tutte le variabili. Nella prima parte della tabella si vedono le variabili per il richiamo del blocco funzionale

"Motore a benzina" e nella parte inferiore il richiamo per il blocco funzionale "Motore diesel" (vedere capitolo 5.5).

Le variabili "interne" dell'FB1 contengono i nomi simbolici, p.es. "Inserisci". Questi vengono ora preceduti dal nome dell'istanza locale, p.es "Motorebenzina.Inserisci".

> Per maggiori informazioni vedere **? > Argomenti della Guida** "Programmazione di blocchi", "Creazione di blocchi dati".

## **10.4 Richiamo dell'FB10 nell'OB1**

 Il richiamo dell'FB10 avviene nel nostro esempio nell'OB1. Questo richiamo ha la stessa funzionalità di come abbiamo imparato durante la programmazione ed il richiamo dell'FB1 nell'OB1 (vedere capitolo 5.6 sgg.). Utilizz[ando](#page-51-0) la multiistanza i segmenti 4 e 5 programmati al capitolo 5.6 e sgg. vengon[o sos](#page-51-0)tituiti.

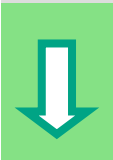

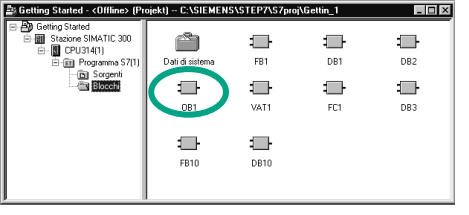

 Aprire l'**OB1** nel progetto in cui avete appena programmato l'FB10.

## **Come definire i nomi simbolici**

 La finestra del programma KOP/AWL/FUP è aperta. Aprire la tabella dei simboli con **Strumenti > Tabella dei simboli**, ed introdurre nella tabella dei simboli i nomi simbolici per il blocco funzionale FB10 ed il blocco dati DB10.

Salvare infine la tabella dei simboli e chiudere la finestra.

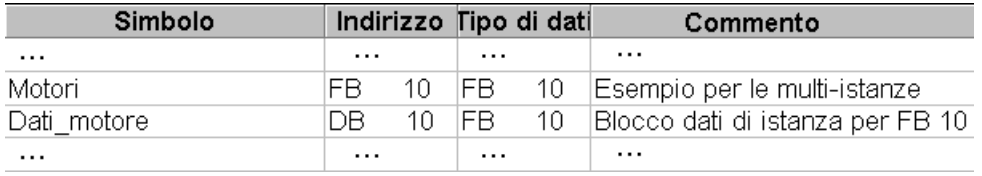

## **Come programmare il richiamo in KOP**

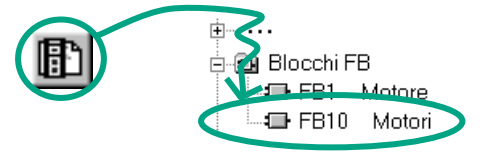

 Alla fine dell'OB1 inserire un nuovo segmento e completarlo con il richiamo dell'**FB10** ("Motori").

Completare il richiamo sottostante con i nomi simbolici corrispondenti.

Cancellare il richiamo dell' FB1 nell'OB1 (segmenti 4 e 5 del capitolo [5.6](#page-51-0) e sgg), poiché ora l'FB1 viene richiamato centralmente tramite l'FB10.

Salvare infine il programma e chiudere il blocco.

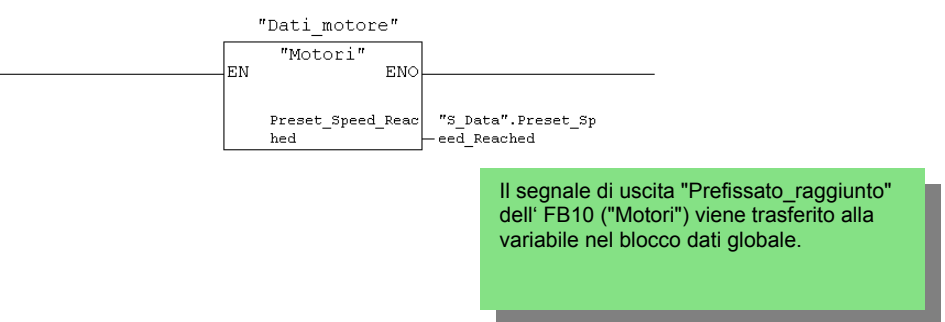

#### **Richiamo in AWL**

 Nel caso si programmi in AWL, selezionare l'area di introduzione sotto il nuovo segmento ed introdurre le istruzioni AWL sottostanti. Utilizzare a tal fine **Blocchi FB > FB10 Motori** nel catalogo degli elementi del programma**.** 

Cancellare il richiamo dell'FB1 nell'OB1 (segmenti 4 e 5 del capitolo [5.6](#page-51-0) e sgg), poiché ora l'FB1 viene richiamato centralmente tramite l'FB10.

Salvare infine il programma e chiudere il blocco.

"Motori", "Dati\_motore"  $\texttt{CALL}$ Preset\_Speed\_Reached:="S\_Data".Preset\_Speed\_Reached

IO

#### **Richiamo in FUP**

 Nel caso si programmi in FUP, selezionare l'area di introduzione del nuovo segmento ed introdurre le istruzioni FUP sottostanti. Utilizzare a tal fine **blocchi FB > FB10 Motori** nel catalogo degli elementi del programma**.** 

Cancellare il richiamo dell'FB1 nell' OB1 (segmenti 4 e 5 al capitolo [5.6](#page-51-0) sgg.), poiché ora l'FB1 viene richiamato centralmente tramite l'FB10.

Salvare infine il programma e chiudere il blocco.

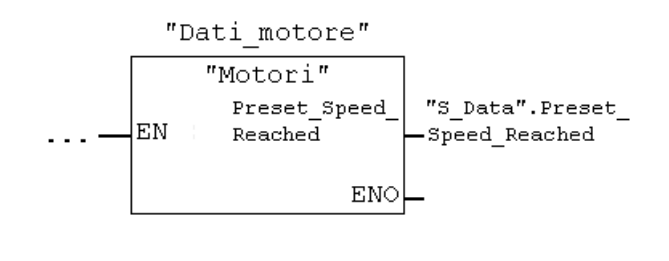

 Se per la soluzione del Vostro compito di automazione sono necessari altri comandi di motore, quali motori a metano, motori a biogas ecc., anche questi devono essere programmati come multiistanza e devono es-<br>care riskiamati tramita liEB40 sere richiamati tramite l'FB10.

A tal fine dichiarare, come illustrato, gli altri motori nella tabella di dichiarazione delle variabili dell'FB10 ("Motori") e programmare nell'FB10 il richiamo dell'FB1 (Multiistanza nel catalogo degli elementi del programma). Per la programmazione con nomi simbolici devono infine essere definiti nella tabella dei simboli i nuovi nomi simbolici p.es. per le operazioni di inserzione e disinserzione.

> Per maggiori informazioni vedere **? > Argomenti della Guida** "Richiamo delle Guide di riferimento", "Rimandi alla descrizione dei linguaggi e Guida a blocchi e attributi di sistema".

# **11 Configurazione della periferia decentrata**

## **11.1 Come configurare la periferia decentrata con PROFIBUS-DP**

 Nella configurazione tradizionale di impianti di automazione i cavi di collegamento dei sensori e degli attuatori vengono inseriti direttamente nelle unità di ingresso/uscita del sistema di automazione della configurazione centrale. Ciò dà spesso luogo a lunghi tempi di cablaggio.

Una configurazione decentrata consente di ridurre notevolmente i tempi di cablaggio posizionando le unità di ingresso/uscita in prossimità dei sensori e degli attuatori. Il collegamento tra il sistema di automazione, le unità della periferia e gli apparecchi di campo viene stabilito mediante il bus di campo PROFIBUS-DP.

Abbiamo appreso già nel capitolo [6](#page-60-0) la programmazione della configurazione tradizionale. Nella configurazione decentrata non vi sono differenze rispetto alla configurazione centrale. Selezionare dal catalogo hardware le unità, ordinarle e adattare le loro proprietà alle esigenze specifiche.

Sarebbe utile sapere già come creare un progetto e come eseguire una configurazione centrale (vedere capitol[i 2.1](#page-12-0) e [6\)](#page-60-0).

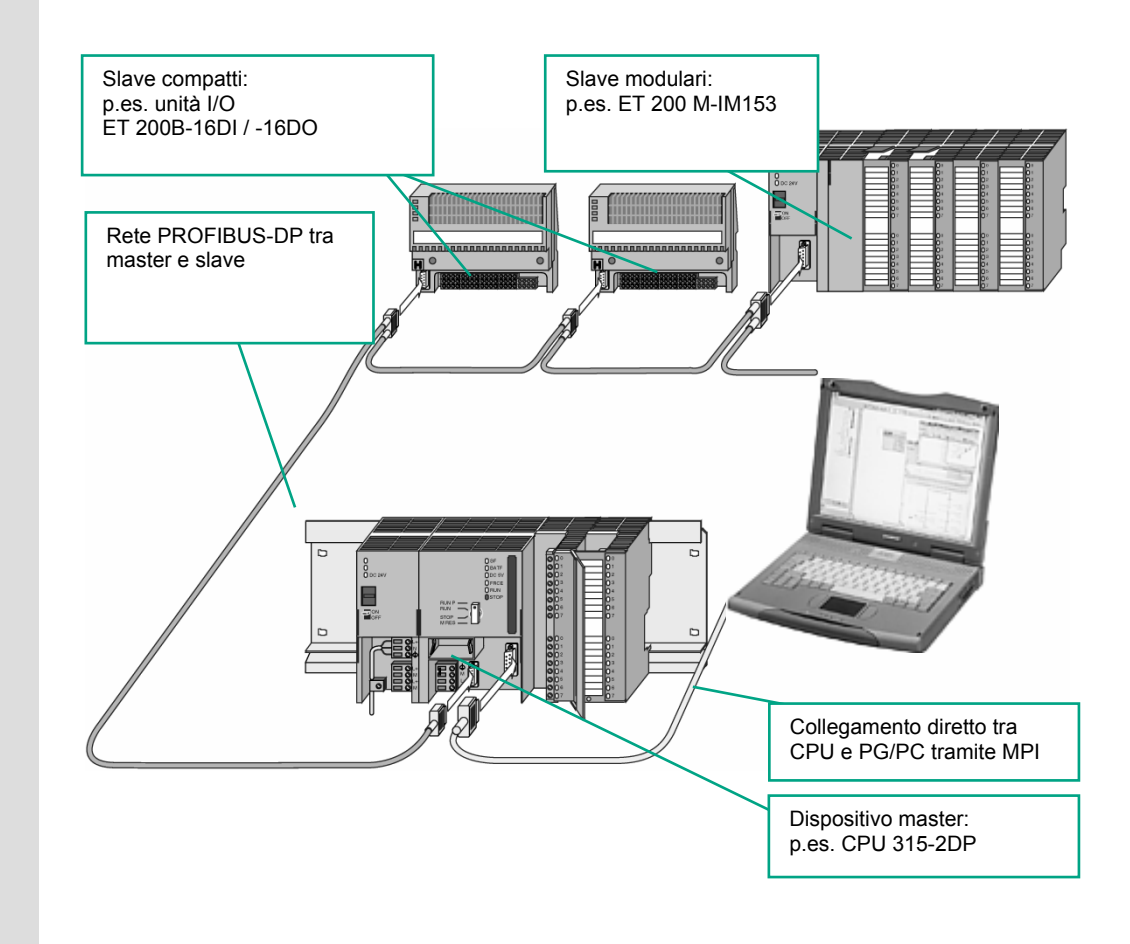

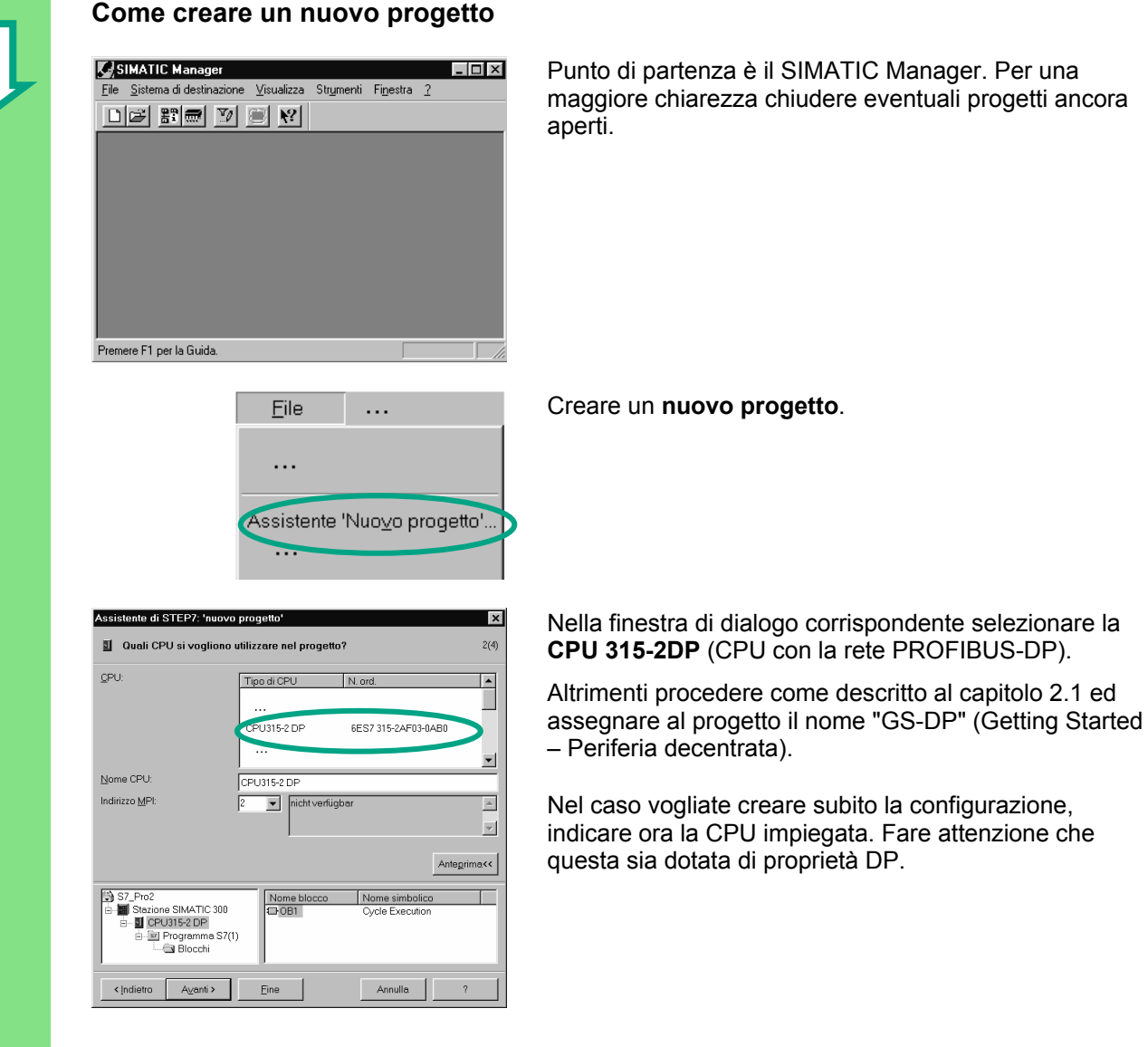

**Come inserire la rete PROFIBUS** 

Getting Started STEP 7 102 A5E02904803-01

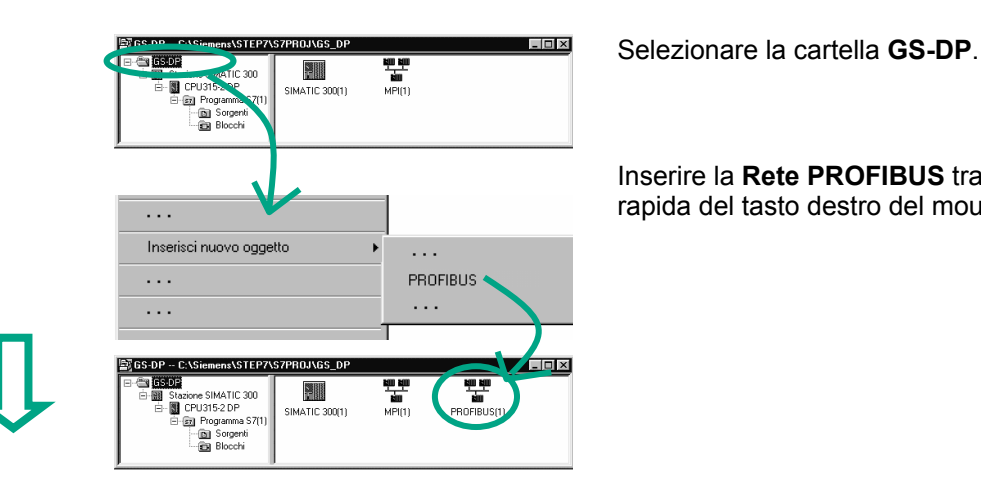

Inserire la **Rete PROFIBUS** tramite il menu di scelta rapida del tasto destro del mouse.

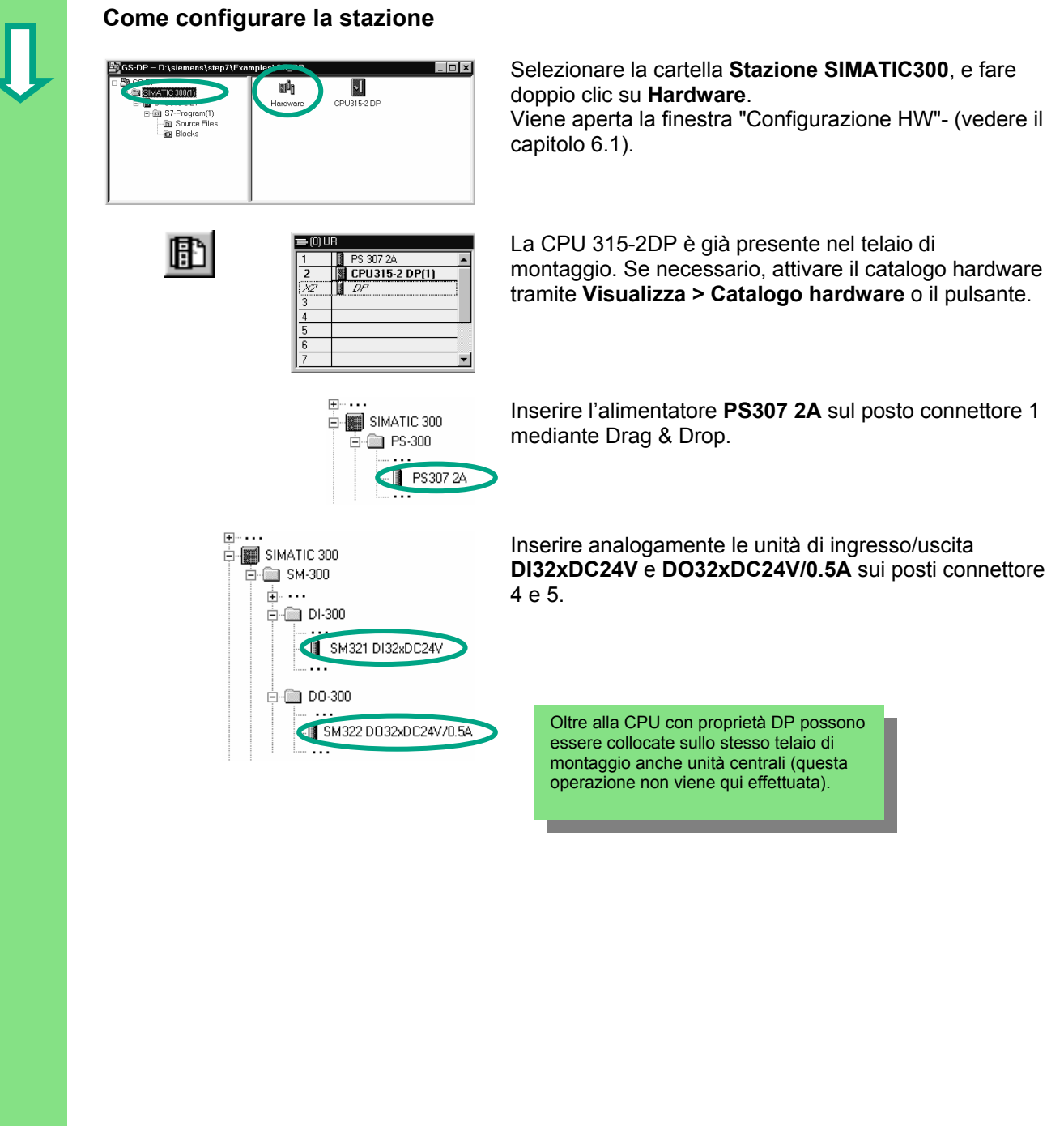

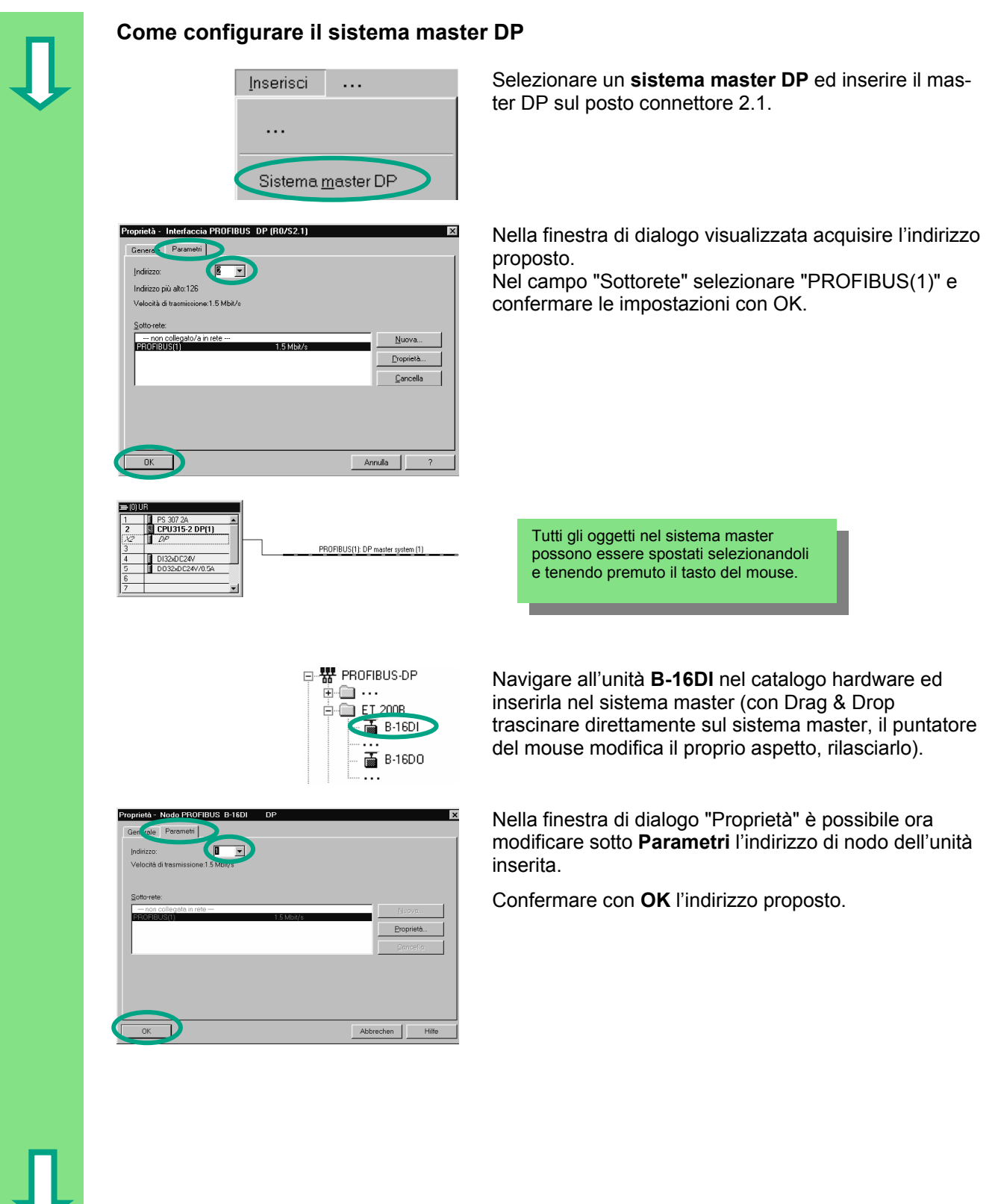

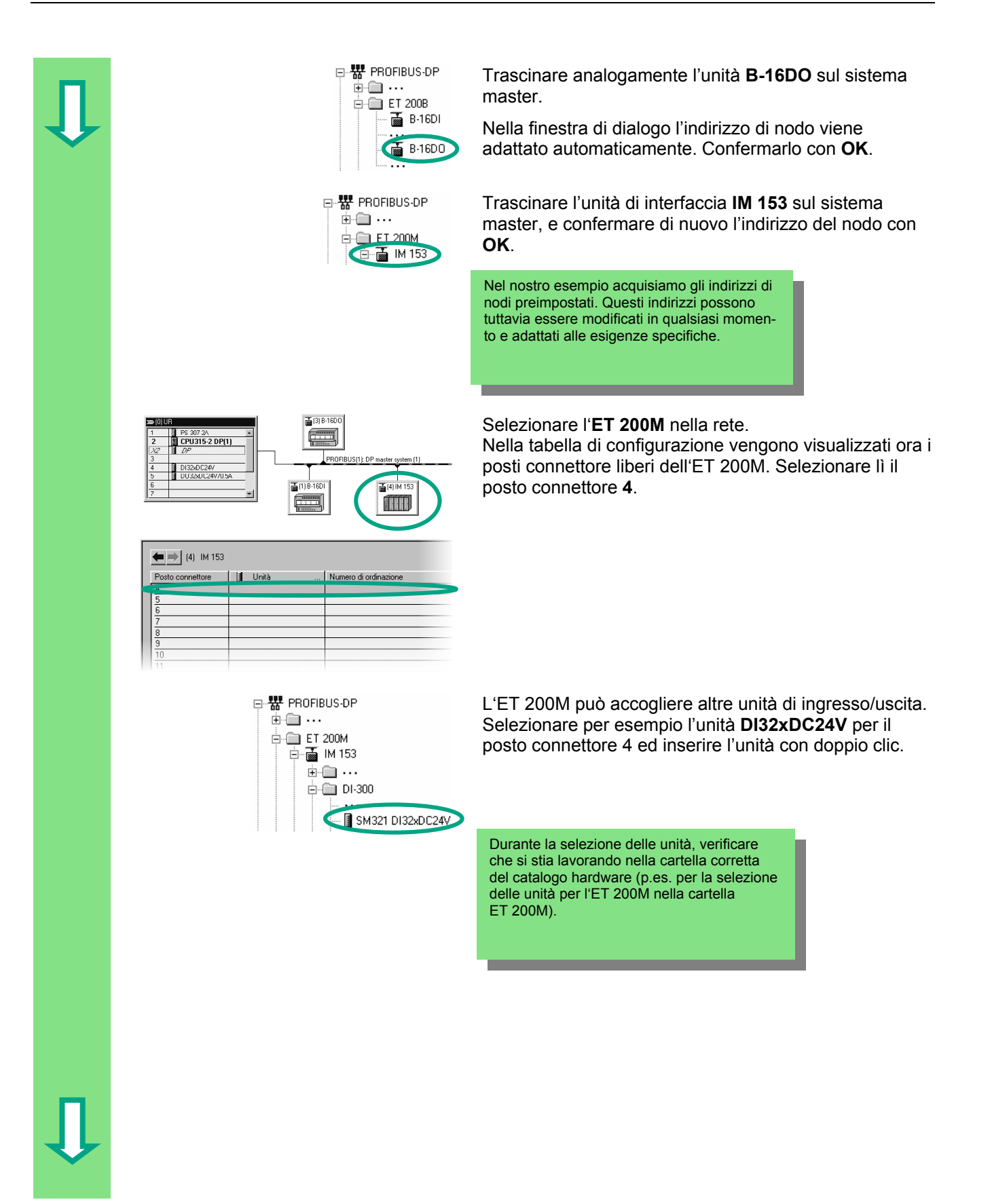

 **Come modificare l'indirizzo del nodo**   $10020024$ **THE**  $\leftarrow$  (9 ET2)  $\frac{1}{\sqrt{2}}$  $rac{0}{2}$ e di proc  $P$  OB1  $\neg$  $0K$ 

 Nel nostro esempio non è richiesta la modifica dell'indirizzo del nodo. Nella pratica, tuttavia, questa è spesso necessaria.

Selezionare gli altri nodi in successione e controllare gli indirizzi di ingresso e di uscita. La configurazione hardware ha adattato tutti gli indirizzi, non vi sono assegnazioni doppie.

Supponiamo che vogliate modificare l'indirizzo dell'<br>ET 20014: ET 200M:

> Selezionare l'**ET 200M** e fare doppio clic su **DI32xDC24V** (posto connettore 4).

Annulla

Proprietà DI32-DC2NV (R-/S4) **Negrietà DI32-DC2NV (R-/S4)** Nella finestra di dialogo "Proprietà" modificare sotto **Indirizzi** ora gli indirizzi di ingresso da 6 a **12**. Chiudere la finestra di dialogo con **OK**.

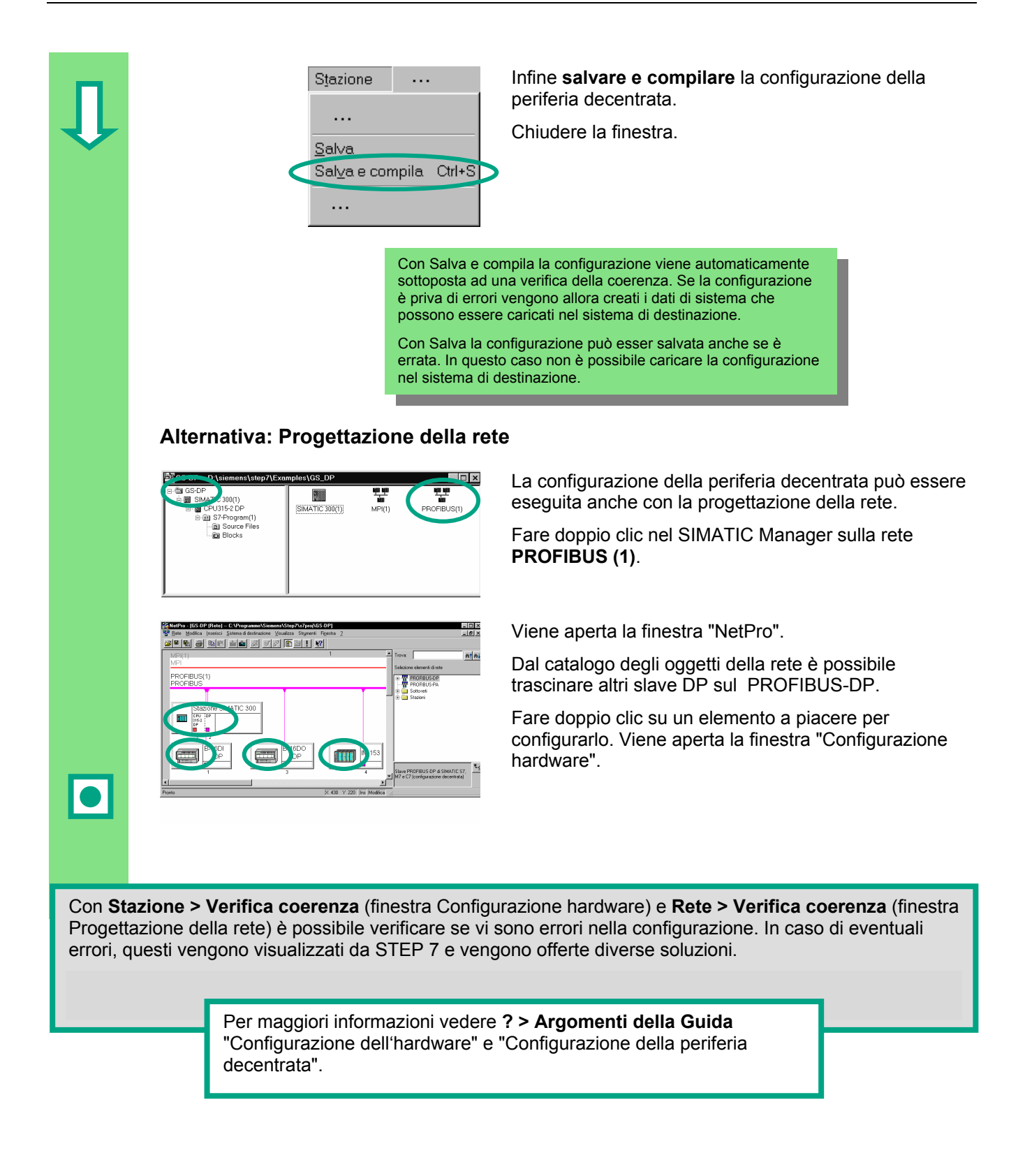
**Congratulazioni!** Avete eseguito "Getting Started" ed avete appreso i concetti importanti, i procedimenti e le funzionalità di STEP 7. In tal modo potete già "lanciarVi" con il Vostro primo progetto.

Nel caso in cui in progetti futuri cerchiaste determinate funzioni o abbiate dimenticato alcune sequenze di comando di STEP 7, potete utilizzare la nostra ricca Guida a STEP 7.

Seminari specifici vengono inoltre offerti se volete approfondire le Vostre conoscenze di STEP 7: i consulenti di vendita Siemens saranno lieti di darVi tutti i consigli di cui avete bisogno.

Buon lavoro

Siemens AG

# **A. Appendice A**

## **A.1 Panoramica dei progetti di esempio per Getting Started**

- **ZIt01\_01\_STEP7\_\_AWL\_1-9:** I capitoli di programmazione 1 - 9 inclusa la tabella dei simboli nel linguaggio di
- programmazione AWL. • **ZIt01\_02\_STEP7\_\_AWL\_1-10:** I capitoli di programmazione 1 - 10 inclusa la tabella dei simboli nel linguaggio di
- programmazione AWL. • **ZIt01\_03\_STEP7\_\_FUP\_1-9:** I capitoli di programmazione 1 - 9 inclusa la tabella dei simboli nel linguaggio di
- programmazione FUP. • **ZIt01\_04\_STEP7\_\_FUP\_1-10:** 
	- I capitoli di programmazione 1 10 inclusa la tabella dei simboli nel linguaggio di programmazione FUP.
- **ZIt01\_05\_STEP7\_\_KOP\_1-9:** I capitoli di programmazione 1 - 9 inclusa la tabella dei simboli nel linguaggio di programmazione KOP.
- **ZIt01\_06\_STEP7\_\_KOP\_1-10:**  I capitoli di programmazione 1 - 10 inclusa la tabella dei simboli nel linguaggio di programmazione KOP.
- **ZIt01\_07\_STEP7\_\_DezP\_11:** Il capitolo di programmazione 11 con la periferia decentrata.

# **Indice analitico**

# **A**

Accendere la CPU [67](#page-66-0)  AND istruzione in AWL [30](#page-29-0)  Applicare la tensione [65](#page-64-0)  Aprire OB1 *[24](#page-23-0)* Aprire un blocco dati globali [85](#page-84-0)  Aprire una funzione [77](#page-76-0)  Avviare il SIMATIC Manager [13](#page-12-0)  AWL AND istruzione *[30](#page-29-0)* istruzione di memoria [32](#page-31-0)  istruzione OR [31](#page-30-0)  programmare la funzione di temporizzazione [80](#page-79-0)  richiamo di blocco [55](#page-54-0)  Testare [68](#page-67-0) 

# **C**

Cancellazione totale della CPU e commutazione in RUN [65](#page-64-0)  Caricamento del programma nel sistema di destinazione [65](#page-64-0)  Circuito in parallelo in KOP [28](#page-27-0)  Circuito in serie in KOP [26](#page-25-0)  Collegare online la tabella delle variabili [71](#page-70-0)  Comandare le variabili [72](#page-71-0)  Come procedere con STEP 7 [10](#page-9-0)  Configurare il sistema master DP [105](#page-104-0)  Configurare l'hardware [61](#page-60-0)  Configurare la periferia decentrata PROFIBUS-DP [101](#page-100-0)  Configurazione della periferia decentrata [101](#page-100-0)  Configurazione delle unità centrali [61](#page-60-0)  Configurazione dell'hardware [61](#page-60-0)  Controllare le variabili [72](#page-71-0)  Controllare lo stato di funzionamento [67](#page-66-0)  Copiare la tabella dei simboli *[24](#page-23-0)* Creare i blocchi dati di istanza [50](#page-49-0)  Creare il progetto [13](#page-12-0)  Creare la tabella delle variabili [70](#page-69-0)  Creare un blocco dati globali [85](#page-84-0)  Creare un blocco funzionale [37](#page-36-0)  Creare una funzione [77](#page-76-0)  Creazione di un programma nell'OB1 *[23](#page-22-0)*

# **D**

DB globali nella tabella dei simboli [87](#page-86-0)  DB globali nella tabella di dichiarazione delle variabili [87](#page-86-0)  Definire l'hardware [63](#page-62-0)  Dichiarazione delle variabili AWL [43](#page-42-0)  FUP [46](#page-45-0)  KOP [39](#page-38-0) 

### **F**

Finestra del programmaKOP/AWL/FUP *[25](#page-24-0)* Funzione AND in FUP [33](#page-32-0)  Funzione di memoria in KOP [29](#page-28-0)  Funzione OR in FUP [35](#page-34-0)  FUP funzione AND [33](#page-32-0)  funzione OR [35](#page-34-0)  programmare la funzione di temporizzazione [81](#page-80-0)  richiamo di blocco [57](#page-56-0)  Testare [68](#page-67-0) 

### **I**

in AWL [31](#page-30-0)  Indirizzo assoluto [19](#page-18-0)  Inserisci > Simbolo [27,](#page-26-0) [31,](#page-30-0) [34](#page-33-0)  Inserisci simbolo AWL [31](#page-30-0)  FUP [34](#page-33-0)  Inserisci Simbolo **KOP 27** Installazione [11](#page-10-0)  Introduzione a STEP 7 [7](#page-6-0)  Istruzione di memoria in AWL [32](#page-31-0) 

# **K**

**KOP** circuito in parallelo *[28](#page-27-0)* circuito in serie *[26](#page-25-0)* funzione di memoria *[29](#page-28-0)* programmare la funzione di temporizzazione [79](#page-78-0)  richiamo di blocco [52](#page-51-0)  Testare [68](#page-67-0) 

### **M**

Materia di apprendimento [7](#page-6-0)  Modificare i valori attuali [50](#page-49-0)  Modificare l'indirizzo del nodo [107](#page-106-0) 

#### **N**

Navigare all'interno della struttura del progetto *[18](#page-17-0)*

### **P**

Progettazione della rete [108](#page-107-0)  Programma con FB e DB [37](#page-36-0)  Programmare con nomi simbolici [20](#page-19-0)  Programmare la funzione di temporizzazione in AWL [80](#page-79-0)  Programmare la funzione di temporizzazione in FUP [81](#page-80-0) 

Programmare la funzione di temporizzazione in KOP [79](#page-78-0)  Programmazione dell'FB in AWL [43](#page-42-0)  Programmazione dell'FB in FUP [46](#page-45-0)  Programmazione dell'FB in KOP [39](#page-38-0)  Programmazione dell'FB1 in AWL [43](#page-42-0)  Programmazione dell'FB1 in FUP [46](#page-45-0)  Programmazione dell'FB1 in KOP [39](#page-38-0)  Programmazione di un blocco dati globali [85](#page-84-0)  Programmazione di una funzione (FC) [77](#page-76-0)  Programmazione di una multiistanza [89](#page-88-0) 

### **R**

Rappresentazione simbolica AWL [32](#page-31-0)  FUP [36](#page-35-0)  Rete > Verifica coerenza [108](#page-107-0)  Richiamo della funzione [82](#page-81-0)  Richiamo della Guida [17](#page-16-0)  Richiamo di blocco in AWL [55](#page-54-0)  Richiamo di blocco in FUP [57](#page-56-0)  Richiamo di blocco in KOP [52](#page-51-0) 

### **S**

Scegliere tra KOP, AWL o FUP *[23](#page-22-0)* Stabilire il collegamento online [63](#page-62-0)  Stazione > Verifica coerenza [108](#page-107-0)  STEP7 Assistent Neues Projekt [13](#page-12-0)  Struttura del progetto nel SIMATIC Manager [16](#page-15-0) 

### **T**

Testare con AWL [68](#page-67-0)  Testare con FUP [68](#page-67-0)  Testare con KOP [68](#page-67-0)  Tipo di dati [21](#page-20-0) 

#### **V**

Valutare il buffer di diagnostica [74](#page-73-0)  Verifica coerenza Rete [108](#page-107-0)  Stazione [108](#page-107-0)  Vista di Dati [95](#page-94-0)  vista di dichiarazione [95](#page-94-0)